# **Handbook for the Palm III™ Organizer**

## **Copyright**

Copyright © 1998-1999 Palm Computing, Inc. or its subsidiaries. All rights reserved. Graffiti, HotSync, Palm Computing, PalmConnect, PalmModem, and Palm OS are registered trademarks, and the HotSync logo, Palm, Palm III, and the Palm III logo are trademarks of Palm Computing, Inc. or its subsidiaries. Other product and brand names may be trademarks or registered trademarks of their respective owners.

#### **Disclaimer and Limitation of Liability**

Palm Computing, Inc. and its subsidiaries assume no responsibility for any damage or loss resulting from the use of this handbook.

Palm Computing, Inc. and its subsidiaries assume no responsibility for any loss or claims by third parties which may arise through the use of this software. Palm Computing, Inc. and it subsidiaries assume no responsibility for any damage or loss caused by deletion of data as a result of malfunction, dead battery, or repairs. Be sure to make backup copies of all important data on other media to protect against data loss.

**Important:** Please read the End User Software License Agreement with this product before using the accompanying software program(s). Using any part of the software indicates that you accept the terms of the End User Software License Agreement.

#### **3.5" Software Diskettes Available**

Palm™ Desktop software is supplied on a CD-ROM disc. If you do not have access to a CD-ROM drive for your computer, you may download the Palm Desktop software from http://www.palm.com. Alternatively, you can order 3.5" diskettes by completing and mailing the diskette order card supplied in the Palm III™ organizer product package, or call to order the diskettes. See the Worldwide Customer Support card for the appropriate phone number.

P/N: 405-1505 A/N: 423-1503

## **Contents**

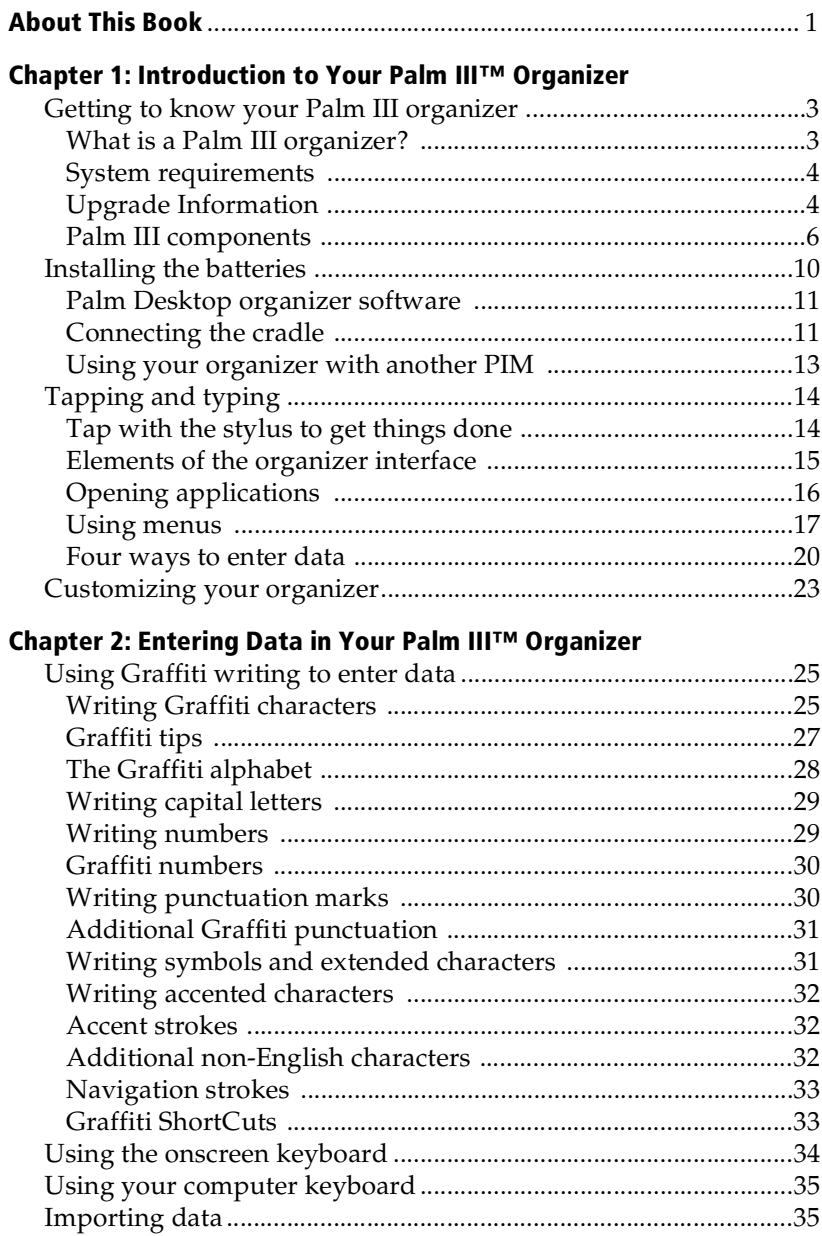

## **Chapter 3: Managing Your Applications**

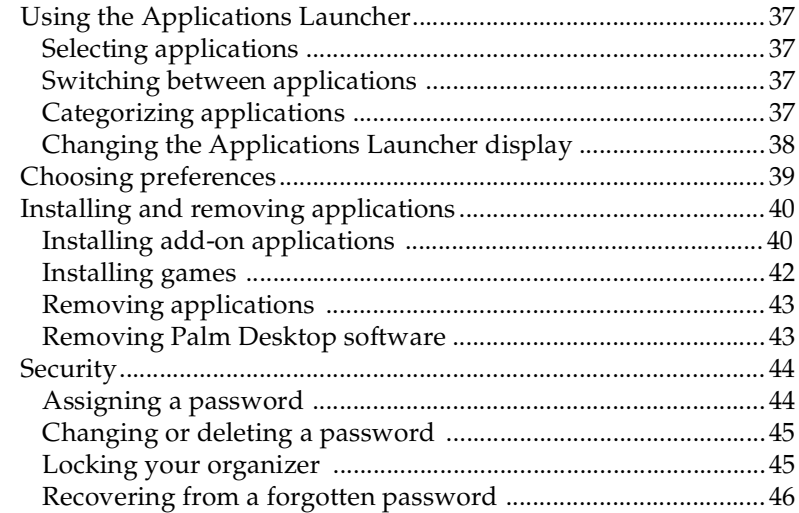

## **Chapter 4: Using Your Basic Applications**

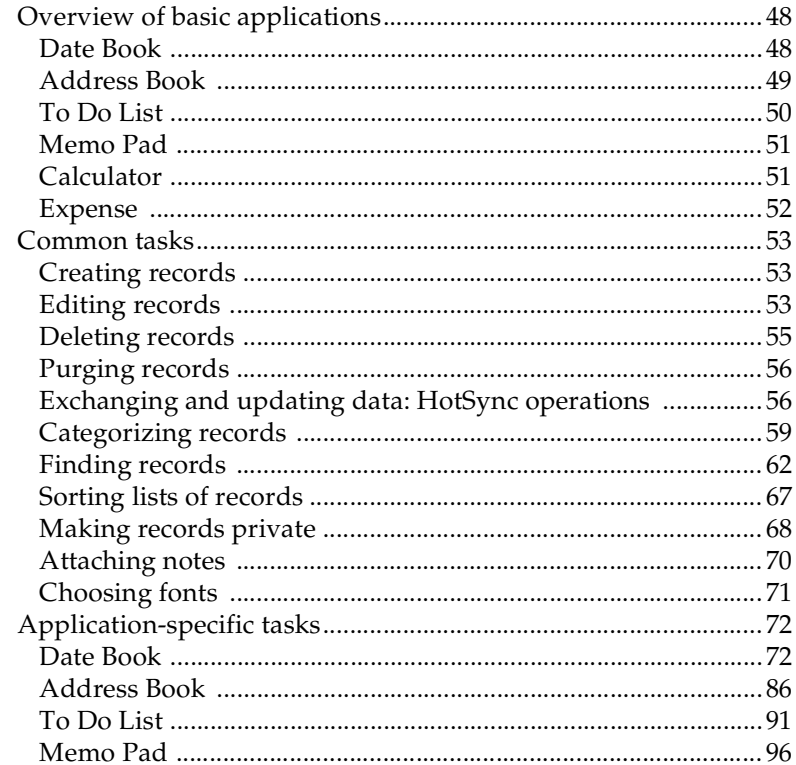

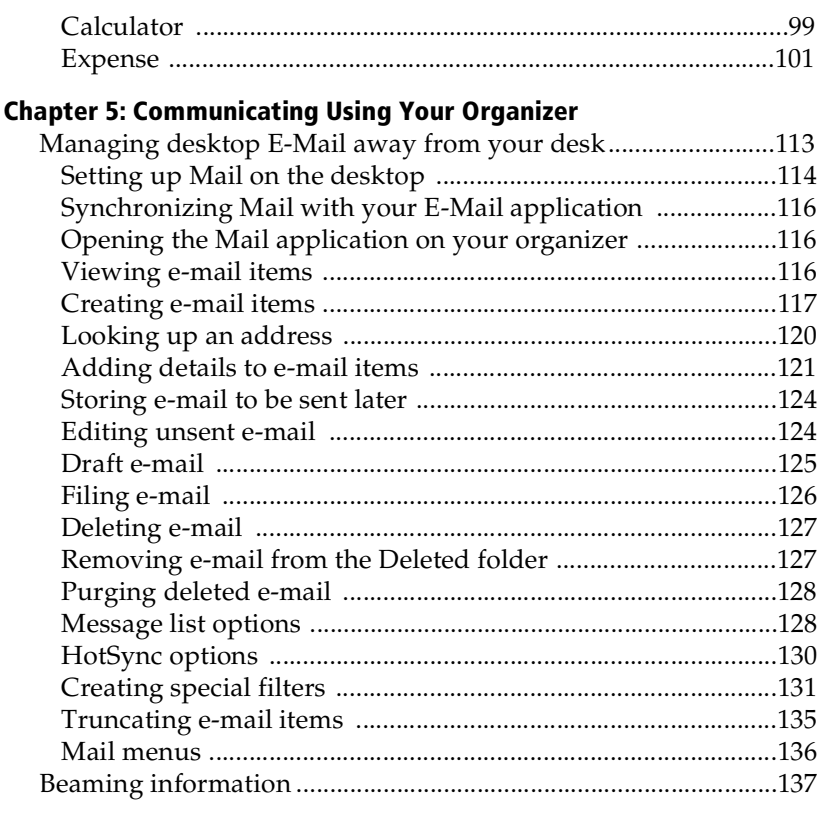

## **[Chapter 6: Advanced HotSync® Operations](#page-148-0)**

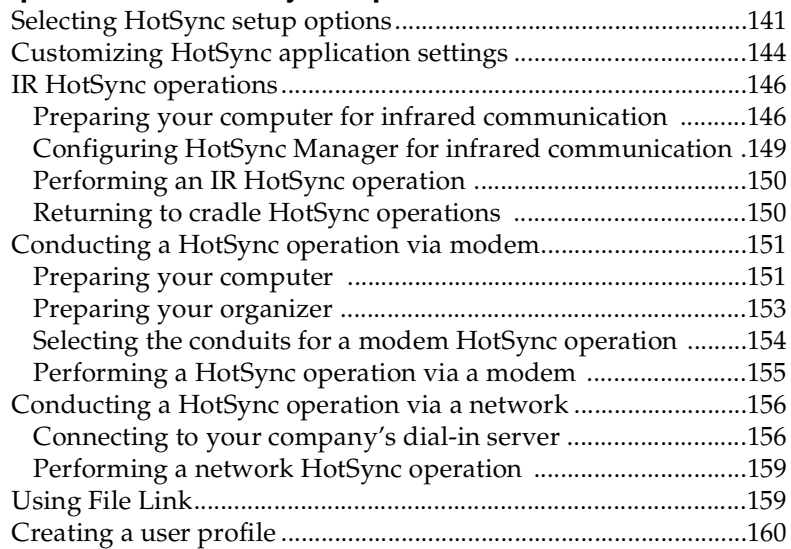

## **[Chapter 7: Setting Preferences for Your Organizer](#page-170-0)**

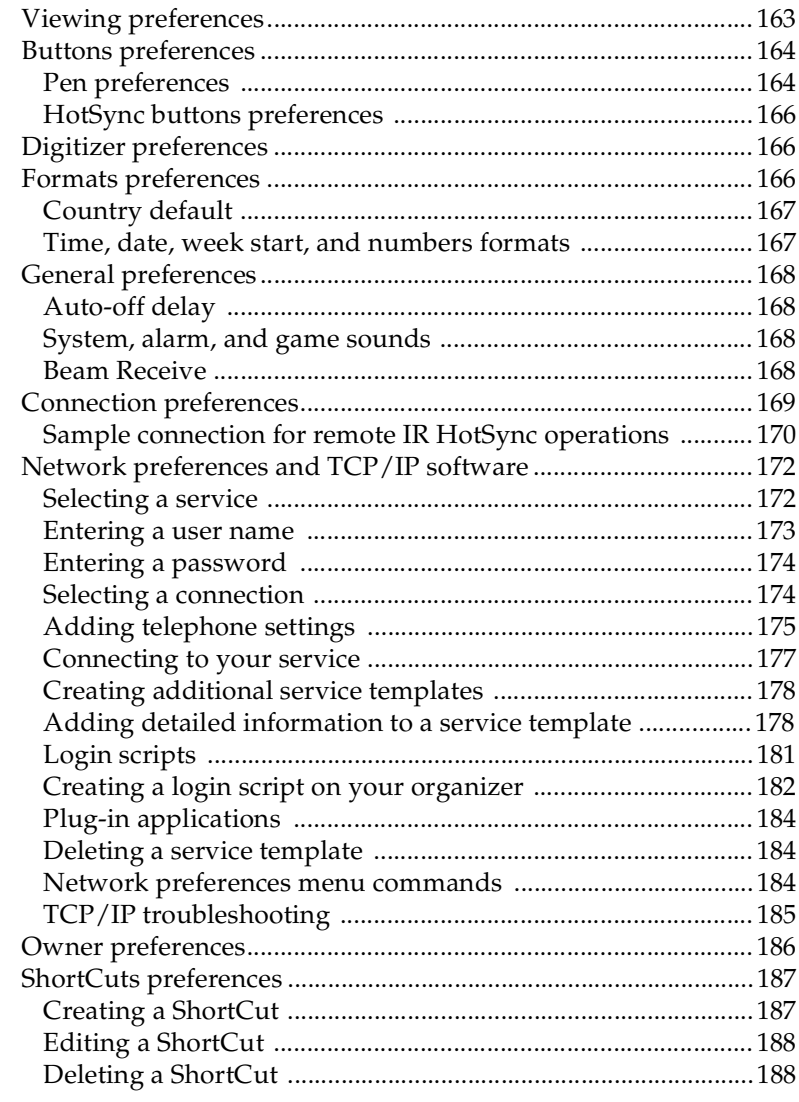

## **[Appendix A: Maintaining Your Organizer](#page-196-0)**

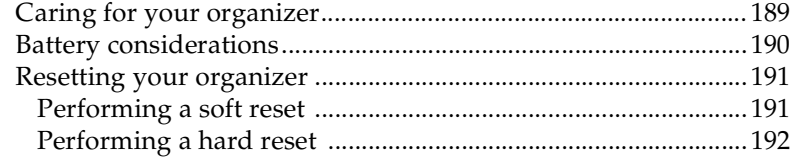

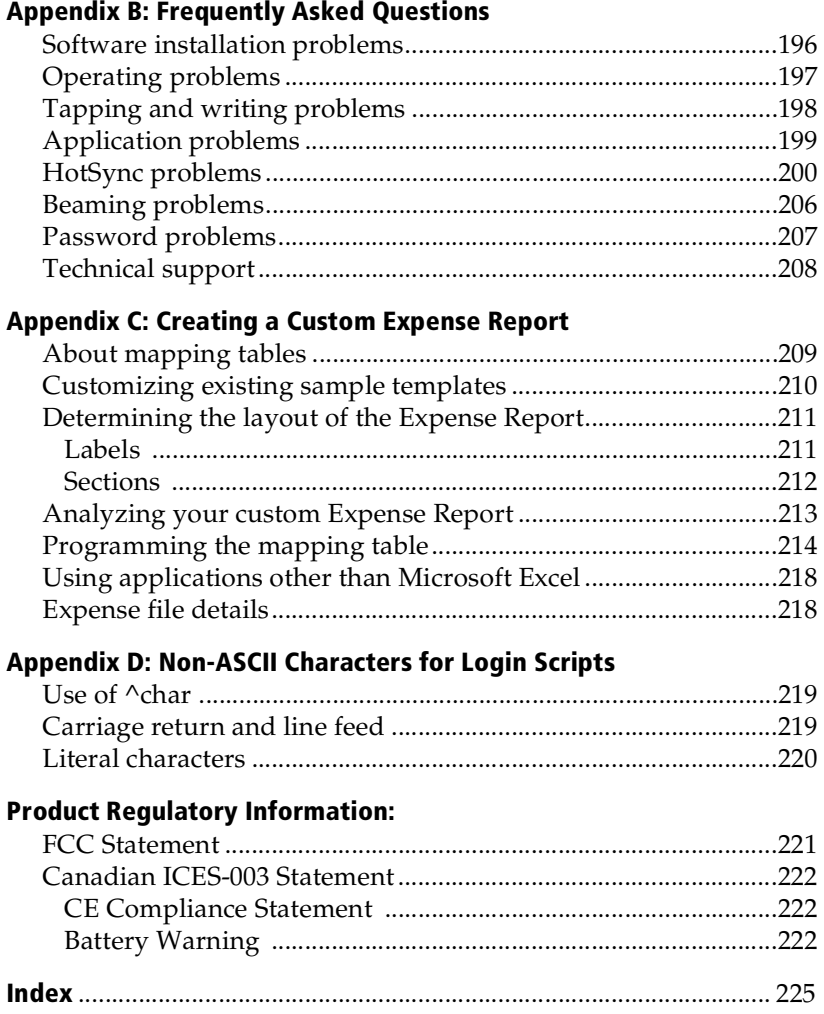

## <span id="page-8-0"></span>**About This Book**

Welcome to the Palm III™ connected organizer. This handbook is designed to help you get up and running quickly on your organizer. It describes all you need to know about how to use your Palm III organizer and the applications that come with it.

It walks you through:

- Locating all the parts of your organizer
- Viewing and entering data
- Using your organizer with your computer
- Personalizing your organizer with your own preference settings

After you become familiar with the basic functionality of your organizer, you can use the rest of this handbook as a reference for less common tasks, for maintaining your organizer, and also as a source of information if you have problems operating it.

## <span id="page-10-0"></span>**Chapter 1**

## **Introduction to Your Palm III™ Organizer**

This chapter explains the physical buttons and controls on your Palm III™ connected organizer, how to use your organizer for the first time, and how to use HotSync® technology to synchronize your organizer and Palm™ Desktop organizer software.

## **Getting to know your Palm III organizer**

## **What is a Palm III organizer?**

With your Palm III organizer, you will no longer have trouble getting to meetings and appointments on time, remembering people's names and personal details, or tracking all the items on your To Do list. Your organizer can help you improve your track record in all these areas, both at work and at home.

You can enter all your scheduled events in Date Book, and set an alarm to remind you of important meetings. You can view scheduled events by the day, week, or month, and you also have an agenda view for displaying current events and To Do items at the same time. Keep all your contact names, addresses, phone numbers, and other details in Address Book, so you can find them as soon as you need them. Add your tasks to To Do List, prioritize them so you don't overlook them, and assign them a due date.

To make sure you don't lose any of this important information, you can synchronize your data with Palm Desktop software on your computer so you always have a backup copy. You can set different levels of security for your organizer so unauthorized eyes cannot view your data.

When you are out of the office, track your expenses for your expense reports; then transfer the data to your computer to print it out. You can write, edit, and view your e-mail, and then synchronize your e-mail with your desktop E-Mail application when you return to your office.

## <span id="page-11-0"></span>**System requirements**

To install and operate Palm Desktop software, your computer system must meet the following requirements:

## **Minimum requirements**

- Windows 95, Windows 98, or Windows NT 4.0
- IBM-compatible 486 computer or higher
- 8 MB RAM (memory) *minimum*, 16 MB recommended
- 20 MB available hard disk space
- VGA monitor or better
- CD-ROM drive (you can also download the Palm Desktop software from http://www.palm.com, or order 3.5" diskettes from Palm Computing)
- Mouse
- One available serial port or USB port (PalmConnect<sup>®</sup> USB Kit sold separately)

## **Optional equipment**

- Modem (such as a PalmModem<sup>®</sup> accessory)
- Windows-compatible printer
- Infrared communication device

## **Macintosh compatibility**

You can connect your organizer to your Macintosh using the PalmConnect® Serial Kit or PalmConnect USB Kit (sold separately).

## **Upgrade Information**

If you already own a Palm Computing® handheld, we recommend that you install the version of Palm Desktop software that comes with your new Palm III organizer into the same folder as your current Palm Desktop software. When you install the new version in the same folder as the previous version, all your data is preserved. If you use another personal information manager (PIM), you still need to install Palm Desktop software in order to add HotSync Manager, conduit software, and other features of Palm Desktop software to your computer.

You perform HotSync operations in exactly the same way, so you can quickly synchronize your old data with your new organizer.

### **To upgrade:**

- 1. Read the Getting Started guide for an overview of the complete installation process.
- 2. Synchronize your old organizer with your old Palm Desktop software. This ensures that the latest information from your organizer is on your desktop computer.
- 3. (Optional) To ensure against any data loss, go to the folder that stores Palm Desktop software, copy the folder and all its contents, rename it (for example, Palm Backup), and store the copy outside the Palm Desktop software folder.
- 4. Follow the installation instructions i[n "Installing Palm Desktop](#page-19-0)  [software"](#page-19-0) later in this chapter. Be sure to install the new software in the same folder as the old software.
- 5. To prepare for the first HotSync operation that synchronizes your new organizer with your new Palm Desktop software, go to the HotSync Manager and choose Custom.

**Note:** Be sure your username appears in the box at the top of the Custom dialog box. If not, select your username.

- 6. For all conduits, click Change and select the option Desktop overwrites handheld. Then click Done[. See "Customizing HotSync](#page-151-0)  [application settings" in Chapter](#page-151-0) 6 for more information.
- 7. Place your new organizer in the cradle and press the HotSync button. If the Select User dialog box appears, select your username.
	- **Note:** If you customized the modem setup on your old organizer, you must re-enter the modem initialization string. [See "Connection preferences" in Chapter](#page-176-0) 7 for more information.

Any passwords you set on your old organizer are not restored during this HotSync operation. Records you previously marked Private are still marked Private, but you need to reenter a password on your new organizer.

### **Each organizer must have a unique name**

After you complete the upgrade process described above, you have two organizers with the same name. This is an undesirable situation. Each organizer must have a unique name in order to prevent unexpected results during HotSync operations and other complications.

<span id="page-13-0"></span>We strongly recommend that you perform a hard reset on your old organizer. [See "Performing a hard reset" in Appendix](#page-199-0) A for details.

A hard reset not only erases all data from the old organizer; it also erases the name and makes that organizer a clean slate, ready to receive a new name. The next time you perform a HotSync operation with this old organizer, you are asked to give it a name. Be sure to give it a unique name.

## **Palm III components**

### **Locating front panel controls**

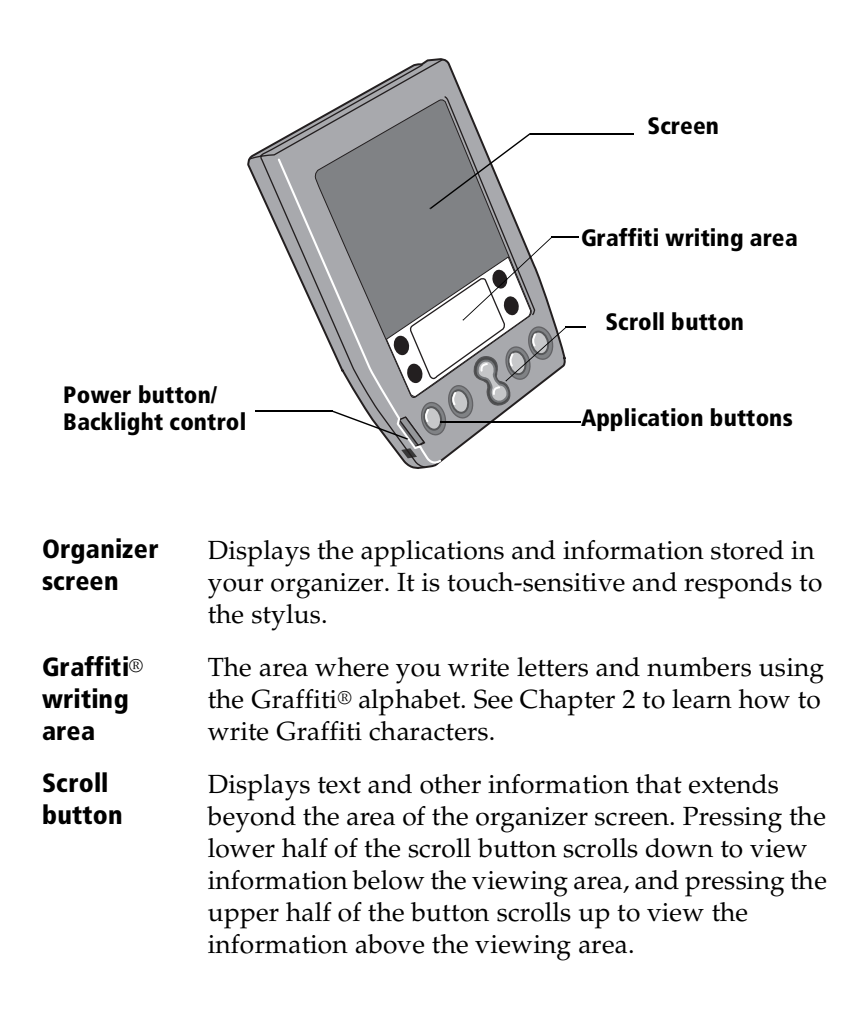

- **Application buttons** Activates the individual organizer applications that correspond to the icons on the buttons: Date Book, Address Book, To Do List, and Memo Pa[d. See](#page-171-0)  ["Buttons preferences" in Chapter](#page-171-0) 7 for details on reassigning these buttons to activate any application on your organizer.
	- **Tip:** If your organizer is turned off, pressing any application button activates the organizer and opens the corresponding application.
- **Power button** Turns your organizer on or off and controls the backlight feature. If your organizer is turned off, pressing the power button turns the unit on and returns you to the last screen you viewed.

If your organizer is turned on, pressing the power button turns the unit off. Holding the power button down for about two seconds turns the backlight on or off.

## **Using the backlight**

If lighting conditions make it difficult for you to see the information on your organizer, you can use the backlight to illuminate your screen.

### **To activate the backlight:**

- Press the power button and hold it down for about two seconds. Release the button when the backlight turns on.
- **Tip:** In addition, you can assign the full-screen pen stroke to activate the backlight[. See "Pen preferences" in Chapter](#page-171-0) 7 for more information.

### **To turn off the backlight:**

Press and hold the power button for about two seconds. The backlight also turns off automatically (after a period of inactivity) with the Auto-off feature[. See "General preferences" in Chapte](#page-175-0)r 7 for more information.

## **Protective flip cover**

The cover protects the organizer screen when it is not in use and helps reduce glare while you use your organizer. You can open the cover so that it is at an angle, open it fully, or remove it altogether by pulling the cover out of the holes on the sides of the organizer. To reattach the cover, reinsert the hinge pegs in the holes.

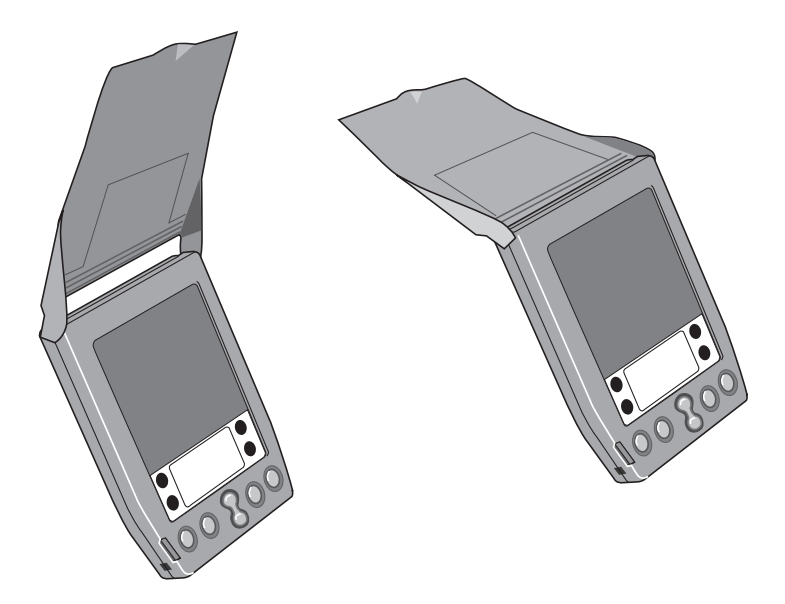

### **Locating back panel components**

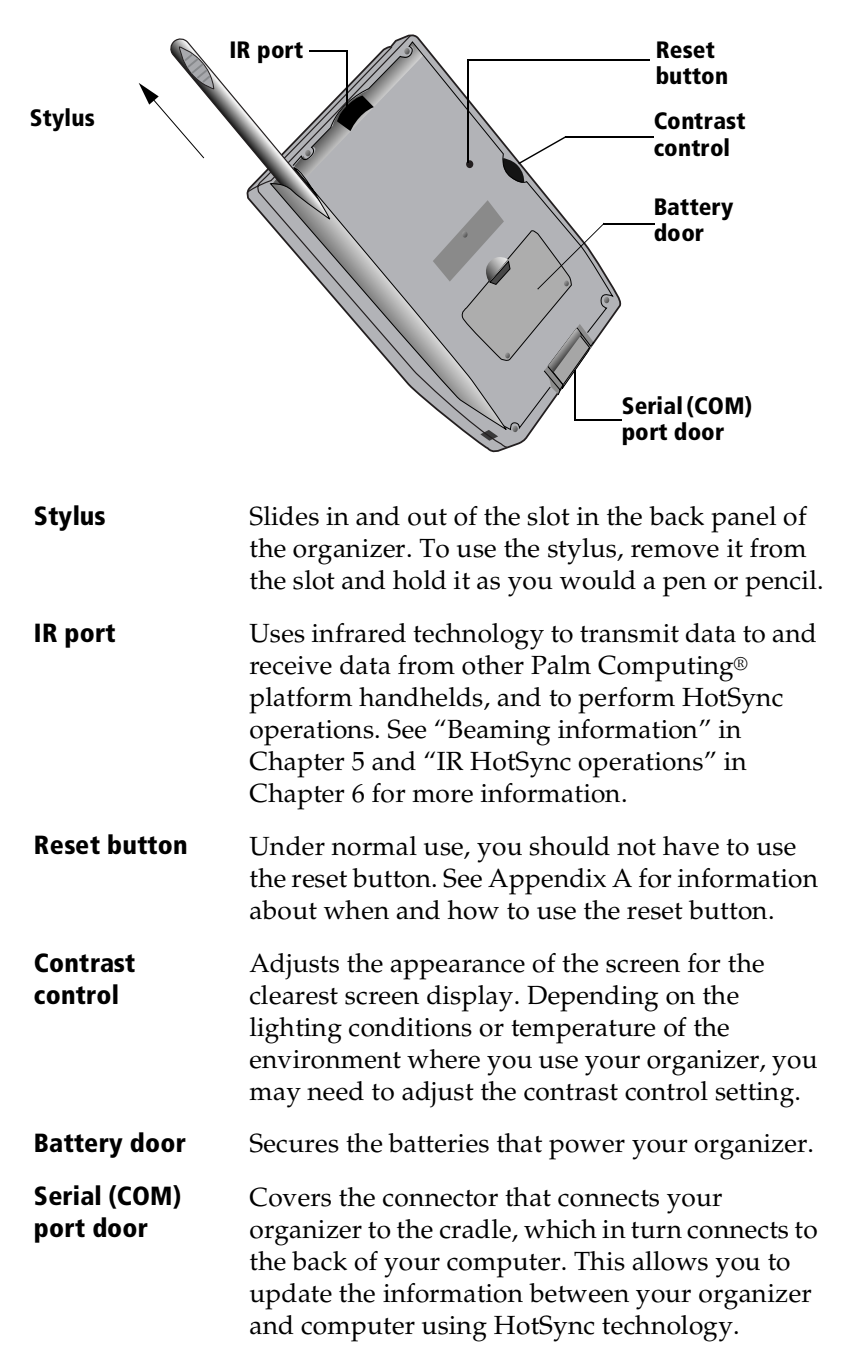

## <span id="page-17-0"></span>**Installing the batteries**

To use your organizer, you must install two AAA alkaline batteries. The batteries fit behind the battery door on the back of the organizer. [See "Battery considerations" in Appendix](#page-197-0) A for more information.

#### **To install the batteries:**

1. Press the latch on the battery door and lift the battery door away from your organizer.

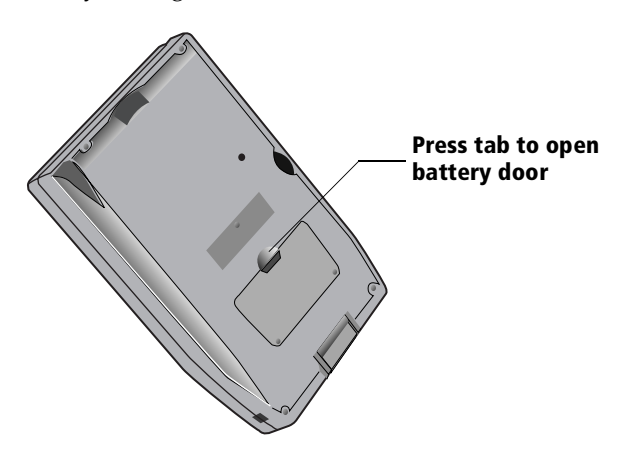

- 2. Install the two AAA alkaline batteries supplied with your organizer into the battery compartment.
	- **Note:** A diagram in the interior of the battery compartment shows + and - ends of the batteries. When correctly installed, the clips in the battery compartment secure the batteries in place.
- 3. Insert the battery door back into place so that it is flush with the back of your organizer and "clicks" into position.
- **Important:** Do not force the battery door. When the batteries are correctly installed, the battery door clips smoothly into place. If you feel resistance when replacing the door, make sure the door is aligned with the slots on the back of your organizer, and that the batteries are firmly seated in the battery compartment.

## <span id="page-18-0"></span>**Palm Desktop organizer software**

Palm Desktop software extends many of the functions of your organizer to your computer and serves to back up your data. Viewing and editing your data using Palm Desktop software is optional. However, when you use it with your organizer and the built-in HotSync technology, you can fully synchronize the information on your organizer with the information on your computer.

It is a good idea to back up your data in case something happens to the data on your organizer. Changes you make on your organizer or Palm Desktop software appear in both places after you synchronize.

## **With Palm Desktop software, you can do the following:**

- Work with your organizer applications on your computer. Palm Desktop software duplicates the Date Book, Address Book, To Do List, and Memo Pad applications on your organizer, so you can view, enter, and modify any data stored on your organizer.
- Back up the data stored on your organizer with HotSync technology and synchronize the data on your Palm Desktop software. Synchronization is a one-step procedure that ensures your data is always safe and up-to-dat[e. See "Exchanging and](#page-63-0)  [updating data: HotSync operations" in Chapter](#page-63-0) 4 for more information.
- Import and export data, so you can easily transfer data from other desktop applications into any of your main applicatio[ns. See](#page-42-0)  ["Importing data" in Chapter](#page-42-0) 2 for more information.
- Print your Date Book, Address Book, To Do List, and Memo Pad information on any printer.

## **Connecting the cradle**

The cradle that comes with your organizer enables you to synchronize the information on your organizer with the Palm Desktop software using HotSync technology.

#### **To connect the cradle:**

1. Turn off your computer and plug the cable from the organizer cradle into the serial (COM) port on your computer.

<span id="page-19-0"></span>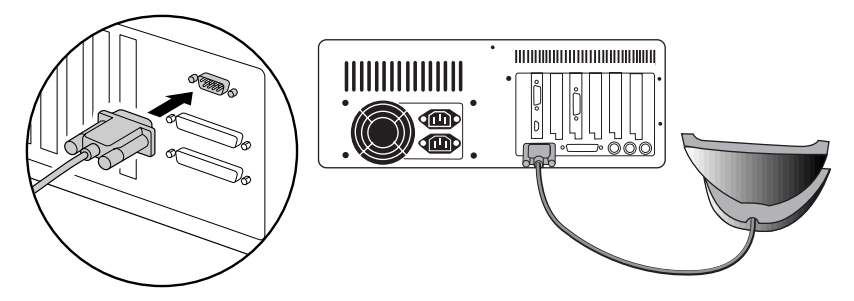

**Note:** Your cradle requires a dedicated port. It cannot share a port with an internal modem or other device. If you are unsure about the exact location of the serial port on your computer, refer to the manual supplied with the computer.

## **Installing Palm Desktop software**

The following instructions guide you through installing Palm Desktop software. After installation, refer to the online Help in Palm Desktop software for information about how to use the software.

To ensure a safe and uninterrupted installation of Palm Desktop software, please do the following before installing:

- Turn off your computer and connect the cradle to it.
- If you are installing from diskettes (rather than the CD-ROM included in the box), make sure the original Palm Desktop software diskettes are write-protected, and then make backup copies of them. When you finish, use the copies to install the software, and store the original diskettes in a safe place. Refer to your computer's manual or operating system documentation if you need information about locking or copying diskettes.
- Do *not* simply copy the Palm Desktop software files to your computer's hard disk. You must use the installation software to place the files in their proper locations and to decompress the files.

### **To install Palm Desktop software:**

- 1. Exit any open programs, including those that run automatically at startup such as Microsoft Office, and disable any virus-scanning software.
- 2. Insert the Palm Desktop software CD-ROM into the computer's CD-ROM drive (or insert the diskette labeled Setup into the diskette drive).
- 3. When the Palm Desktop Installer Menu appears, click the Install button to begin the installation procedure.

<span id="page-20-0"></span>4. Follow the onscreen instructions to complete the installation. During installation you will be asked to insert your organizer into the cradle.

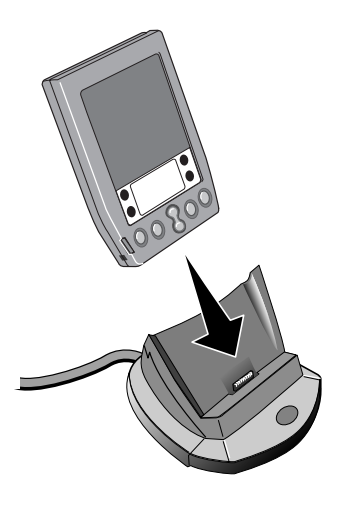

## **Using your organizer with another PIM**

If you prefer to use another personal information manager (PIM), such as Microsoft Outlook, you still need to install Palm Desktop software in order to add HotSync Manager, the connection software, and other features of Palm Desktop software to your computer. The connection software, called a conduit, lets you synchronize the data between your organizer and your PIM. For information on the availability of conduit software for the PIM you use, contact the vendor of your PIM or visit the web site http://www.palm.com.

## <span id="page-21-0"></span>**Tapping and typing**

## **Tap with the stylus to get things done**

Like using a mouse to click elements on a computer screen, using the stylus to tap elements on your organizer screen is the basic action that gets things done on your organizer.

The first time you start your organizer, setup instructions appear on the screen. These instructions include a calibration screen, or digitizer. Calibration aligns the internal circuitry of your organizer with its touch-sensitive screen so that when you tap an element on the screen, the organizer can detect exactly which task you want to perform.

**Important***:* Always use the point of the stylus for tapping or making strokes on the organizer screen. Never use an actual pen, pencil, or other sharp object to write on the organizer screen.

With your organizer turned on, you can tap the organizer screen to do many operations, such as the following:

- Open applications
- Choose menu commands
- Initiate a global Find operation
- Select options in dialog boxes
- Open the onscreen keyboards

Just as you can drag the mouse to select text or move objects on your computer, you can also drag the stylus to select text. You can also use the stylus to drag the slider of any scroll bar.

## <span id="page-22-0"></span>**Elements of the organizer interface**

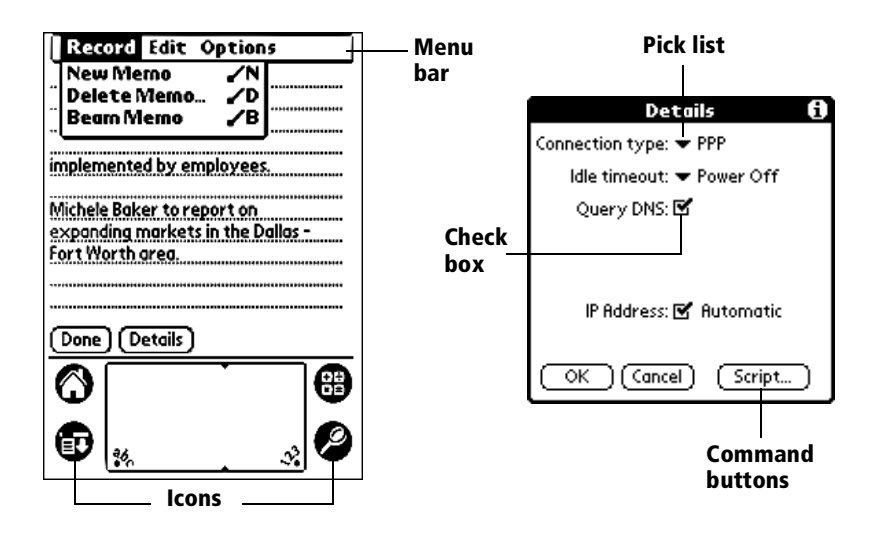

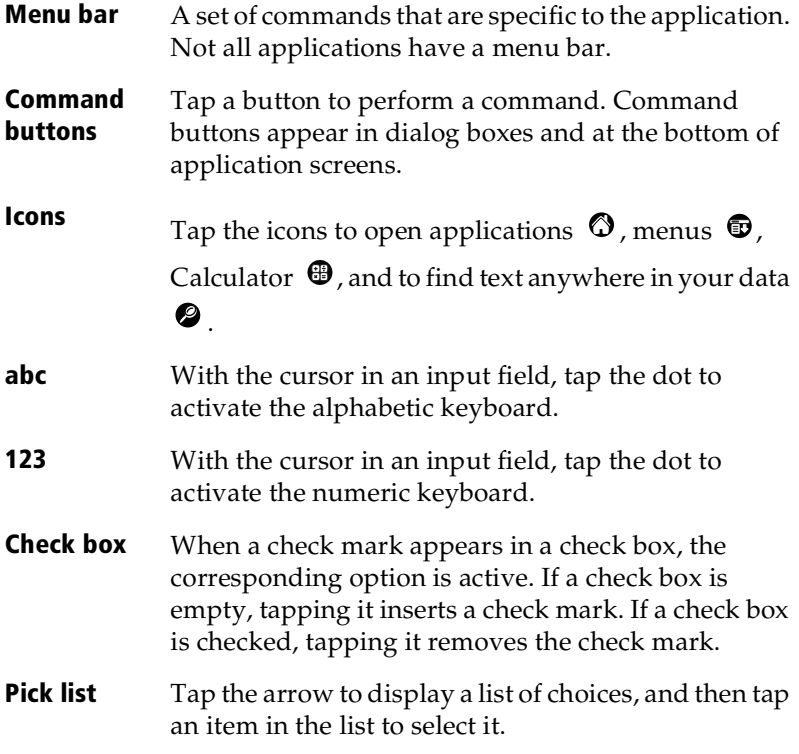

<span id="page-23-0"></span>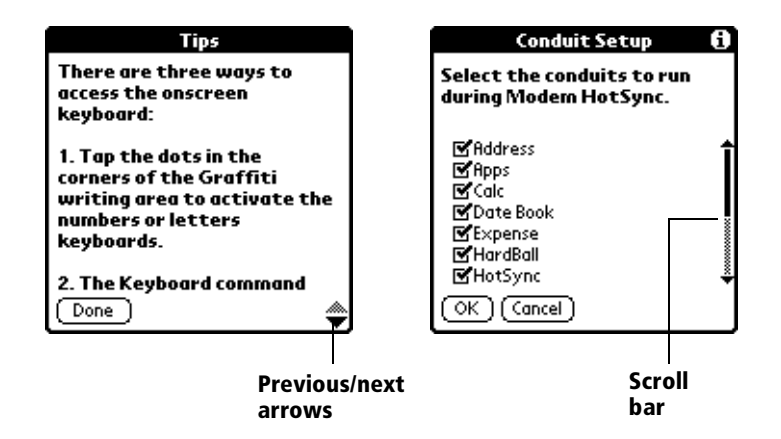

**Scroll bar** Drag the slider, or tap the top or bottom arrow, to scroll the display one line at a time. To scroll to the previous page, tap the scroll bar just above the slider. To scroll to the next page, tap the scroll bar just below the slider.

> You can also scroll to the previous and next pages by pressing the upper and lower portions of the scroll button on the front panel of the organizer.

**Next/ previous arrows** Tap the up and down arrows to display the previous and next page of information; tap the left and right arrows to display the previous and next record.

## **Opening applications**

You can use the Applications Launcher to open any application installed on your organizer. You can also open the four main applications — Date Book, Address Book, To Do List, and Memo Pad — with the application buttons on the front panel of your organizer.

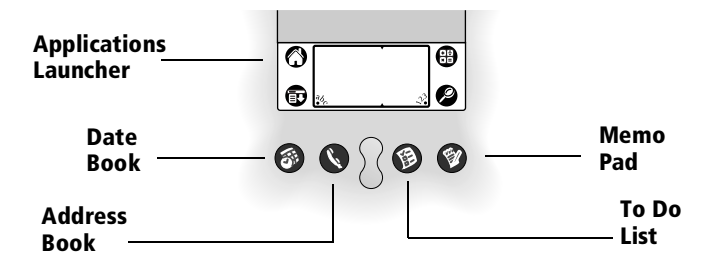

<span id="page-24-0"></span>**Tip:** When you press an application button on the front panel, you have instant access to the selected application. You don't even need to turn on your organizer first.

In addition to providing a way for you to open applications, the Applications Launcher displays the current time, battery level, and application category.

### **To open an application:**

1. Tap the Applications icon  $\mathbf{\Omega}$ .

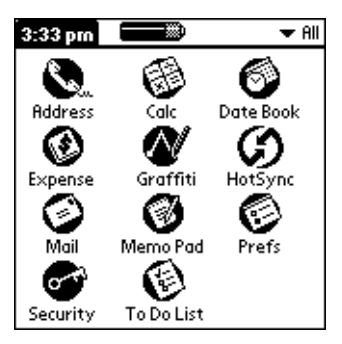

- 2. Tap the icon of the application that you want to open. If you have many applications installed on your organizer, tap the scroll bar to see all of your applications.
	- **Tip:** To find an application quickly, you can write the Graffiti character for the first letter of its name. The Applications Launcher scrolls to the first application with a name that begins with that letter. You can also assign application icons to different categories[. See "Categorizing](#page-44-0)  [applications" in Chapter 3](#page-44-0).

## **Using menus**

Menus on your organizer are easy to use. Once you have mastered them in one application, you can use them the same way in all other applications.

The menus of each application are illustrated in the section on that application in [Chapter 4](#page-54-0). The Edit menu is described [in "Editing](#page-60-0)  [records"](#page-60-0) in [Chapter 4](#page-54-0).

#### **To open the menu bar:**

- 1. Open an application (such as Memo Pad).
- 2. Do one of the following:

Tap the Menu icon  $\mathbf{\mathbf{\Phi}}$ .

Tap on the inverted title area at the top of the screen.

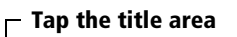

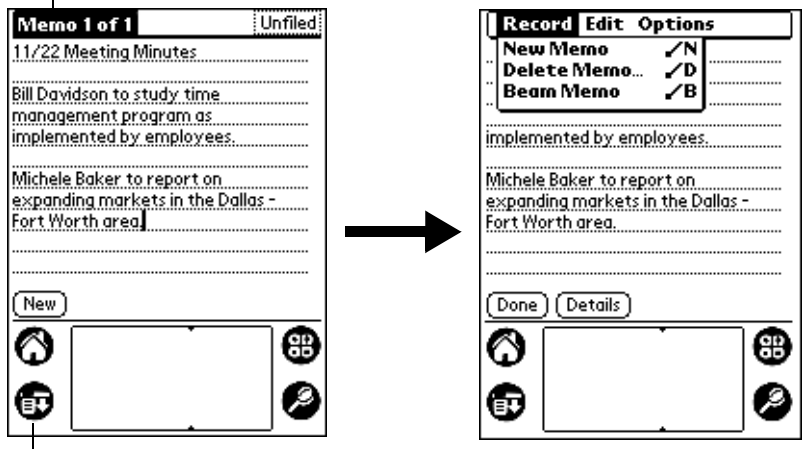

**Tap the Menu icon**

In this example, three menus are available: Record, Edit, and Options. The Record menu is selected and contains the commands New Memo, Delete Memo, and Beam Memo.

### **Choosing a menu**

After you open the menu bar for an application, tap the menu that contains the command you want to use.

The menus and menu commands that are available depend on the application that is currently open. Also, the menus and menu commands vary depending on *which part* of the application you're currently using. For example, in Memo Pad, the menus are different for the Memo list screen and the Memo screen.

## **Graffiti menu commands**

Most menu commands have an equivalent Graffiti Command stroke, which is similar to the keyboard shortcuts used to execute commands on computers. The command letters appear to the right of the command names.

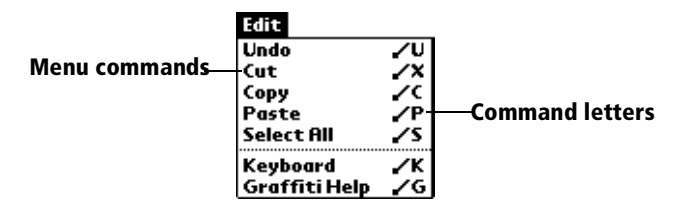

Draw the Command stroke anywhere in the Graffiti area. When you draw the Command stroke, the Command toolbar appears just above the Graffiti writing area to indicate that you are in Command mode.

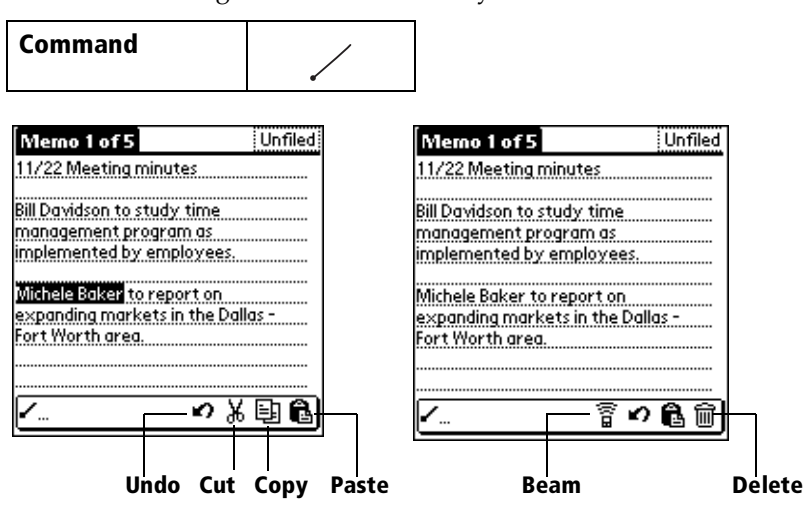

The command toolbar displays context sensitive menu commands for the current screen. For example, if text is selected the menu icons displayed may be undo, cut, copy, and paste. Tap on an icon to select the command, or immediately write the corresponding command letter for an appropriate command in the Graffiti writing area.

For example, to choose Select All in the Edit menu, draw the Command stroke, followed by the letter "s."

**Note:** Command mode is only active for a short time, so you must tap an icon or write the command letter immediately to choose the menu command.

## <span id="page-27-0"></span>**Displaying online tips**

Many of the dialog boxes that appear on your organizer contain an online Tips icon in the upper-right corner. Online tips anticipate questions you have in a dialog box, provide shortcuts for using the dialog box, or give you other useful information.

#### **To display an online tip:**

- 1. Tap the Tips icon  $\Phi$ .
- 2. After you review the tip, tap Done.

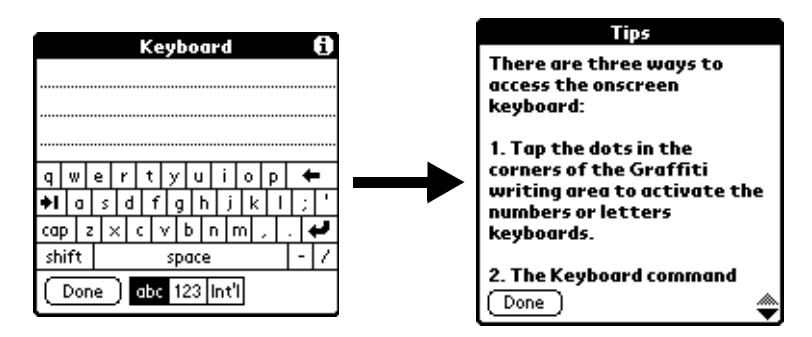

## **Four ways to enter data**

There are four ways to enter data into your organizer:

- Using the onscreen keyboard
- Using Graffiti writing
- Entering or importing data in Palm Desktop software and then synchronizing with your organizer
- Using an external keyboard

## **Onscreen keyboard**

When you create or edit a record in an application such as Address Book, you can open the onscreen alphabetic and numeric keyboards to enter data.

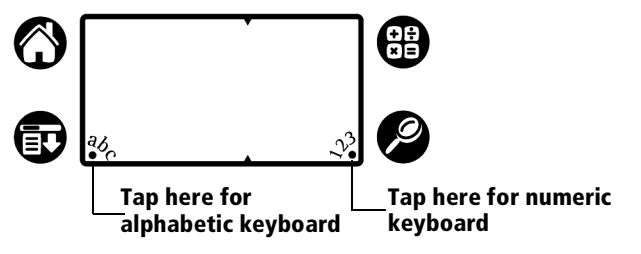

After a keyboard is open, you can tap to open any of the other keyboards, including the international keyboar[d. See "Using the](#page-41-0)  [onscreen keyboard" in Chapter](#page-41-0) 2 for more information.

**Note:** You cannot enter Graffiti characters while using the onscreen keyboard.

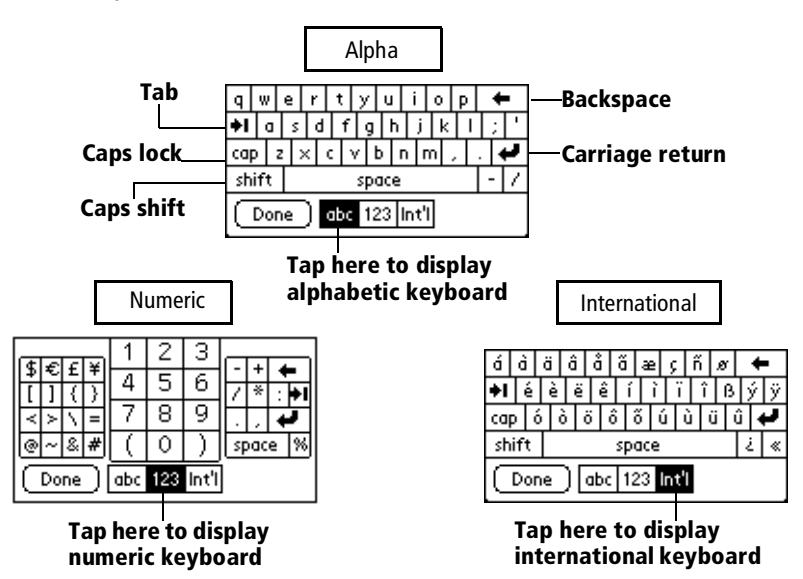

## **Graffiti writing**

Your organizer includes Graffiti writing software as the primary system for entering text and numbers. With Graffiti writing, you write simple strokes with the stylus and they are instantly recognized as letters or numbers.

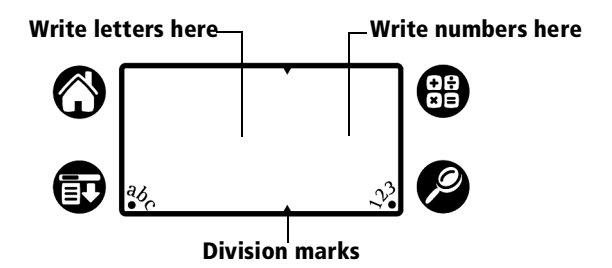

The Palm Desktop software CD-ROM includes Giraffe, a game you can use to practice Graffiti writin[g. See "Installing and removing](#page-47-0)  [applications" in Chapter 3](#page-47-0) for installation instructions. The Memo Pad application is ideal for practicing Graffiti writing. This section explains how to open Memo Pad and use it to practice Graffiti writing.

#### **To open Memo Pad:**

- 1. Press the Memo Pad application button  $\mathbf{\mathcal{D}}$ .
- 2. Tap New.

**Note:** A blinking cursor appears on the first line of the new memo to indicate where new text will appear.

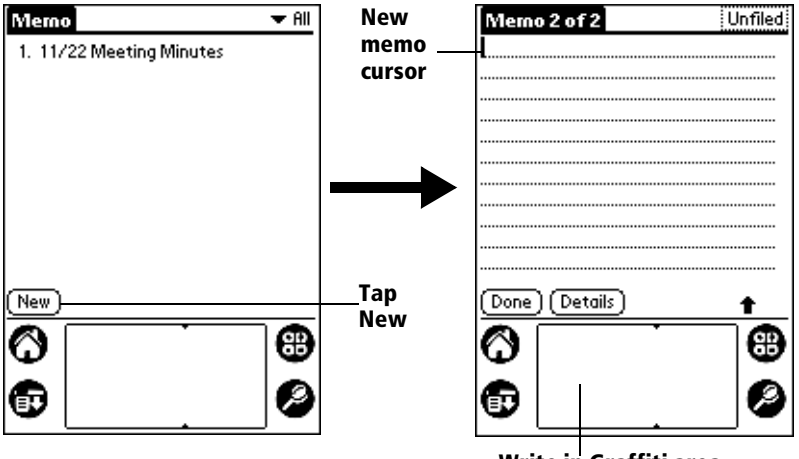

**Write in Graffiti area** 

[See "Using Graffiti writing to enter data" in Chapter](#page-32-0) 2 for details.

### **Using Palm Desktop software**

If you have new records you want to add to your organizer and prefer to use the computer keyboard rather than Graffiti writing or the onscreen keyboard, enter the data in Palm Desktop software or the PIM you have installed to use with your organizer.

After the information is in Palm Desktop software, perform a HotSync operation to synchronize your organizer with your comput[er. See](#page-63-0)  ["Exchanging and updating data: HotSync operations" in Chapter](#page-63-0) 4 for more information.

### **Importing data**

If you already have data in a database on your computer, you can import it into Palm Desktop software. You can import data stored in computer applications such as spreadsheets and databases, or from another Palm Computing platform handheld. When you import data, you transfer the records to your organizer without having to enter them manually[. See "Importing data" in Chapter](#page-42-0) 2 for more information.

## <span id="page-30-0"></span>**External keyboard**

You can connect an optional keyboard accessory to the serial connector on your organizer so you can type data directly into your organizer. External keyboards are very helpful when you need to enter large amounts of data quickly and accurately while you are away from your computer.

## **Customizing your organizer**

You can customize your organizer by using the Preferences application. You can enter personal information such as your name and address; change the time and date; view different date and time formats when you travel; turn off sounds; and configure your organizer to work with a modem or networ[k. See Chapter](#page-170-0) 7 for more information on customizing your organizer.

#### **To open the Preferences screens:**

- 1. Tap the Applications icon  $\infty$ .
- 2. Tap the Preferences icon  $\bullet$ .
- 3. Tap the category pick list in the upper-right corner of the screen.
- 4. Tap the Preferences category you want to view.

The following procedures for setting the time and date give you an example of how to customize your organizer.

You make changes to the time and date in General preferences.

#### **To set the current time:**

1. Tap the Set Time box.

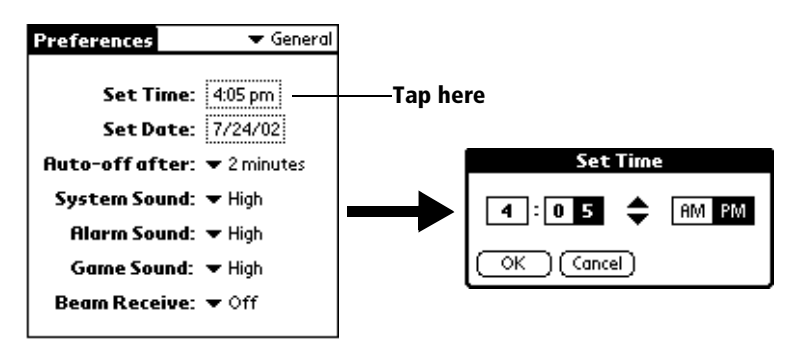

- 2. Tap the up or down arrows to change the hour.
- 3. Tap each number of the minute, and then tap the arrows to change them.
- 4. Tap AM or PM.
	- **Note:** Your organizer can also display time based on a 24-hour clock. [See "Formats preferences" in Chapter](#page-173-0) 7 for more information.
- 5. Tap OK.

#### **To set the current date:**

- 1. Tap the Set Date box.
- 2. Tap the arrows to select the current year.

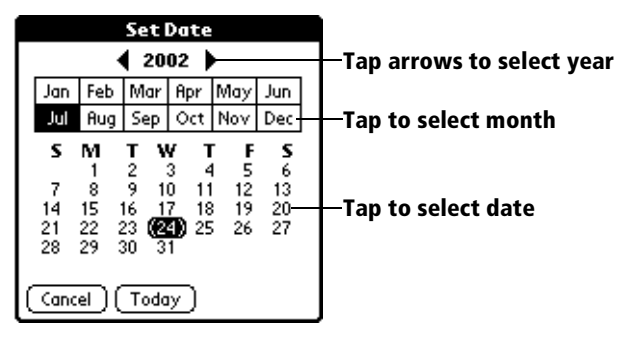

- 3. Tap a month.
- 4. Tap the current date.

## <span id="page-32-0"></span>**Chapter 2**

## **Entering Data in Your Palm III™ Organizer**

This chapter explains how to enter data into your Palm III™ organizer by writing with the stylus in the Graffiti® writing area, by using the onscreen keyboard, by using the computer keyboard, or by importing data from another application.

## **Using Graffiti writing to enter data**

[Chapter 1](#page-10-0) introduced Graffiti writing and briefly described how to use it to enter text in your applications. In this section, you learn the procedures for creating letters, numbers, punctuation, and symbols, as well as some Graffiti tips and tricks.

## **Writing Graffiti characters**

Most people find they can enter text quickly and accurately with only minutes of practice. Graffiti writing includes any character you can type on a standard keyboard. The Graffiti strokes closely resemble the uppercase letters of the regular alphabet, which makes Graffiti writing easy to learn.

#### **There are four basic concepts for success with Graffiti writing:**

■ If you draw the character shape exactly as shown in the tables later in this chapter (like the shapes shown in the following diagram), you achieve 100% accuracy.

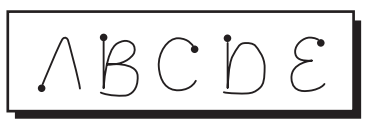

■ The heavy dot on each shape shows where to begin the stroke. Certain characters have similar shapes, but different beginning and end points. Always begin the stroke at the heavy dot (you should not create the heavy dot; it is only there to show you where to begin the stroke).

- Most characters require only a single stroke. When you lift the stylus from the Graffiti writing area, your organizer recognizes and displays the text character immediately. To accomplish single strokes, some Graffiti strokes are portions of the regular alphabet equivalents.
- The Graffiti writing area is divided into two parts: one for writing the letters of the alphabet and one for writing numbers. The small marks at the top and bottom of the Graffiti writing area indicate the two areas.

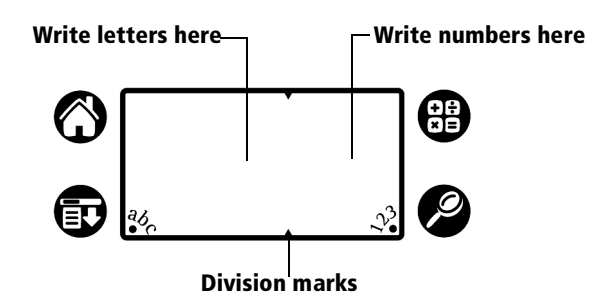

### **To write Graffiti letters:**

1. Tap the screen where you want your text to go.

**Note:** You need to tap above the Graffiti writing area, and must see a blinking cursor before you write the text.

- 2. Use the tables on the following pages to find the stroke shape for the letter you want to create. For example, the stroke shown below creates the letter "n."
	- **Note:** There are two different stroke shapes available for some letters. For these letters, choose the one that's easiest for you.

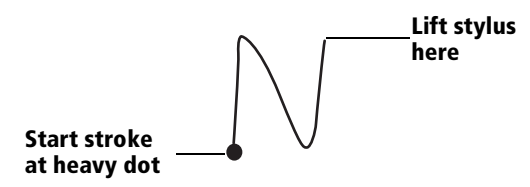

As you'll see later, you use the same shape to create both the uppercase and lowercase version of a letter.

3. Position the stylus in the left-hand side of the Graffiti writing area.

- <span id="page-34-0"></span>4. Start your stroke at the heavy dot and draw the stroke shape as it appears in the tables.
- 5. Lift the stylus from the screen at the end of the stroke shape.

That's all there is to it! When you lift the stylus from the screen, your organizer recognizes your stroke immediately and prints the letter at the insertion point on the screen.

As soon as you lift the stylus from the screen, you can begin the stroke for the next character you want to write.

**Important:** You must begin the character strokes in the Graffiti writing area. If you do not make Graffiti strokes in the Graffiti writing area, your organizer does not recognize them as text characters.

## **Graffiti tips**

When using Graffiti writing, keep these tips in mind:

- Accuracy improves when you write large characters. You should draw strokes that nearly fill the Graffiti writing area.
- To delete characters, simply set the insertion point to the right of the character you want to delete and make the backspace stroke (a line from right to left) in the Graffiti writing area.
- Write at natural speed. Writing too slowly can generate recognition errors.
- Do not write on a slant. Vertical strokes should be parallel to the sides of the Graffiti writing area.
- Press firmly.

## <span id="page-35-0"></span>**The Graffiti alphabet**

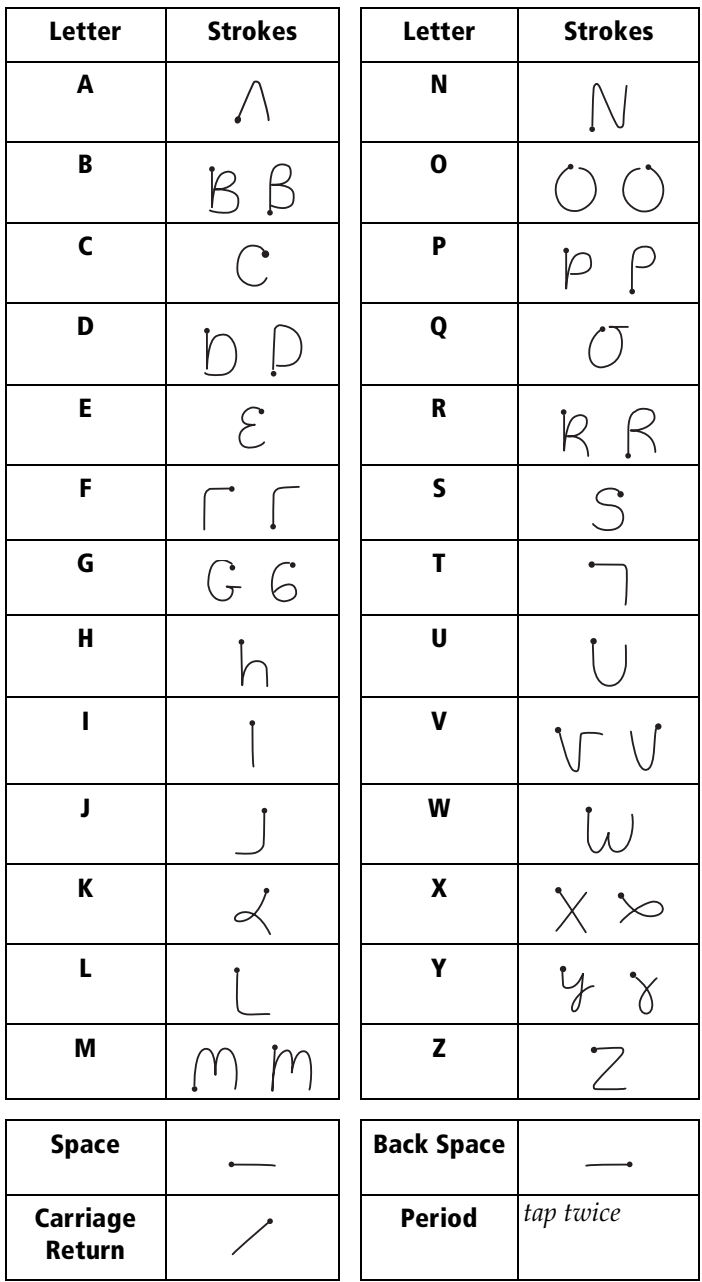
# **Writing capital letters**

You make capital letters with the same stroke shapes as the basic alphabet characters. To make capital letters, you must first "shift" to caps — just as you press the Shift key on a keyboard — and then write the character strokes.

**Note:** Graffiti writing includes a feature that automatically capitalizes the first letter when you create a new sentence or a new record (by tapping New or a blank line).

#### **To draw the first letter of a word as a capital letter:**

■ Use the Caps Shift stroke:

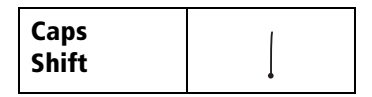

**Tip:** When Caps Shift is active, an "up arrow" symbol appears in the lower-right corner of the organizer screen. If you accidentally activate Caps Shift, backspace will cancel it.

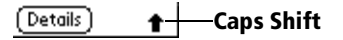

### **To enter only capital letters (Caps Lock):**

■ Use the Caps Lock stroke:

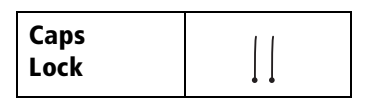

**Tip:** When Caps Lock is active, an underlined "up arrow" symbol appears in the lower-right corner of the organizer screen. To return to lowercase, make the Caps Shift stroke.

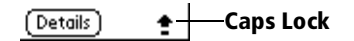

## **Writing numbers**

Writing numbers with Graffiti writing is similar to writing letters of the alphabet, except that you make the character strokes on the righthand side (numbers side) of the Graffiti writing area.

# **Graffiti numbers**

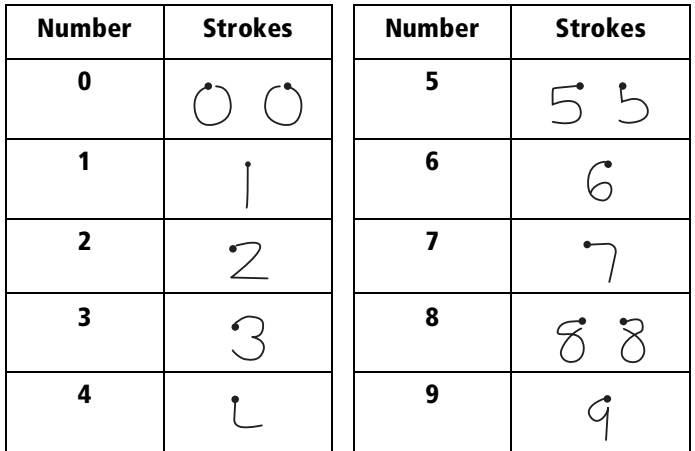

# **Writing punctuation marks**

Graffiti writing can create any punctuation symbol that you can enter from a standard keyboard. All punctuation marks begin with a single tap on the Graffiti writing area. When you make this tap, you activate Punctuation Shift and a dot appears to show it is active. The next stroke you make with the stylus creates a punctuation mark.

$$
\begin{array}{|c|c|c|}\hline \hline \textbf{Done)} & \textbf{Details} \\ \hline \hline \textbf{Done)} & \textbf{Details} \\ \hline \end{array} \hspace{0.2cm} \bullet \hspace{0.2cm} \textbf{-Punctuation shift}
$$

**Note:** When Punctuation Shift is active, you can make a symbol stroke anywhere in the Graffiti writing area (the letters *or* numbers side).

j.

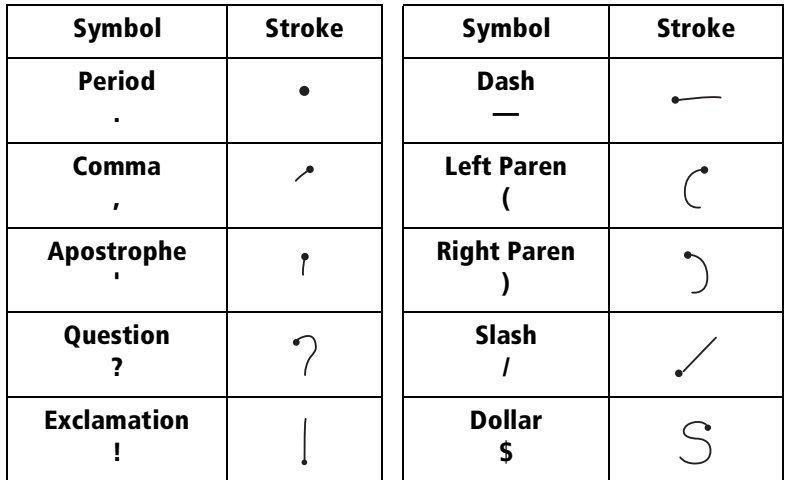

# **Additional Graffiti punctuation**

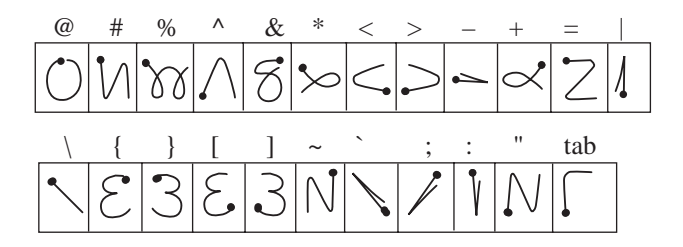

# **Writing symbols and extended characters**

All symbols and extended characters begin with the stroke in the Graffiti writing area of your organizer:

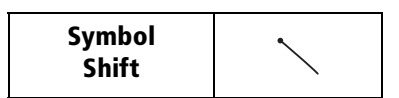

When the Symbol Shift is active, a slanted shift symbol appears in the lower-right corner of the screen. The next stroke that you make creates the symbol or extended character.

> **Symbol Shift**(Details)

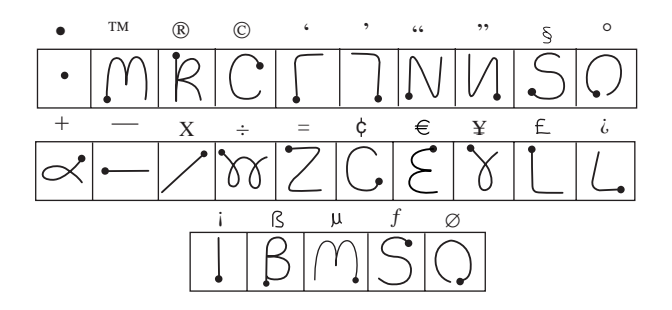

## **Writing accented characters**

To create accented characters, draw the stroke normally used to create the letter, followed by an accent stroke. Graffiti writing then adds the accent to the letter.

For example, the following diagram shows the strokes required to draw an accented "e."

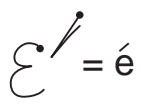

### **Accent strokes**

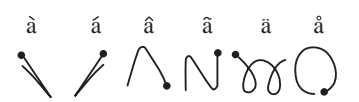

Using these accent strokes, you can write the following accented letters:

à á â ã ä å è é ê ì í î ï ò ó ô õ ö ù ú û ü ÿ ý ñ

## **Additional non-English characters**

You can write the following characters without any special punctuation or shifting:

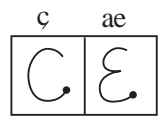

**Note:** You must write these non-English characters in the left side of the Graffiti writing area.

# **Navigation strokes**

In addition to character symbols, Graffiti writing includes special strokes that you can use to navigate within text or fields in your applications.

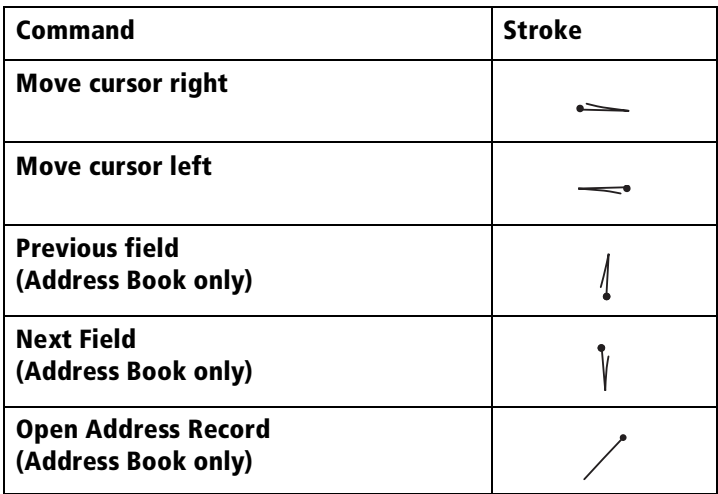

# **Graffiti ShortCuts**

Graffiti ShortCuts make entering commonly used words or phrases quick and easy. ShortCuts are similar to the Glossary or Autotext features of some word processors.

Graffiti writing comes with several predefined ShortCuts, and you can also create your own. Each ShortCut can represent up to 45 characters. For example, you might create a ShortCut for your name, or for the header of a memo[. See "ShortCuts preferences" in Chapte](#page-194-0)r 7 to learn about creating your own ShortCuts.

To use a ShortCut, draw the ShortCut stroke followed by the ShortCut characters. When you draw the ShortCut stroke, the ShortCut symbol appears at the insertion point to show that you are in ShortCut mode.

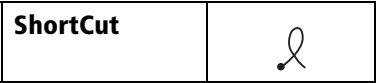

Your organizer includes the following predefined Graffiti ShortCuts:

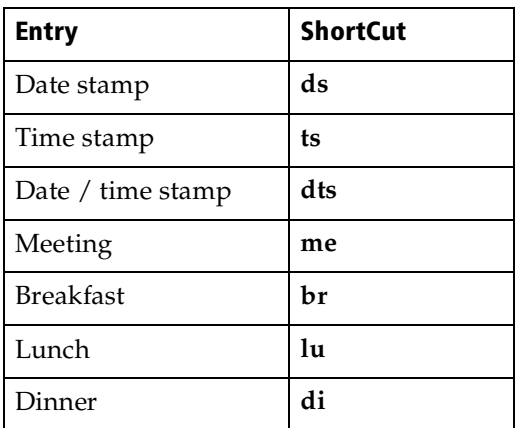

# **Using the onscreen keyboard**

You can open the onscreen keyboard anytime you need to enter text or numbers on your organizer. Note that you cannot enter Graffiti characters while using the onscreen keyboard.

### **To use the onscreen keyboard:**

- 1. Open any application (such as Memo Pad).
- 2. Tap any record, or tap New.
- 3. Tap "abc" to open the alphabetic keyboard, or tap "123" to open the numeric keyboard.

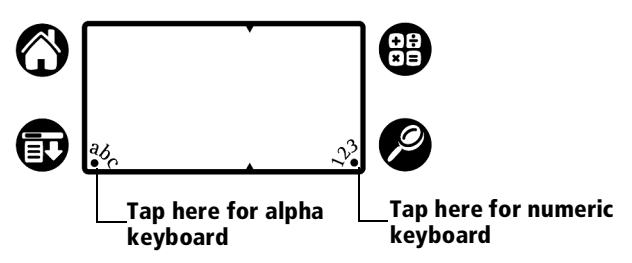

- 4. Tap the characters to enter text and numbers.
	- **Note:** The onscreen keyboard also includes a dialog box for international characters. You can switch among the three dialogs at any time to enter the exact text you need.
- 5. After you finish, tap Done to close the onscreen keyboard and place the text in the record.

# **Using your computer keyboard**

If you have a lot of data to enter, or prefer to use the computer keyboard, you can use Palm™ Desktop software or any supported PIM to enter information. You can then perform a HotSync® operation to synchronize the information on your computer with the information on your organizer. All the main applications on your organizer are also available in Palm Desktop software and in most PIMs, so you don't need to learn different applications.

Refer to Palm Desktop online Help for more information on entering data on your computer.

# **Importing data**

If you have data stored in computer applications such as spreadsheets and databases, or if you want to import data from another organizer, you can transfer the data to your organizer without having to key it in manually. Save the data in one of the file formats listed below, import it into Palm Desktop software, and then perform a HotSync operation to transfer the data to your organizer.

Palm Desktop software can import data in the following file formats:

- Comma delimited (.csv, .txt): Address Book and Memo Pad only
- Tab delimited (.tab, .tsv, .txt): Address Book and Memo Pad only
- CSV (Lotus Organizer 2.x/97 Mapping): Address Book only
- Date Book archive (.dba)
- Address Book archive (.aba)
- To Do archive (.tda)
- Memo Pad archive (.mpa)

Archive formats can only be used with Palm Desktop software. Use the archive file formats to share information with other people who use a Palm Computing® platform handheld or to create a copy of your important Palm Desktop information.

### **To import data:**

- 1. Open Palm Desktop software.
- 2. Click the application into which you want to import data.
- 3. If you are importing records that contain a field with category names, do the following:

Select All in the Category box.

Be sure that the same categories that appear in the imported file also exist in the application. If the categories do not exist, create them now; otherwise, the records are imported into the Unfiled category.

- 4. From the File menu, choose Import.
- 5. Select the file you want to import.
- 6. Click Open.
- 7. To import data into the correct Palm Desktop fields, drag fields in the left-hand column so that they are opposite the corresponding imported field on the right.
- 8. If you do not want to import a field, deselect the check box for that field.
- 9. Click OK.

The imported data is highlighted in the application.

10. To add the imported data to your organizer, perform a HotSync operation.

See Palm Desktop online Help for more information on importing and exporting data.

# <span id="page-44-0"></span>**Chapter 3**

# **Managing Your Applications**

This chapter explains how to switch between applications on your Palm III™ organizer, how to change application settings so they are personalized to your work methods, and how to categorize applications so you view them in related groups.

# **Using the Applications Launcher**

To open the Applications Launcher, tap the Applications icon  $\mathbb O$ .

# **Selecting applications**

Your organizer is equipped with a variety of applications. All the applications installed on your organizer appear in the Applications Launcher. [See "Opening applications" in Chapter](#page-23-0) 1 for details.

# **Switching between applications**

When working in any application, tap the Applications icon  $\Phi$  or press an application button on the front panel of your organizer to switch to another application. Your organizer automatically saves your work in the current application and displays it when you return to that application.

# **Categorizing applications**

The category feature enables you to manage the number of application icons that appear onscreen in the Applications Launcher. You can assign an application to a category and then display a single category or all your applications.

### **To categorize an application:**

- 1. Tap the Applications icon  $\mathbf{\odot}$ .
- 2. Tap the Menu icon  $\mathbf{\Theta}$ .
- 3. Tap App, and then tap Category.
- 4. Tap the pick list next to each application to select a category.

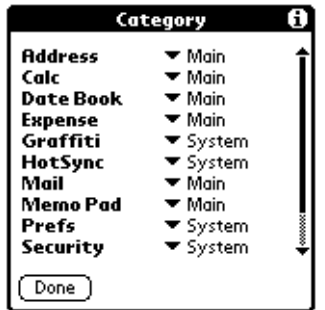

- **Tip:** To create a new category, tap Edit Categories from the pick list. Tap New, enter the category name, and then tap OK to add the category. Tap OK.
- 5. Tap Done.

#### **To display applications by category:**

- 1. Tap the Applications icon  $\mathbf{\odot}$ .
- 2. Do one of the following:

Tap the Applications icon repeatedly to cycle through all your categories.

Tap the pick list in the upper-right corner of the screen and select the category you want to display.

## **Changing the Applications Launcher display**

By default, the Applications Launcher displays each application as an icon. As an alternative, you can choose to show a list of applications. You can also choose to view the same category of applications each time you open the Applications Launcher.

### **To change the Applications Launcher display:**

- 1. Tap the Applications icon  $\mathbf{\Omega}$ .
- 2. Tap the Menu icon  $\mathbf{\Phi}$ .
- 3. Tap Options, and then tap Preferences.
- 4. Tap the View By pick list and select List.
- 5. Tap OK.

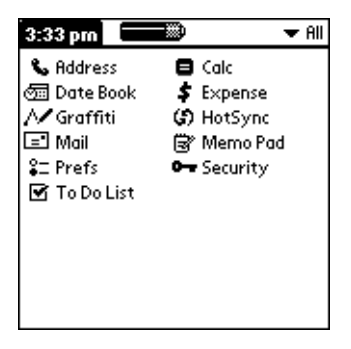

#### **To open the Applications Launcher to the last opened category:**

- 1. Tap the Applications icon  $\mathbf{\Omega}$ .
- 2. Tap the Menu icon  $\mathbf{\Phi}$ .
- 3. Tap Options, and then tap Preferences.
- 4. Tap the Remember Last Category check box to select it.
- 5. Tap OK.

# **Choosing preferences**

You can set options that affect an entire application in the application's Preferences dialog box.

#### **To change preferences for an application:**

- 1. Open an application.
- 2. Tap the Menu icon  $\mathbf{\mathbf{\mathbb{D}}}$ .
- 3. Tap Options, and then tap Preferences.

**Note:** Not all applications have a Preferences command.

- 4. Make changes to the settings.
- 5. Tap OK.

# **Installing and removing applications**

This section explains how to install and remove applications on your organizer and how to remove Palm™ Desktop software from your computer.

# **Installing add-on applications**

Your organizer comes with the Date Book, Address Book, To Do List, Memo Pad, Expense, Calculator, and Mail applications installed and ready to use.

You can also install additional applications on your organizer, such as games and other software. The Install Tool makes it easy to install software on your organizer during a HotSync® operation. There are a variety of third-party applications available for your organizer. To learn more about these applications, go to the web site: http://www.palm.com.

**Note:** Any game or application that you install on your organizer resides in RAM memory; you can delete them at any time.

### **To install add-on software on your organizer:**

- 1. On your computer, copy or download the application you want to install into the add-on folder in your Palm Desktop directory on your computer.
	- **Note:** If the software you download is compressed, you need to decompress it into this folder. If you prefer to place the application into another folder, you need to navigate to that folder before you complete step 5.
- 2. Double-click the Palm Desktop icon on your desktop.

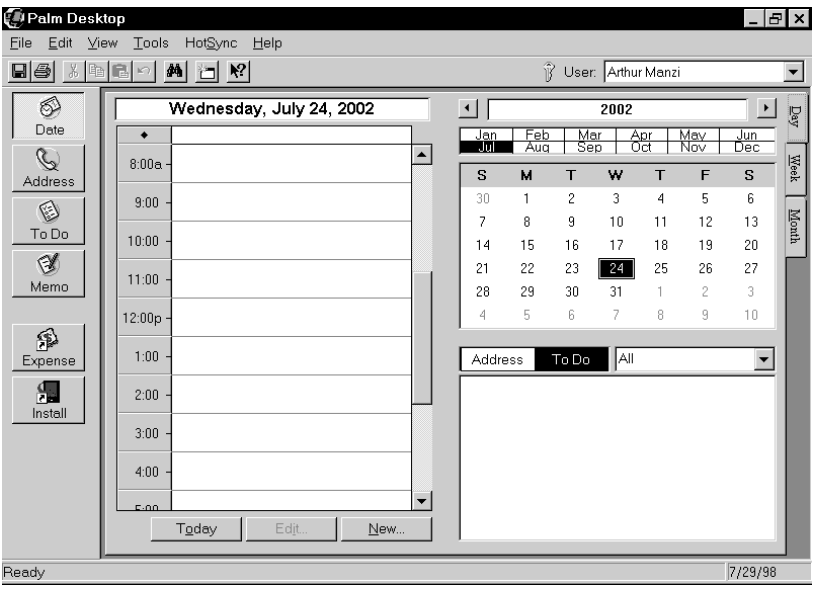

- 3. Click Install.
	- **Tip:** You can also access the Install Tool dialog by selecting Install Tool from the Palm Desktop program group or by double-clicking any file with a PRC, PDB, or PNC file extension.

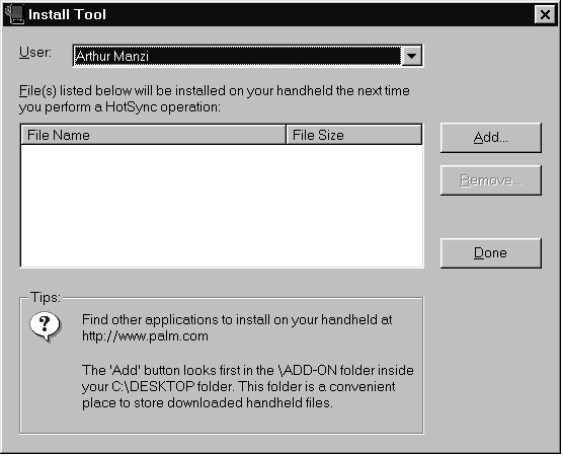

- 4. In the User drop-down list, select the name that corresponds to your organizer.
- 5. Click Add.

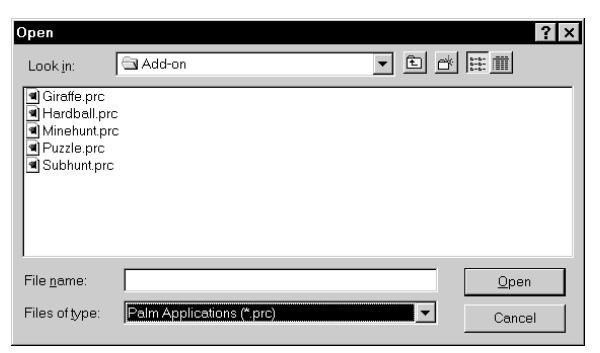

- 6. Select the application(s) that you want to install on your organizer.
- 7. Click Open.
	- **Note:** Review the list of applications you selected in the Install Tool dialog box. If you do not want to install an application, select it, and then click Remove. (This does not remove the application from your computer; it simply removes it from the list of applications to install.)
- 8. Perform a HotSync operation to install the application(s) you selected in step 6[. See "Exchanging and updating data: HotSync](#page-63-0)  [operations" in Chapter 4](#page-63-0) for details.

## **Installing games**

The CD-ROM also includes games that you can install with the Install Tool, such as Giraffe. Giraffe is a fun, easy way for you to practice Graffiti® writing.

After you install and start a game, the instructions appear in the Game menu. Depending on the game, the Game menu may also contain commands to show high scores, to start a new game, or to set preferences for the game.

# **Removing applications**

In the event that you run out of memory or decide that you no longer need an application you installed, you can remove applications from your organizer. You can remove only add-on applications, patches, and extensions that you install; you cannot remove the applications that reside in the ROM portion of your organizer.

#### **To remove an add-on application:**

- 1. Tap the Applications icon  $\mathbb{Q}$ .
- 2. Tap the Menu icon  $\mathbf{\Phi}$ .
- 3. Tap App, and then tap Delete.
- 4. Tap the application that you want to remove.

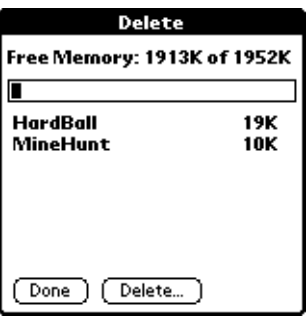

- 5. Tap Delete.
- 6. Tap Yes.
- 7. Tap Done.

### **Removing Palm Desktop software**

If you no longer want to use Palm Desktop software, you can remove it from your computer.

#### **To remove Palm Desktop software:**

- 1. From the Windows Start menu, choose Settings, and then Control Panel.
- 2. Double-click the Add/Remove Programs icon.
- 3. On the Install/Uninstall tab, select Palm Desktop software.
- 4. Click Add/Remove.
- **Note:** You need to install the HotSync Manager from the installation CD if you want to synchronize data with another PIM.

# **Security**

Your organizer comes with a Security application so that unauthorized users cannot view the entries you wish to protect.

### **In Security, you can do the following:**

- Lock and turn off your organizer so that it does not operate until you enter the correct password.
- Mask all records that you mark as private so the information appears greyed out.
- Hide all records that you mark as private so they do not appear on any screen.

You can mask and hide private records with or without a password. Without a password, private records are hidden or masked until you set the Security application to show them. With a password, you must enter the password to view the private entrie[s. See "Making records](#page-75-0)  [private" in Chapter 4](#page-75-0) for information on making records private.

# **Assigning a password**

You can assign a password to protect your private records and to lock your organizer.

### **To assign a password:**

- 1. Tap the Applications icon  $\mathbf{\odot}$ .
- 2. Tap the Security icon.
- 3. Tap the Password box.
- 4. Enter a password.

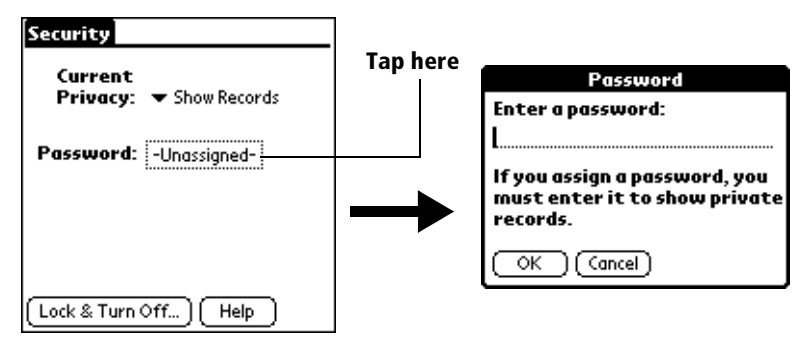

- 5. Tap OK.
- 6. Enter the *same* password a second time, and tap OK.

# **Changing or deleting a password**

Once you define a password for your organizer, you can change or delete it at any time. You must enter the current password before you can change or delete it.

#### **To change or delete your password:**

- 1. Tap the Password box.
- 2. Enter the current password.

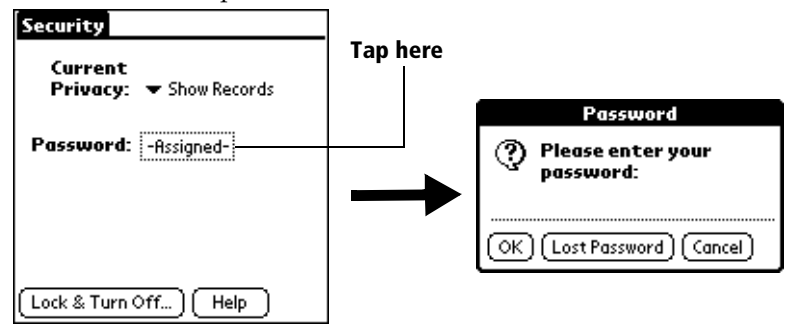

- 3. Tap OK.
- 4. Do one of the following:

To change the password, enter the new password, and tap OK.

To delete the password, tap Delete.

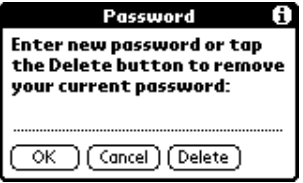

### **Locking your organizer**

You can also lock your organizer so that you need to enter your password to operate it.

**Important:** If you lock your organizer, you must enter the exact password to re-activate your organizer. If you forget the password, you must perform a hard reset to resume using your organizer. Performing a hard reset deletes all the records in your organizer; however, you can restore all synchronized data at the next HotSync operatio[n. See](#page-198-0)  ["Resetting your organizer" in Appendix A](#page-198-0) for more information.

### **To lock your organizer with a password:**

- 1. Perform a HotSync operation to synchronize the data between your organizer and your computer[. See "Exchanging and updating](#page-63-0)  [data: HotSync operations" in Chapter](#page-63-0) 4 for information on synchronizing your data.
- 2. Assign a password.
- 3. Tap Lock & Turn Off.

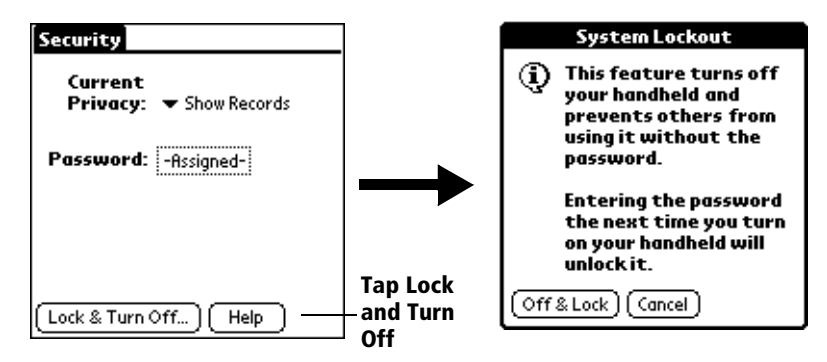

- 4. Tap Off & Lock.
- 5. To start your organizer, turn it on and then enter the password.

# **Recovering from a forgotten password**

If you did not activate the Off & Lock feature and you forget your password, you can delete the password from your organizer. Deleting a forgotten password also deletes all entries and files marked as Private.

### **To delete a forgotten password:**

- 1. Tap Lost Password.
- 2. Tap Yes.

**Important:** If you synchronize with your computer before deleting a forgotten password, your organizer restores your private entries the next time you perform a HotSync operation, but it does not restore the password.

# **Chapter 4**

# **Using Your Basic Applications**

Your Palm III™ organizer includes these basic applications:

- Date Book
- Address Book
- To Do List
- Memo Pad
- Calculator
- Expense

This chapter is divided into three sections:

- ["Overview of basic applications"](#page-55-0) briefly describes each application and explains how to open it.
- ["Common tasks"](#page-60-0) gives instructions on how to do tasks that you can do in most or all of the basic applications. It's easy to transfer what you learn in one application to the others because the structure and behavior of all the applications are quite similar.
- ["Application-specific tasks"](#page-79-0) is organized by application and gives instructions on how to do tasks that are specific to each application.

# <span id="page-55-0"></span>**Overview of basic applications**

## **Date Book**

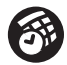

Date Book lets you quickly and easily schedule appointments or any kind of activity associated with a time and date.

### **In Date Book, you can do the following:**

- Enter a description of your appointment and assign it to a specific time and date.
- Display a chart of your appointments for an entire week. The Week View makes it easy to spot available times and any potential scheduling overlaps or conflicts.
- Display a monthly calendar to quickly spot days where you have morning, lunch, or afternoon appointments.
- Display an agenda showing appointments, untimed events, and your To Do items for the day.
- Set an alarm to sound prior to the scheduled activity.
- Create reminders for events that are based on a particular date, rather than time of day. Birthdays and anniversaries are easy to track with your organizer.
- Attach notes to individual events for a description or clarification of the entry in your Date Book.

#### **To open Date Book:**

Press the Date Book application button on the front panel of your organizer. Date Book opens to today's schedule.

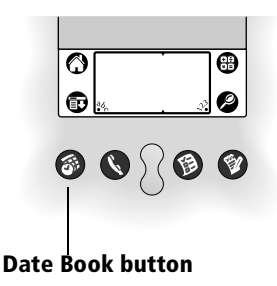

**Note:** Press the Date Book application button repeatedly to cycle through the Day, Week, Month and Agenda views.

# **Address Book**

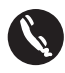

Address Book enables you to keep names, addresses, phone numbers, and other information about your personal or business contacts.

### **In Address Book, you can do the following:**

- Quickly look up or enter names, addresses, phone numbers, and other information.
- Enter up to five phone numbers (home, work, fax, car, etc.) or e-mail addresses for each name.
- Define which phone number appears in the Address list for each Address Book entry.
- Attach a note to each Address Book entry, in which you can enter additional information about the entry.
- Assign Address Book entries to categories so that you can organize and view them in logical groups.

#### **To open Address Book:**

■ Press the Address Book application button on the front panel of your organizer. Address Book opens to display the list of all your records.

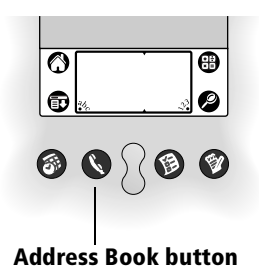

**Note:** Press the Address Book application button repeatedly to cycle through the categories in which you have records.

# **To Do List**

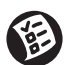

To Do List is a convenient place to create reminders and prioritize the things that you have to do.

### **In To Do List, you can do the following:**

- Make a quick and convenient list of things to do.
- Assign a priority level to each task.
- Assign a due date for any or all of your To Do List items.
- Assign To Do List items to categories so that you can organize and view them in logical groups.
- Sort your To Do List items either by due date, priority level, or category.
- Attach notes to individual To Do List items for a description or clarification of the task.

### **To open To Do List:**

■ Press the To Do List application button on the front panel of your organizer. To Do List opens to display the category of items you last viewed.

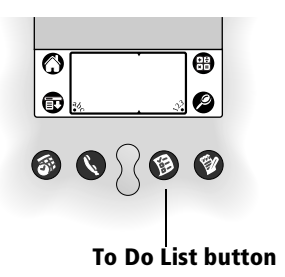

**Note:** Press the To Do List application button repeatedly to cycle through the categories in which you have items.

# **Memo Pad**

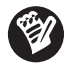

Memo Pad provides a place to take notes that are not associated with records in Date Book, Address Book, or To Do List.

### **In Memo Pad, you can do the following:**

- Take notes or write any kind of message on your organizer.
- Drag and drop memos into popular computer applications like Microsoft Word when you synchronize using Palm™ Desktop software and HotSync® technology.
- Assign memos to categories so that you can organize and view them in logical groups.
- Write down phone numbers and other types of information. Later, you can copy and paste this information to other applications.

#### **To open Memo Pad:**

■ Press the Memo Pad application button on the front panel of your organizer. Memo Pad opens to display the last Memo Pad screen that you viewed.

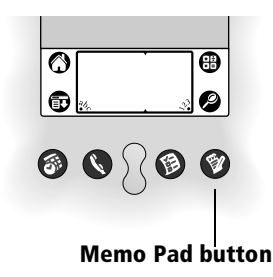

**Note:** Press the Memo Pad application button repeatedly to cycle through the categories in which you have memos.

## **Calculator**

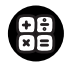

Calculator enables you to perform addition, subtraction, multiplication, and division.

### **In Calculator, you can do the following:**

- Perform basic calculations.
- Store and retrieve values.
- Display the last series of calculations, which is useful for confirming a series of "chain" calculations.

### **To open Calculator:**

Tap the Calculator icon  $\bigoplus$  next to the Graffiti® writing area.

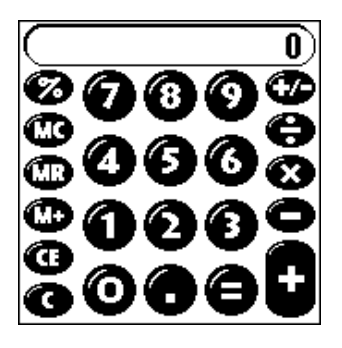

### **Expense**

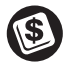

Expense lets you keep track of your expenses and then transfer the information to a spreadsheet on your computer.

#### **In Expense, you can do the following:**

- Record dates, types of expenses, amount spent, payment method, and other details associated with any money that you spend.
- Assign expense items to categories so that you can organize and view them in logical groups.
- Keep track of vendors (companies) and people involved with each particular expense.
- Log miles traveled for a particular date or expense category.
- Sort your expenses by date or expense type.
- Transfer your expense information to a Microsoft Excel spreadsheet (version 5.0 or later) on your computer. (Microsoft Excel is *not* included in the Palm III organizer package.)

#### **To open Expense:**

- 1. Tap the Applications icon  $\mathbf{\Phi}$ .
- 2. Tap the Expense icon  $\mathbf{\circledPhi}$ .

# <span id="page-60-0"></span>**Common tasks**

The tasks described in this section use the term "records" to refer to an individual item in any of the basic applications: a single Date Book event, Address Book entry, To Do List item, Memo Pad memo, or Expense item.

## **Creating records**

You can use the following procedure to create a new record in Date Book, Address Book, To Do List, Memo Pad, and Expense.

#### **To create a record:**

- 1. Select the application in which you want to create a record.
- 2. Tap New.
- 3. In Date Book only: Select start and end times for your appointment and tap OK.
- 4. Enter text for the record.
- 5. (Optional) Tap Details to select attributes for the record.
- 6. In Address Book and Memo Pad only: Tap Done.

There's no need to save the record because your organizer saves it automatically.

# **Editing records**

After you create a record, you can change, delete, or enter new text at any time. Two screen features tell you when your organizer is in editing mode:

- A blinking cursor
- One or more edit lines

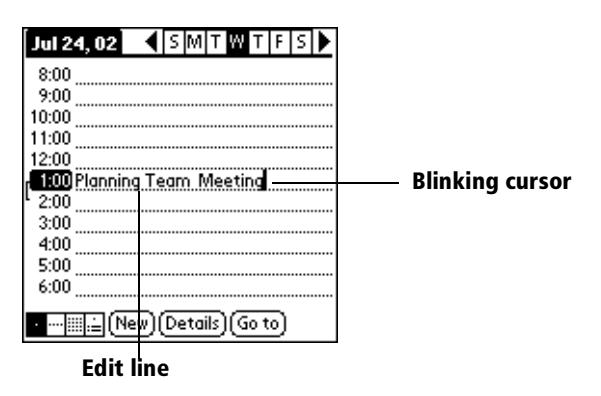

### **Entering text**

For information on how to enter text using Graffiti writing, the onscreen keyboard, or the keyboard attached to your computer, see [Chapter 2](#page-32-0).

### **Edit menu**

The Edit menu is available with any screen where you enter or edit text. In general, commands available in the Edit menu apply to text that you *select* in an application.

#### **To select text in an application:**

- 1. Tap the beginning of the text that you want to select.
- 2. Drag the stylus over the text to highlight it (in black).
	- **Note:** You can also double tap to select a word, or triple tap to select a line of text. You can also drag *across* the text to select additional words, or drag *down* to select a group of lines.

The following commands may appear in an Edit menu:

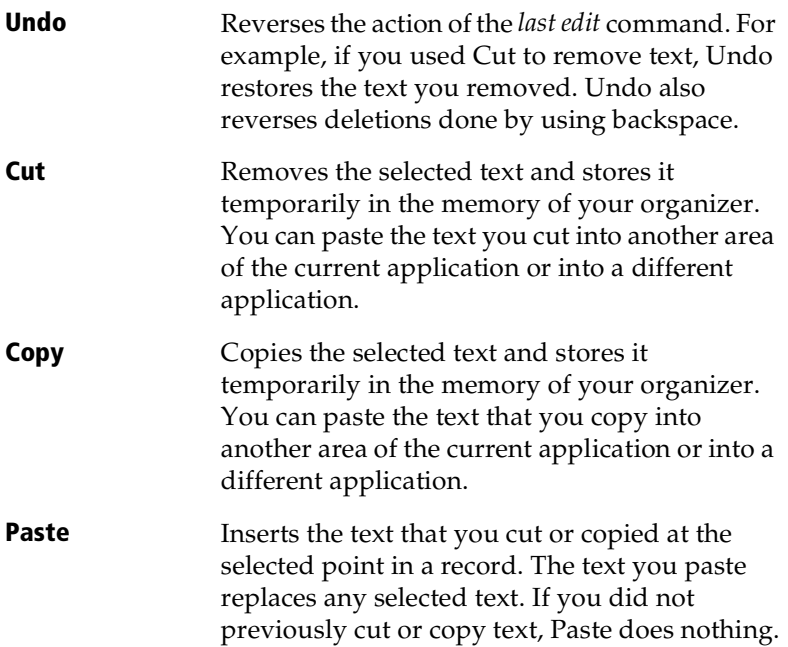

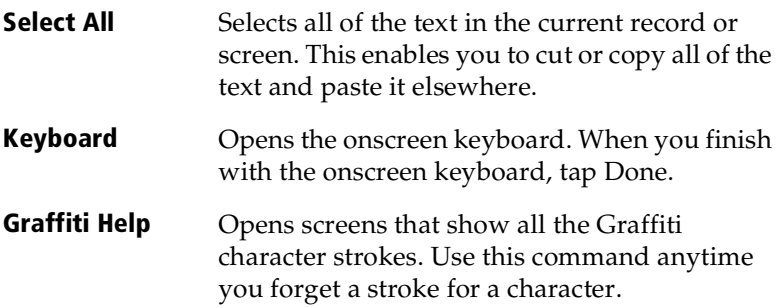

# **Deleting records**

### **To delete a record in any of the basic applications:**

- 1. Select the record you want to delete.
- 2. Tap the Menu icon  $\mathbf{\Phi}$ .
- 3. Tap Record, and then tap the Delete command:

Date Book: Delete Event

Address Book: Delete Address

To Do List: Delete Item

Memo Pad: Delete Memo

Expense: Delete Item

A confirmation dialog box appears. If you want to save a copy of the deleted item to an archive file in Palm Desktop software, be sure that the check box is checked. If you don't want to save a copy, tap the check box to remove the check.

4. Tap OK.

If you choose to save a copy of the selected item, your organizer transfers it to the archive file on your desktop the next time you perform a HotSync operation.

#### **Other ways to delete records**

You can also delete records in the following ways:

- In the Details dialog box of the application, tap Delete, and then tap OK.
- Delete the text of the record.
	- **Note:** In Date Book, you can choose to delete the text of the current repeating event, current and future events, or all instances of that event.

# <span id="page-63-0"></span>**Purging records**

Over time, as you use Date Book, To Do List, and Expense, you'll accumulate records in these applications that have outlived their usefulness. For example, events that occurred months ago remain in the Date Book, and To Do List items that you marked as completed remain in the list, as do Expense items.

All these outdated records take up memory on your organizer, so it's a good idea to remove them by using Purge. If you think Date Book or To Do List records might prove useful later, you can purge them from your organizer and save them in an archive file.

Purging is also available in Mai[l. See Chapter](#page-120-0) 5 for more information.

Purging is not available in Address Book or Memo Pad, so delete outdated records from these applications.

### **To purge records:**

- 1. Open the application.
- 2. Tap the Menu icon  $\mathbf{\mathbf{\Phi}}$ .
- 3. Tap Record, and then tap Purge.

A confirmation dialog box appears.

**Date Book**: Tap the pick list and select how old a record must be to be purged. Purge deletes repeating events if the last of the series ends before the date that you purge records.

**Date Book, To Do List**: If you want to save a copy of the purged records to an archive file on your desktop, be sure that the check box is checked. If you don't want to save a copy, tap the check box to remove the check box.

4. Tap OK.

If you chose to save a copy of the purged records, your organizer transfers them to an archive file on your desktop the next time you perform a HotSync operation.

**Note:** Purging does not happen automatically. You must tap the command to make it happen.

# **Exchanging and updating data: HotSync operations**

The HotSync process automatically synchronizes — that is, exchanges and updates — data between your organizer and Palm Desktop software. Changes you make on your organizer or Palm Desktop

software appear in both places after a HotSync operation. HotSync technology synchronizes only the needed portions of files, thus reducing synchronization time.

You can synchronize your data either directly or indirectly. Direct methods include placing your organizer in the cradle attached to your computer, or using infrared communications. Indirect methods include using a modem, or via a network using the network HotSync technology. [See Chapter 6](#page-148-0) for information about performing HotSync operations via a modem, network, or IR port.

### **Performing a HotSync operation for the first time**

The first time you synchronize your data, you need to enter user information on both the organizer and Palm Desktop software. After you enter this information and synchronize, the HotSync Manager recognizes your organizer and doesn't ask for this information again.

If you are a System Administrator preparing several connected organizers for a group of users, you may want to create a user profile. [See "Creating a user profile" in Chapter](#page-167-0) 6 before performing the following steps.

**Important:** You must perform your *first* HotSync operation with a local, direct connection, rather than using a modem.

The following steps assume that you have already installed the Palm Desktop software. If you have not installed this software, see ["Installing Palm Desktop software"](#page-19-0) i[n Chapter](#page-10-0) 1 for instructions.

### **To perform a local HotSync operation:**

1. Insert your organizer into the cradle.

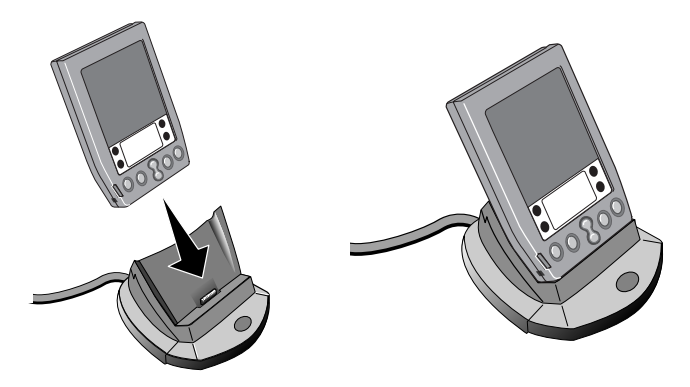

**Tip:** The bottom edge of the organizer should align smoothly with the cradle when it is inserted properly.

- 2. If the HotSync Manager is not running, start it: On the Windows desktop, click Start, and then choose Programs. Navigate to the Palm Desktop software program group and choose HotSync Manager. Alternatively, you can start the Palm Desktop software which automatically opens the HotSync Manager.
- 3. Press the HotSync button  $\mathbf{\mathcal{D}}^{TM}$  on the cradle.

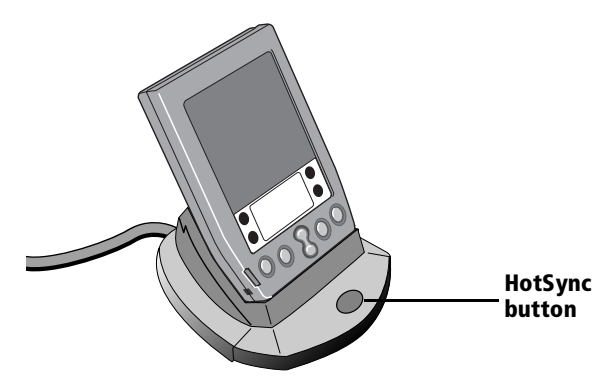

**Important:** The first time you perform a HotSync operation, you must enter a user name in the New User dialog box and click OK. Every organizer should have a unique name. To prevent loss of a user's records, never try to synchronize more than one organizer to the same user name.

The HotSync Progress dialog box appears and synchronization begins.

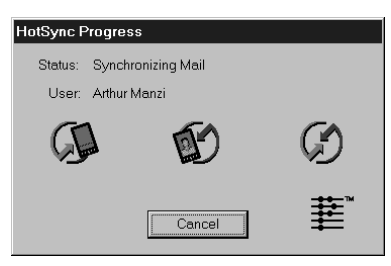

4. Wait for a message on your organizer indicating that the process is complete.

After the HotSync process is complete, you can remove your organizer from the cradle.

# **Categorizing records**

Categorize records in the Address Book, To Do List, Memo Pad, and Expense applications so that they are grouped logically and are easy to review. (You can also categorize application[s. See "Using the](#page-44-0)  [Applications Launcher" in Chapter](#page-44-0) 3 for more information.)

When you create a record, your organizer automatically places it in the category that is currently displayed. If the category is All, your organizer assigns it to the Unfiled category. You can leave an entry as Unfiled or assign it to a category at any time.

### **System-defined and user-defined categories**

By default, your organizer includes system-defined categories, such as All and Unfiled, and user-defined categories, such as Business and Personal.

You cannot modify the system-defined categories, but you can rename and delete the user-defined categories. In addition, you can create your own user-defined categories. You can have a maximum of 15 user-defined categories in each application.

Address Book contains the QuickList user-defined category, in which you can store the names, addresses, and phone numbers you might need in emergencies (doctor, fire department, lawyer, etc.).

Expense contains two user-defined categories, New York and Paris, to show how you might sort your expenses according to different business trips.

**Note:** The illustrations in this section come from Address Book, but you can use these procedures in all the applications in which categories are available.

### **To move a record into a category:**

- 1. Select the record you want to categorize.
- 2. In Address Book only: Tap Edit.
- 3. Tap Details.
- 4. Tap the Category pick list to display the list of available categories.

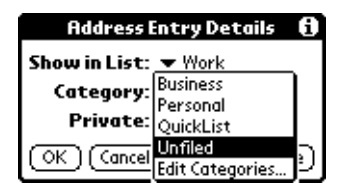

- 5. Select the category for the record.
- 6. Tap OK.
- **Note:** In Address Edit and Memo you can tap the category name in the upper-right corner of the screen and select a new category for the item.

#### **To display a category of records:**

1. Tap the category pick list in the upper-right corner of the list screen.

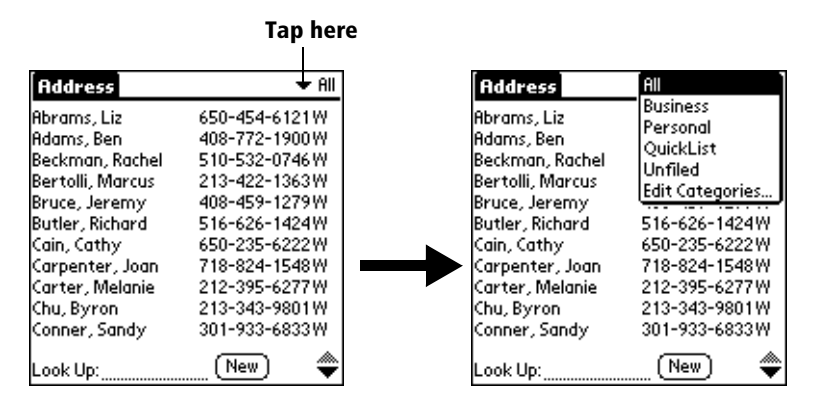

- **Note:** In the Date Book Agenda view, the pick list is in the upper right of the To Do list.
- 2. Select the category you want to view.

The list screen now displays only the records assigned to that category.

**Tip:** Pressing an application button on the front panel of the organizer toggles through all the categories of that application.

#### **To define a new category:**

1. Tap the category pick list in the upper-right corner of the screen or list.

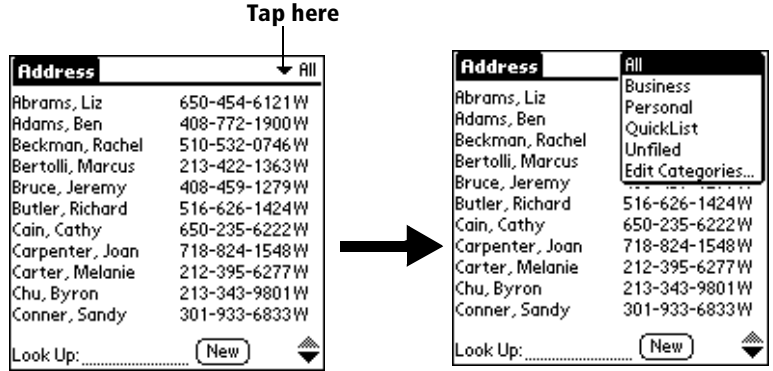

- 2. Tap Edit Categories.
- 3. Tap New.

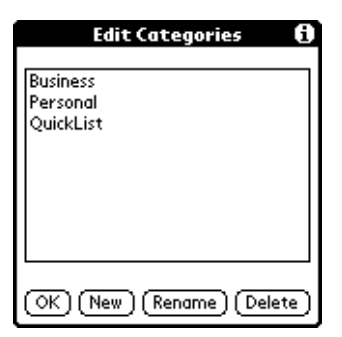

4. Enter the name of the new category, and then tap OK.

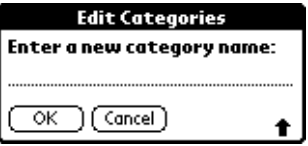

5. Tap OK.

You can assign any of your records to the new category.

#### **To rename a category:**

- 1. Tap the category pick list in the upper-right corner of the screen or list.
- 2. Tap Edit Categories.
- 3. Select the category that you want to rename, and then tap Rename.

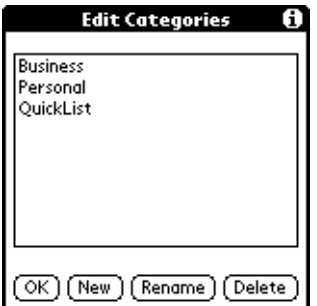

4. Enter the new name for the category, and then tap OK.

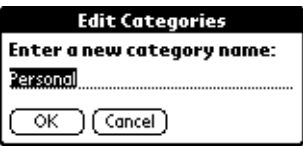

- 5. Tap OK.
- **Tip:** You can group the records in two or more categories into one category by giving the categories the same name. For example, if you change the name of the Personal category to Business, all records formerly in the Personal category appear in the Business category.

# **Finding records**

Your organizer offers several ways to find information quickly:

- **All applications**: Find locates any text that you specify, always starting with the current application.
- **Date Book, To Do List, Memo Pad**: Phone Lookup displays the Address list screen and lets you add the information that appears in this list to a record.
- **Address Book**: The Look Up line lets you enter the first letters of a name to scroll immediately to that name.
- **Expense**: Lookup displays the names in your Address Book that have data in the Company field. You can add these names to a list of attendees associated with an Expense record.

### **Looking up Address Book records**

When working with Address Book, the scroll button on the front panel of the organizer makes it easy to navigate among your address entries.

- In the Address list screen, the scroll button moves up or down an entire screen of records. If you hold down the scroll button, you accelerate the scrolling and display every third screen.
- In the Address view screen, the scroll button moves to the previous or next address record.

You can also use the Address list Look Up feature to quickly scroll to any of your Address Book entries.

#### **To look up an Address Book record:**

- 1. Display the Address list screen.
- 2. Enter the first letter of the name you want to find.

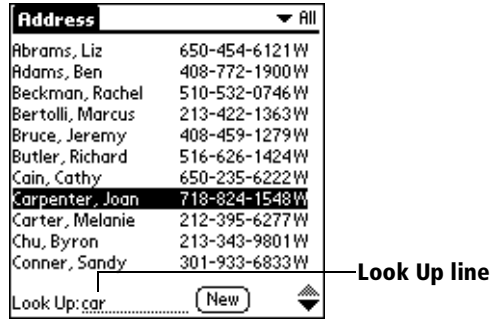

The list scrolls to the first entry that begins with that letter. If you write another letter, the list scrolls to the first entry that starts with those *two* letters. For example, writing an "s" scrolls to "Sands," and writing "sm" scrolls further to "Smith." If you sort the list by company name, the Look Up feature scrolls to the first letter of the company name.

3. Tap the record to view its contents.

### **Using Find**

You can use Find to locate any text that you specify, in any application.

### **To use Find:**

1. Tap the Find icon  $\bullet$ .

**Tip:** If you select text in an application before you tap Find, the selected text automatically appears in the Find dialog box.

2. Enter the text that you want to find.

Find is *not* case-sensitive. For example, searching for the name "davidson" also finds "Davidson."

Find locates any words that begin with the text you enter. For example, searching for "plane" finds "planet," but not "airplane."

3. Tap OK.

Find searches for the text in all records and all notes.

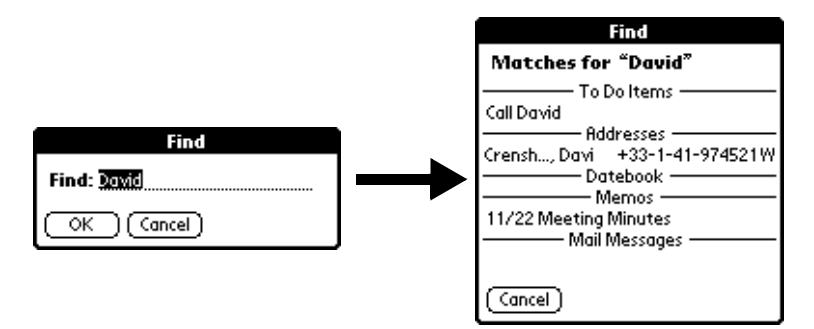

As your organizer searches for the text, you can tap Stop at any time. You may want to do this if the entry you want appears before your organizer finishes the search. To continue the search after you tap Stop, tap Find More.

4. Tap the text that you want to review.

### **Using Phone Lookup**

Phone Lookup displays the Address list screen and lets you add the information that appears in this list to a record.
### **To use Phone Lookup:**

- 1. Display the record in which you want to insert a phone number. The record can be in Date Book, To Do List, or Memo Pad.
- 2. Tap the Menu icon  $\mathbf{\mathbf{\mathbb{D}}}.$
- 3. Tap Options, and then tap Phone Lookup.
- 4. Begin to spell the last name of the name you want to find.

The list scrolls to the first record in the list that starts with the first letter you enter. Continue to spell the name you're looking for, or when you see the name, tap it.

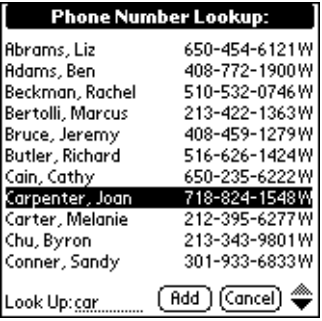

5. Tap Add.

The name you selected, along with the other information associated with it, is pasted into the record you selected in step 1.

### **Phone Lookup tips**

Write the Graffiti Command stroke "/L" to activate the Phone Lookup feature. You can also activate it in the following circumstances:

■ **While entering text**: For example, to insert the full name and phone number for someone with the last name "Williams," write the Graffiti characters for "Wi" and then the Phone Lookup Command stroke "/L."

Assuming you have only one Address Book record that begins with "Wi," your organizer inserts the full name "Fred Williams" (and its associated information). If you have more than one name that begins with "Wi," the Phone Lookup screen appears and highlights the first record that begins with "Wi."

■ **For selected text**: Drag to highlight the text, and then write the Phone Lookup Command stroke "/L." Your organizer replaces the selected text and adds the name and its associated information.

### **Looking up names to add to expense records**

In Expense, Lookup displays the names in your Address Book that have data in the Company field. You can add these names to a list of attendees associated with an Expense record.

### **To add names to an Expense record:**

- 1. Tap the Expense record to which you want to add names.
- 2. Tap Details.

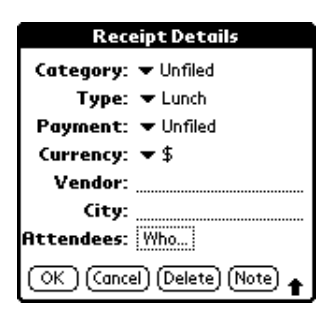

3. Tap Who.

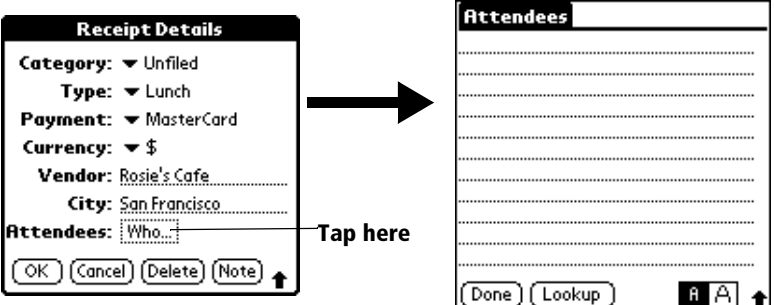

4. Tap Lookup.

The Attendees Lookup screen displays all the names in your Address Book that have data in the Company field.

5. Select the name you want to add, and then tap Add.

The name appears in the Attendees screen.

- 6. Repeat steps 4 and 5 to add more names.
- 7. Tap Done.
- 8. Tap OK.

## **Sorting lists of records**

You can sort lists of records in various ways, depending on the application. Sorting is available in applications that have list screens: Address Book, To Do List, Memo Pad, and Expense.

**Note:** You can also assign records to categories. S[ee "Categorizing](#page-66-0)  [records"](#page-66-0) earlier in this chapter.

### **To sort records in To Do List and Expense:**

- 1. Open the application to display the list screen.
- 2. Tap Show.
- 3. Tap the Sort by pick list and select an option.
- 4. Tap OK.

### **To sort records in Address Book and Memo Pad:**

- 1. Open the application to display the list screen.
- 2. Tap the Menu icon  $\mathbf{\Phi}$ .
- 3. Tap Options, and then tap Preferences.

**Address Book**:

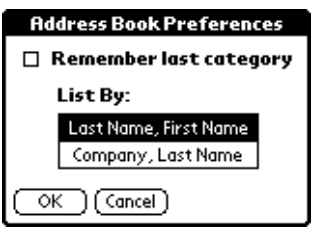

**Memo Pad**:

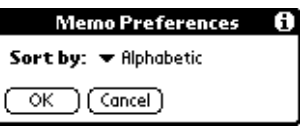

4. Do one of the following:

**Address Book**: Tap the setting you want.

**Memo Pad**: Tap the Sort by pick list and select Alphabetic or Manual.

5. Tap OK.

To sort the Memo list manually, tap and drag a memo to a new location in the list.

**Note:** To make the list of your memos appear in Palm Desktop software as you manually sorted it on your organizer, open Memo Pad in Palm Desktop software and click List by. Then select Order on handheld.

## **Making records private**

In all basic applications except Expense and Mail, you can make individual records private. Private records remain visible and accessible, however, until you select the Security setting to hide or mask all private records. [See "Security" in Chapter](#page-51-0) 3 for more information.

### **Hiding or masking private records**

You can hide or mask all records that you mark as private. Masked records appear as grey placeholders in the same position they would appear if they were not masked, and are marked with a lock icon. Hidden records disappear completely from the screen. If you define a password for your organizer, you must enter it to display private records.

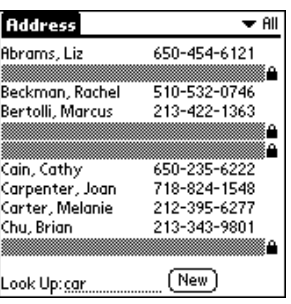

### **To hide all private records:**

- 1. Tap the Applications icon  $\mathbf{\odot}$ .
- 2. Tap Security.
- 3. Tap the Current Privacy pick list and select Hide Records.

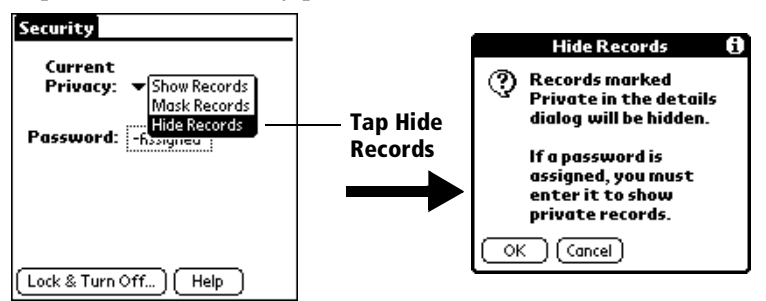

4. Tap OK to confirm that you want to hide private records.

### **To mask all private records:**

- 1. Tap the Applications icon  $\mathbf{\odot}$ .
- 2. Tap Security.
- 3. Tap the Current Privacy pick list and select Mask Records.

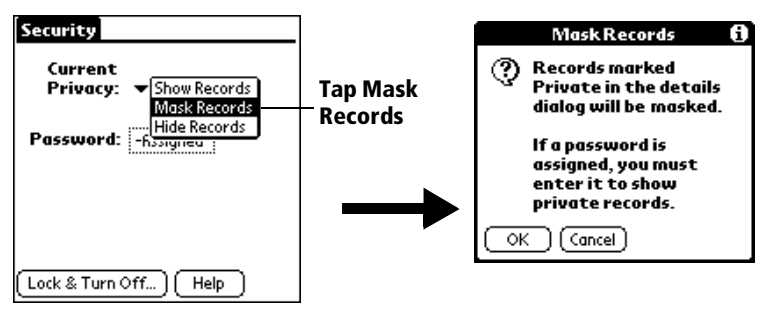

4. Tap OK to confirm that you want to mask private records.

### **To display private records:**

1. Do one of the following:

Tap a masked record.

Tap the Applications icon  $\bullet$ , tap Security, then tap the Current Privacy pick list and select Show Records.

If you do not have a password, hidden and masked records become visible.

If you have a password, the Show Private Records dialog box appears. Go to step 2.

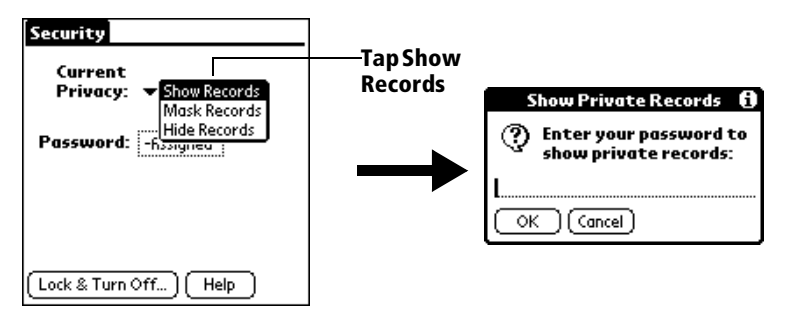

2. Enter your password, and then tap OK.

### **To make a record private:**

- 1. Display the entry that you want to make private.
- 2. Tap Details.
- 3. Tap the Private check box to select it.
- 4. Tap OK.

## **Attaching notes**

In all basic applications except Memo Pad, you can attach a note to a record. A note can be up to several thousand characters long. For example, for an appointment in Date Book, you can attach a note with directions to the location.

### **To attach a note to a record:**

- 1. Display the entry to which you want to add a note.
- 2. In Address Book only: Tap Edit.
- 3. Tap Details.
- 4. Tap Note.
- 5. Enter your note.
- 6. Tap Done.

A small note icon appears at the right side of any item that has a note.

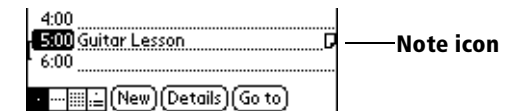

### **To review or edit a note:**

1. Tap the Note icon  $\mathbf{\nabla}$ .

### **To delete a note:**

- 1. Tap the Note icon  $\mathbf{\Pi}$ .
- 2. Tap Delete.
- 3. Tap Yes.

## **Choosing fonts**

In all basic applications except Expense, you can change the font style to make text easier to read. You can choose a different font style for each application.

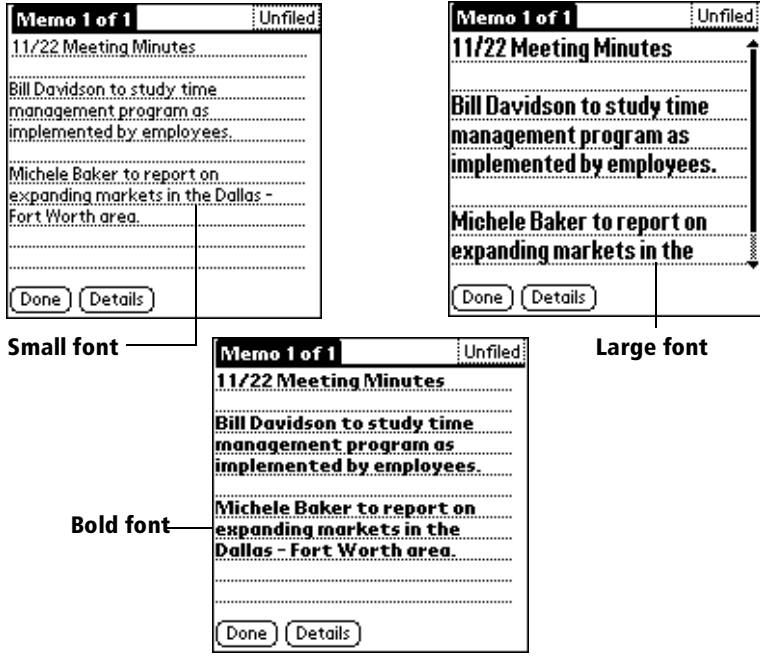

### **To change the font style:**

- 1. Open an application.
- 2. Tap the Menu icon  $\mathbf{\Phi}$ .
- 3. Tap Options, and then tap Font.
- 4. Tap the font style you want to use.

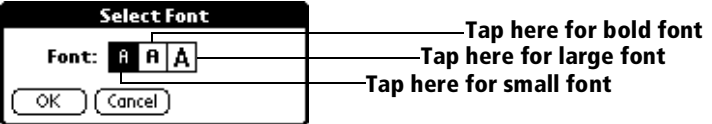

5. Tap OK.

# **Application-specific tasks**

## **Date Book**

When you open Date Book, the screen shows the current date and a list of times for a normal business day.

### **Scheduling an event**

A record in Date Book is called an "event." An event can be any kind of activity that you associate with a day. You can enter a new event on any of the available time lines.

When you schedule an event, its description appears on the time line, and its duration is automatically set to one hour. You can easily change the start time and duration for any event.

**Note:** It's possible to schedule events that overlap, but Date Book makes it easy to find such conflicts. Se[e "Spotting event](#page-89-0)  [conflicts"](#page-89-0) later in this chapter.

You can also schedule events in your Date Book that occur on a particular date but have no specific start or end times, such as birthdays, holidays, and anniversaries. These are referred to as "untimed events." Untimed events appear at the top of the list of times, marked with a diamond. You can have more than one untimed event on a particular date.

You can also schedule a repeating event, such as a weekly meeting, and continuous events, such as a three-day conference or a vacation.

### **To schedule an event for the current day:**

1. Tap the time line that corresponds to the beginning of the event.

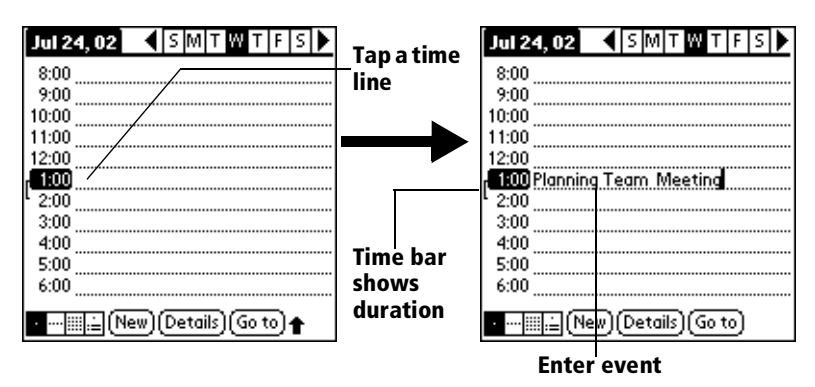

2. Enter a description of the event. You can enter up to 255 characters.

3. If the event is one hour long, skip to step 5. If the event is longer or shorter than an hour, tap the time of the event to open the Set Time dialog box.

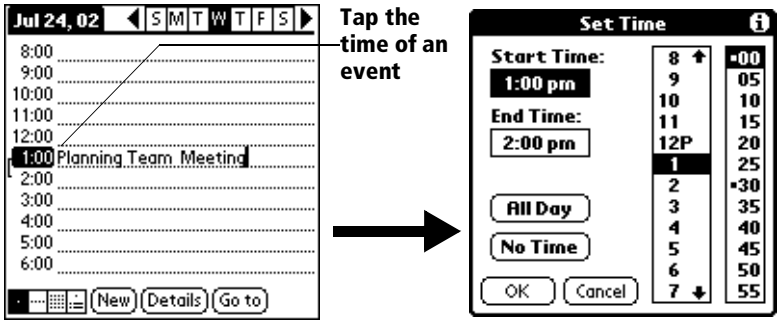

- **Tip:** You can also open the Set Time dialog (to select a start time) by making sure no event is selected, and then writing a number on the number side of the Graffiti writing area.
- 4. Do one of the following:

Tap the time columns on the right side of the Set Time dialog to set the Start Time, then tap the End Time box and tap the time columns to set the End Time.

Tap All Day to automatically insert the start and end time of the event as defined in your Date Book preferences.

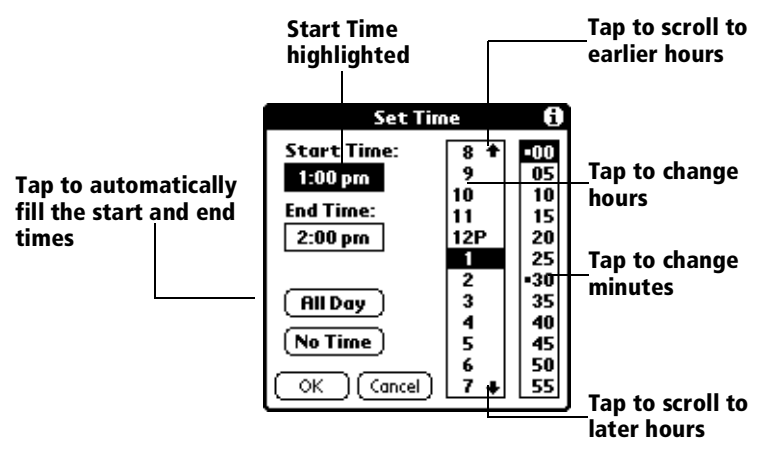

5. Tap OK.

- 6. Tap a blank area of the screen to deselect the event. A vertical line appears next to the time, indicating the duration of the event.
	- **Note:** If an event has the same start and end time, the time is only displayed once.

### **To schedule an event for another day:**

- 1. Select the date you want for the event by doing one of the following:
- Tap the day of the week that you want in the date bar at the top of the screen. If necessary, tap the Previous week or Next week scroll arrows to move to another week.

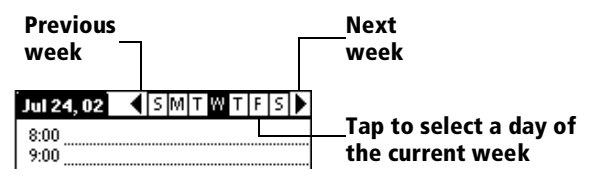

- **Tip:** You can also use the scroll button on the front panel of your organizer to move forward or backward one day at a time.
- Tap Go To at the bottom of the screen to open the Go to Date dialog box. Select a date by tapping a year, month, and day in the calendar.

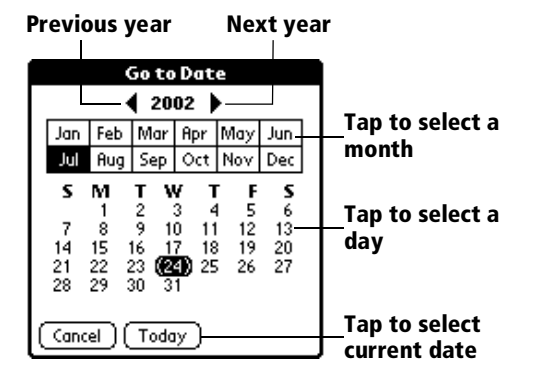

- **Tip:** In the Go to Date dialog box, you can also use the scroll button on the front panel of the organizer to move forward or backward one month at a time.
- 2. After you locate the date, follow the steps for scheduling an event for the current day.

### **To schedule an untimed event:**

- 1. Select the date that you want for the event as described in "To schedule an event for another day."
- 2. Tap New.
- 3. Tap No Time, so that no start or end times are defined for the new event.

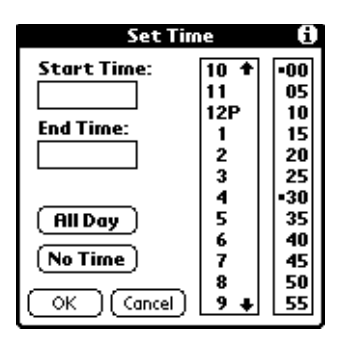

- **Tip:** You can also create a new untimed event by making sure no event is selected and then writing letters in the Graffiti writing area.
- 4. Enter a description of the event.

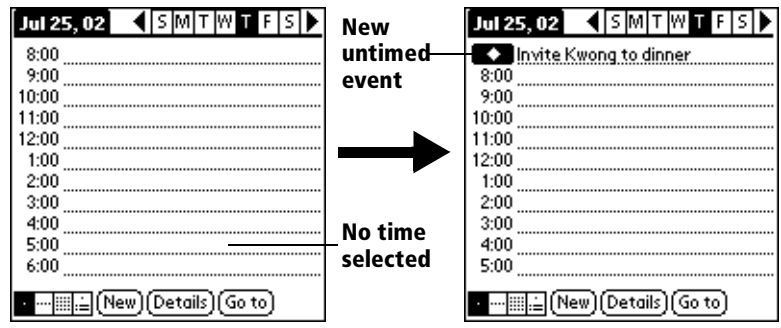

- 5. Tap a blank area on the screen to deselect the untimed event.
- **Note:** If you create an event and decide later that there is no particular start or end time, you can easily change it to an untimed event. Tap the time of the event in the Date Book screen, tap No Time, and then tap OK.

### **Rescheduling an event**

You can easily make changes to your schedule with your organizer.

### **To reschedule an event:**

- 1. Tap the event you want to reschedule.
- 2. Tap Details.
- 3. To change the time, tap the Time box and select a new time.
- 4. To change the date, tap the Date box and select a new date.
- 5. Tap OK.

### **Setting an alarm for an event**

The Alarm setting enables you to set an audible alarm for events in your Date Book. You can set an alarm to sound minutes, hours, or days before an event. The default Alarm setting is 5 minutes before the time of the event, but you can change this to any number of minutes, hours, or days.

When you set an alarm, this icon  $\overline{\mathfrak{D}}$  appears to the far right of the event with the alarm. When the alarm tone sounds, a reminder message also appears onscreen.

### **To set an alarm for an event:**

- 1. Tap the event to which you want to assign an alarm.
- 2. Tap Details.
- 3. Tap the Alarm check box to select it.

The default setting, 5 Minutes, appears.

- 4. Tap the pick list to select Minutes, Hours, or Days.
- 5. Select the 5 and enter any number from 0 to 99 (inclusive) as the number of time units.

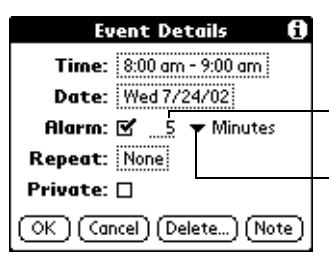

**Tap here to select unit of time Enter number of time units here**

6. Tap OK.

7. When the reminder message appears on screen, do one of the following:

Tap OK to permanently dismiss the reminder and return to the current screen.

Tap Snooze to dismiss the reminder and return to the current screen. The reminder message appears again five minutes after you tap Snooze.

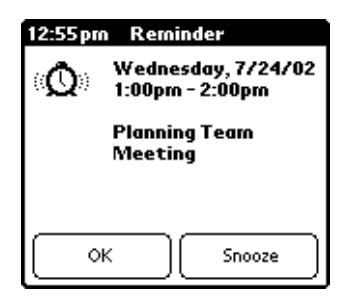

**Alarm for untimed events**: You can set a silent alarm for an untimed event. In this case, the alarm triggers at the specified period of minutes, hours, or days before midnight (beginning) of the day of the untimed event. No audible alarm sounds for an untimed event; instead, the reminder message appears onscreen.

For example, you set an alarm for an untimed event that occurs on February 4th. If the alarm is set for 5 minutes, the reminder message appears at 11:55 PM on the night of February 3rd. The reminder remains onscreen until you turn on your organizer and tap OK to dismiss it.

### **Scheduling repeating or continuous events**

The Repeat function lets you schedule events that recur at regular intervals or extend over a period of consecutive days.

A birthday is a good example of an event that repeats annually. Another example is a weekly guitar lesson that falls on the same day of the week and the same time of day.

A business trip or a vacation is an example of a continuous event.

### **To schedule a repeating or continuous event:**

1. Tap the event.

Typically, a continuous event is an untimed event.

- 2. Tap Details.
- 3. Tap the Repeat box to open the Change Repeat dialog box.

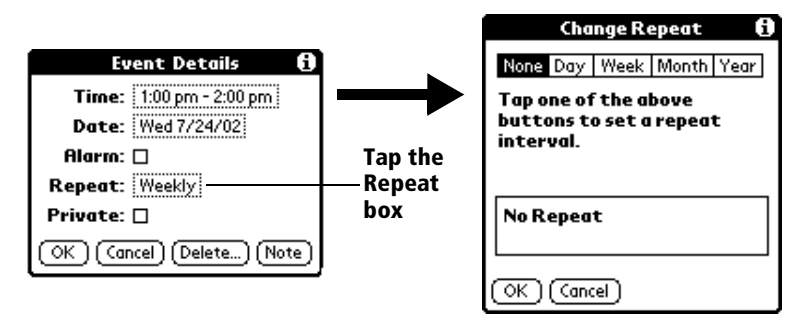

4. Tap Day, Week, Month, or Year to set how often event repeats.

For a continuous event, tap Day.

5. Enter a number that corresponds to how often you want the event to repeat on the Every line.

For example, if you select Month and enter the number 2, the event repeats every other month.

- 6. To specify an end date for the repeating or continuous event, tap the End on pick list and tap Choose Date. Use the date picker to select an end date.
- 7. Tap OK.

After you schedule a repeating or continuous event, this icon  $\Phi$ appears to the far right of the event.

### **Changing repeating or continuous events**

When you make changes to a repeating or continuous event, such as deleting or adding notes, or changing the time of an event, you can decide which of the events you want to change; all events in the series, just the current event, or the current and future events.

### **To delete repeating events:**

- 1. Select the record you want to delete.
- 2. Tap the Menu icon  $\mathbf{\mathbf{\mathbb{D}}}.$
- 3. Tap Record, and then tap Delete Event.
- 4. Do one of the following:

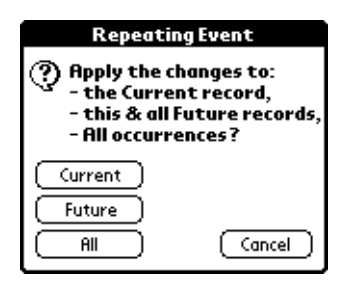

Tap Current to delete only the current event item.

Tap Future to delete the current and all future event items and reset the end date of the repeating event to the last shown date.

Tap All to delete all occurrences of the repeating event.

5. Tap OK.

**Considerations for repeating or continuous events**: Keep the following points in mind.

- If you change the start date of a repeating event, your organizer calculates the number of days you moved the event. Your organizer then automatically changes the end date to maintain the duration of the repeating event.
- If you change the repeat interval (e.g., daily to weekly) of a repeating event, past occurrences (prior to the day on which you change the setting) are not changed, and your organizer creates a new repeating event.
- If you change the date of an occurrence of a repeating event (e.g., from January 14th to January 15th) and apply the change to all occurrences, the new date becomes the start date of the repeating event. Your organizer adjusts the end date to maintain the duration of the event. If you apply the change to current and future occurrences, past occurrences are not changed.
- If you change other repeat settings (e.g., time, alarm, private) of a repeating event and apply the change to all occurrences, your organizer creates a new event. The start date of this new event is the day on which the setting is changed. Past occurrences (prior to the day of the change) are not changed.
- If you apply a change to a single occurrence of a repeating event (e.g., time), that occurrence no longer shows the Repeat icon  $\mathbf \Phi$ .

### **Changing the Date Book view**

In addition to displaying the time list for a specific day, you can also display a whole week, a month, or an agenda. You can also display the current time.

### **To cycle through Day, Week, Month, and Agenda views:**

- Press the Date Book application button repeatedly to display the next view.
- Tap on the appropriate view icon in the lower-left corner of Date Book.

### **Working in Week View**

Week View shows the calendar of your events for an entire week. This view lets you quickly review your appointments and available time slots. In addition, the graphical display helps you spot overlaps and conflicts in your schedule.

### **To display the Week View:**

1. Tap the Week View button.

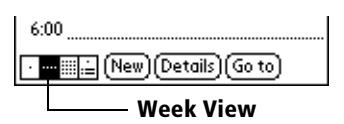

- 2. Tap the navigation controls to move forward or backward a week at a time, or tap on a column to display details of an event.
	- **Note:** The Week View also shows untimed events and events that are before and after the range of times shown.

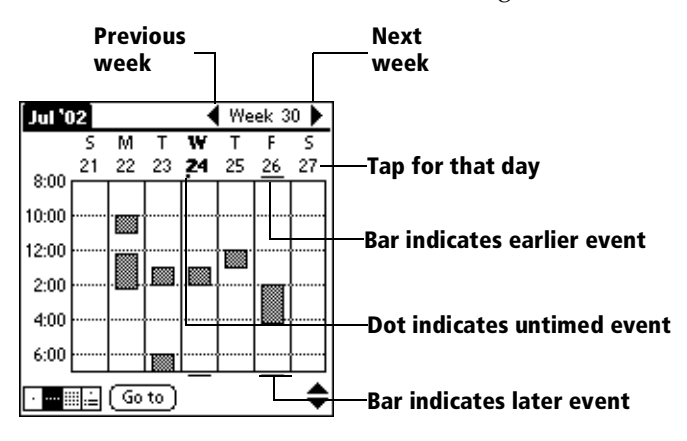

3. Tap an event to show a description of the event.

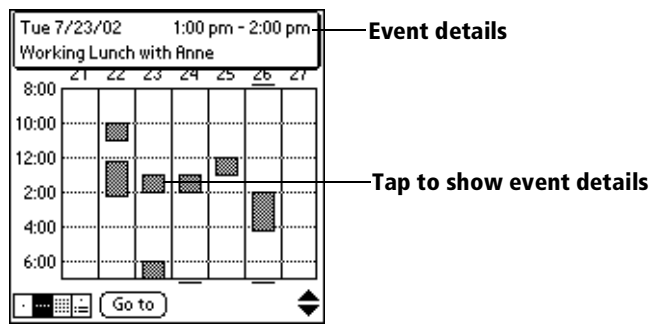

**Tips for using Week View**: Keep the following points in mind.

- To reschedule an event, tap and drag the event to a different time or day.
- Tap a blank time on any day to move to that day and have the time selected for a new event.
- Tap any day or date that appears at the top of the Week View to move directly to that day without selecting an event.
- The Week View shows the time span defined by the Start Time and End Time in the Date Book Preferences settings. If you have an event before or after this time span, a bar appears at the top or bottom of that day's column. Use the onscreen scroll arrows  $\hat{\bullet}$ to scroll to the event.

### <span id="page-89-0"></span>**Spotting event conflicts**

With the ability to define specific start and end times for any event, it's possible to schedule events that overlap (an event that starts before a previous event finishes).

An event conflict (time overlap) appears in the Week View as overlapping bars. The Day View displays overlapping brackets to the left of the conflicting times.

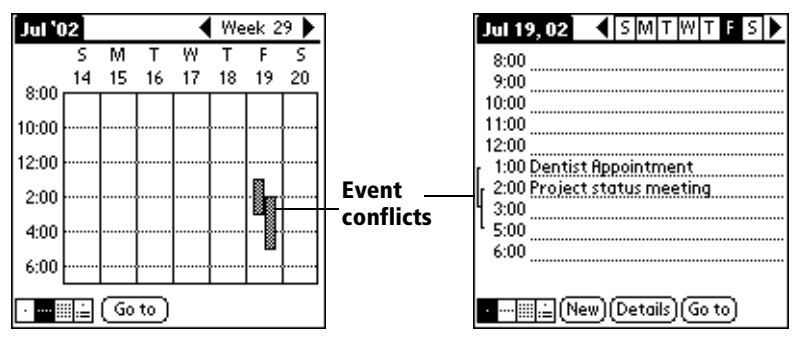

### **Working in Month View**

The Month View screen shows which days have events scheduled. Dots and lines in the Month View indicate events, repeating events, and untimed events.

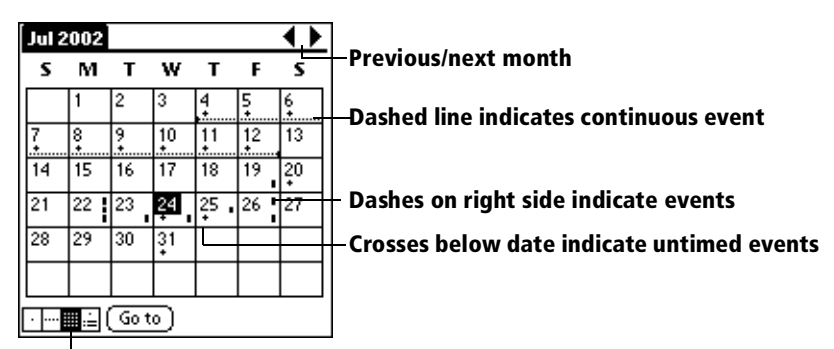

### **Month View button**

You can control the dots and lines that appear in the Month Vie[w. See](#page-91-0)  ["Options menu"](#page-91-0) later in this chapter.

**Tips for using Month View**: Keep the following points in mind.

- Tap a day in the Month View to display that day in the Day View.
- Tap the scroll arrows in the upper-right corner to move forward or backward a month.
- Tap Go to to open the date selector and select a different month.
- Use the scroll button on the front panel of your organizer to move between months. Press the upper half of the button to display the previous month, the lower half to display the next month.

### **Working in Agenda View**

The Agenda view shows you your untimed events, appointments, and To Do items in one screen. When you tap on an untimed event or appointment in the Agenda view, the Day view appears so you can see more detailed information about the event. You can tap the check box next to a To Do item to mark it as completed. When you tap on a To Do item, your To Do list appears.

**Note:** The To Do items that appear and how you can change them depends on the settings in your To Do preferenc[es. See "To Do](#page-101-0)  [Show Options"](#page-101-0) later in this chapter for more information.

### **To display the Agenda View:**

1. Tap the Agenda View button.

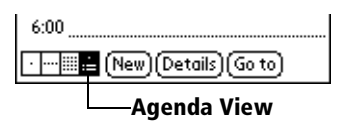

2. Tap the navigation controls to move forward or backward a day at a time, or to display more events and To Do items.

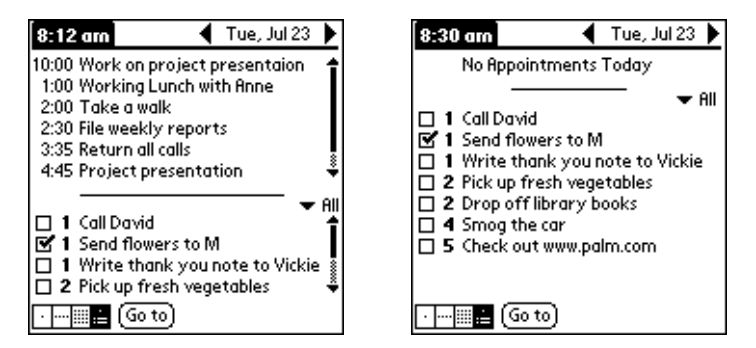

**Note:** You can also change the category of To Do items shown. Click on the pick list to choose another category.  [See "To Do List"](#page-57-0) for more information on working with To Do items.

### <span id="page-91-0"></span>**Date Book menus, preferences, and display options**

Date Book menus are shown here for your reference, and Date Book features that are not explained elsewhere in this book are described here.

[See "Using menus" in Chapter 1](#page-24-0) for information about choosing menu commands.

### **Record menu**

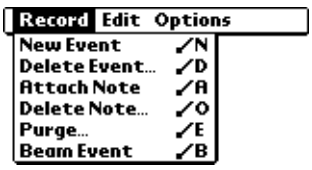

### **Options menu**

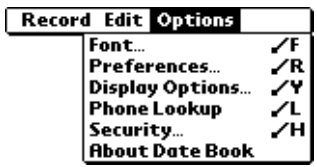

**Display Options** Allows you to change Date Book's appearance and which events display.

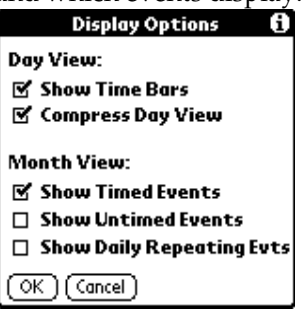

■ **Show Time Bars.** Activates the time bars that appear in the Day View. The time bars show the duration of an event and illustrate event conflicts.

- **Compress Day View.** Controls how times appear in the Day View. When Compress Day View is off, all time slots display. When it is on, start and end times display for each event, but blank time slots toward the bottom of the screen disappear to minimize scrolling.
- **Month View settings.** These check boxes apply to the Month View of the Date Book. You can activate any or all of these settings to show that you have Timed, Untimed, or Daily Repeating events in the Month View *only.*

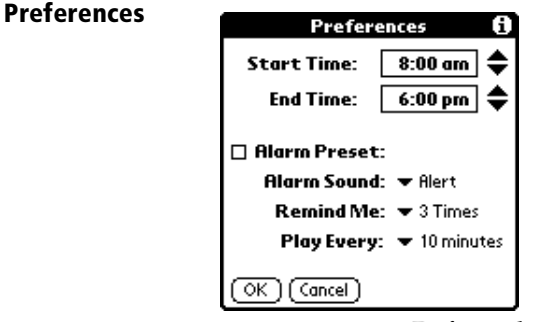

- **Start/End Time.** Defines the start and end times for Date Book screens. If the time slots you select do not fit on one screen, you can tap the scroll arrows  $\hat{\bullet}$  to scroll up and down.
- **Alarm Preset.** Automatically sets an alarm for each new event. The silent alarm for untimed events is defined by minutes, days, or hours before midnight of the date of the event.
- Alarm Sound. Sets the tone of the alarm.
- **Remind Me.** Defines how many times the alarm sounds. The choices are Once, Twice, 3 Times, 5 Times, and 10 Times.
- Play Every. Defines how often the alarm sounds. The choices are Minute, 5 minutes, 10 minutes, and 30 minutes.

Shows version information for Date Book.

### **About Date Book**

## **Address Book**

Address Book is the application in which you store name and address information about people or businesses.

### **Creating an Address Book entry**

A record in Address Book is called an "entry." You can create entries on your organizer, or you can use Palm Desktop software to create entries on your computer and then download the entries to your organizer with your next HotSync operation.

Palm Desktop software also has data import capabilities that enable you to load database files into Address Book on your organizer.

[See "Importing data" in Chapter](#page-42-0) 2 and Palm Desktop online Help for more information.

### **To create a new Address Book entry:**

- 1. Press the Address Book application button  $\bullet$  on the front of your organizer to display the Address list.
- 2. Tap New.

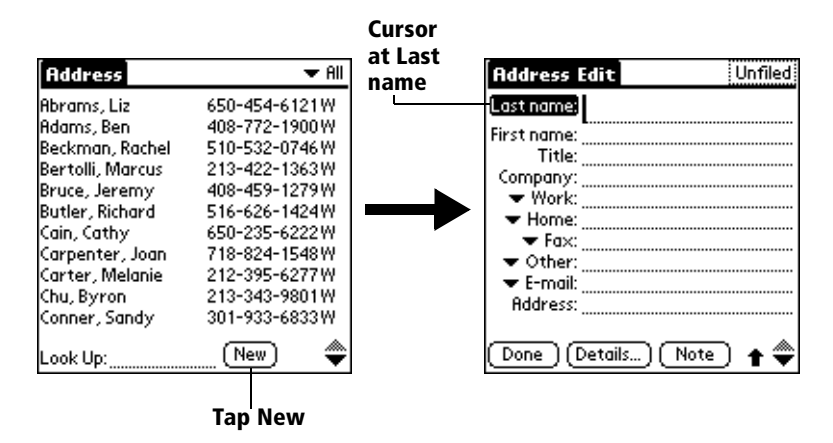

- 3. Enter the last name of the person you want to add to your Address Book.
	- **Note:** The organizer automatically capitalizes the first letter of each field (except numeric and e-mail fields). You do not have to use the Graffiti capital stroke to capitalize the first letter of the name.

4. Use the Next Field Graffiti stroke to move to the First Name field.

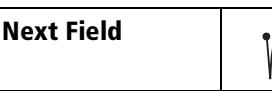

**Tip:** You can also move to any field by tapping it directly.

- 5. Enter the person's first name in the First Name field.
- 6. Enter the other information that you want to include in this entry.
	- **Note:** As you enter letters in the Title, Company, City, and State fields, text appears for the first logical match that exists in your Address Book. As you enter more letters, a closer match appears. For example, you may already have Sacramento and San Francisco in your Address Book. As you enter "S" Sacramento appears, and as you continue entering "a" and "n" San Francisco replaces Sacramento. As soon as the word you want appears, tap in the next field to accept the word.
- 7. Tap the scroll arrows  $\hat{\bullet}$  to move to the next page of information.
- 8. After you finish entering information, tap Done.

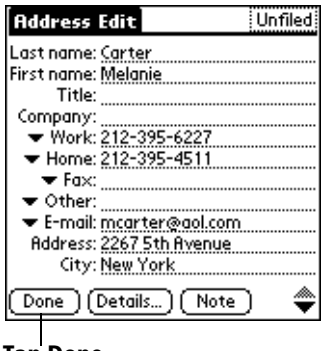

### **Tap Done**

**Tip:** To create an entry that always appears at the top of the Address list, begin the Last name or Company field with a symbol, as in \*If Found Call\*. This entry can contain contact information in case you lose your organizer.

### **Selecting types of phone numbers**

You can select the types of phone numbers or e-mail addresses that you associate with an Address Book entry. Any changes you make apply only to the current entry.

### **To select other types of phone numbers in an entry:**

- 1. Tap the entry that you want to change.
- 2. Tap Edit.
- 3. Tap the pick list next to the label you want to change.

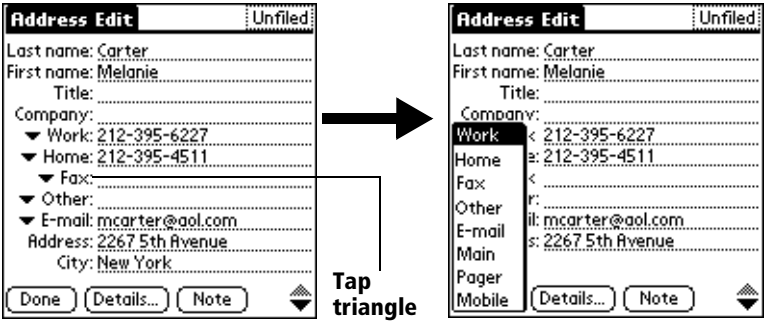

4. Select a new label.

### **Changing Address Entry details**

The Address Entry Details dialog box provides a variety of options that you can associate with an entry.

### **To open the Address Entry Details dialog box:**

- 1. Tap the entry whose details you want to change.
- 2. Tap Edit.
- 3. Tap Details.

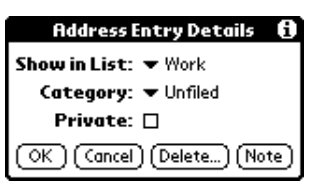

4. Select any of the following settings:

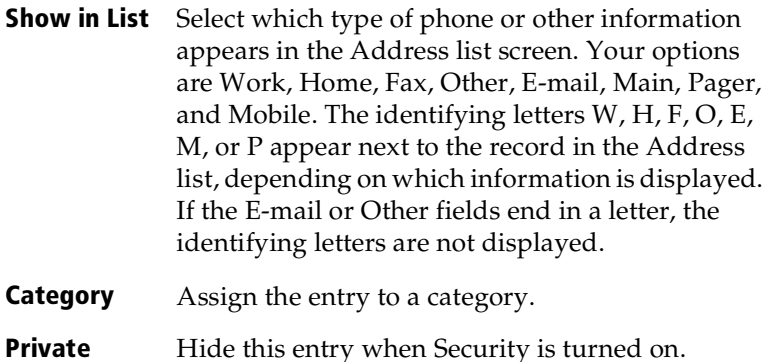

### **Address Book menus**

Address Book menus are shown here for your reference, and Address Book features that are not explained elsewhere in this book are described here.

[See "Using menus" in Chapter 1](#page-24-0) for information about choosing menu commands.

The Record and Options menus differ depending on whether you're displaying the Address list screen or the Address view screen.

### **Record menus**

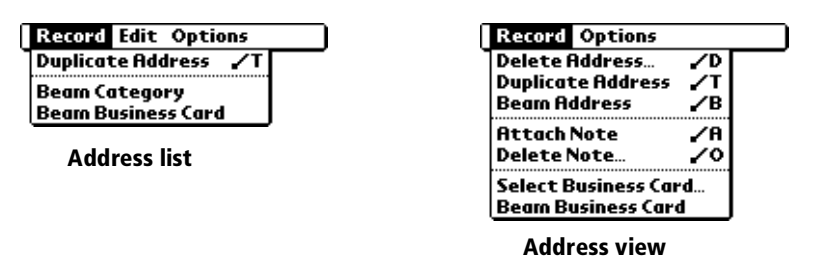

**Duplicate Address** Makes a copy of the current record and displays the copy in Address Edit so you can make changes to the copied record. The copy has the same category and attached notes as the original record.

### **Options menus**

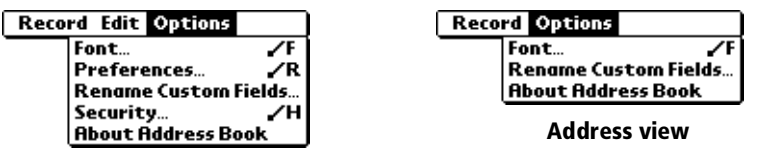

**Address list** 

## **Preferences**

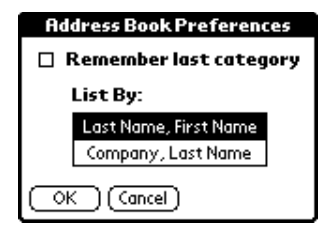

- **Remember last category.** Determines how Address Book appears when you return to it from another application. If you select this check box, Address Book shows the last category you selected. If you clear it, Address Book displays the All category.
- **Rename Custom Fields** These custom fields appear at the end of the Address Edit screen. Rename them to identify the kind of information you enter in them. The names you give the custom fields appear in all entries.

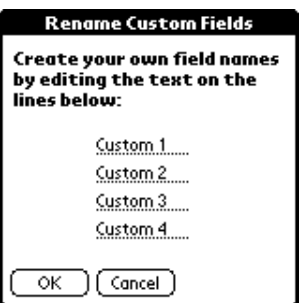

**About Address Book** Shows version information for Address Book.

## **To Do List**

A To Do List item is a reminder of some task that you have to complete. A record in To Do List is called an "item."

### **To create a To Do List item:**

- 1. Press the To Do List application button  $\bullet$  on the front of your organizer to display the To Do List.
- 2. Tap New.

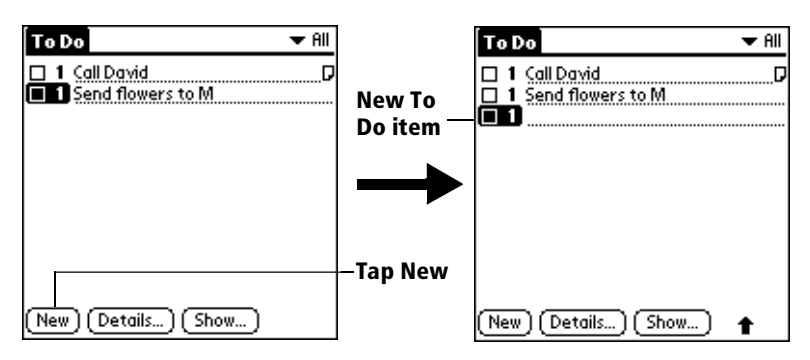

- 3. Enter the text of the To Do List item. The text can be longer than one line.
- 4. Tap anywhere onscreen to deselect the To Do List item.
- **Tip:** If no To Do List item is currently selected, writing in the Graffiti writing area automatically creates a new item.

### **Setting priority**

The priority setting for items lets you arrange the tasks in your To Do List according to their importance or urgency. The default setting for the To Do List is to arrange items by priority and due date, with priority 1 items at the top. If you have a number of items in your list, changing an item's priority setting may move its position in the list.

**Note:** When you create a new To Do List item, its priority is automatically set to level 1, the highest (most important) level. If you select another item first, however, the item you create appears beneath the selected item and is given the same priority as the selected item.

### **To set the priority of a To Do List item:**

1. Tap the Priority number on the left side of the To Do List item.

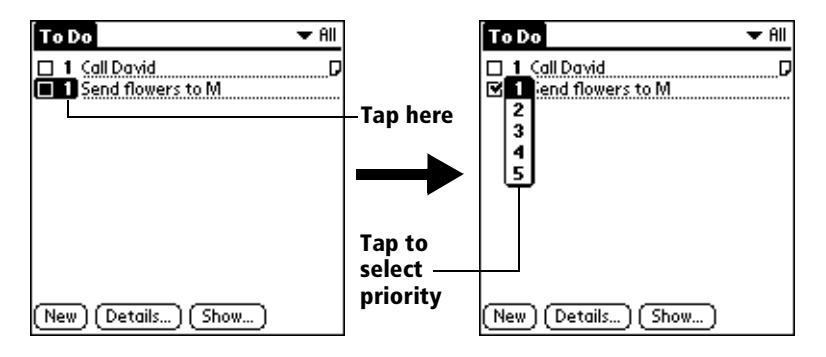

2. Tap the Priority number that you want to set (1 is most important).

### **Checking off a To Do List item**

You can check off a To Do List item to indicate that you've completed it. You can set the To Do List to record the date that you complete the To Do item, and you can choose to show or hide completed item[s. See](#page-101-0)  ["To Do Show Options"](#page-101-0) later in this chapter.

### **To check off a To Do List item:**

■ Tap the check box on the left side of the item.

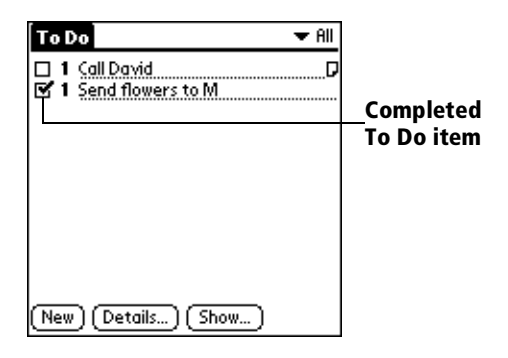

### **Changing To Do List item details**

The To Do Item Details dialog box enables you to change settings for individual items.

### **To display the To Do Item Details dialog box:**

- 1. Tap the text of the item whose details you want to change.
- 2. Tap Details.

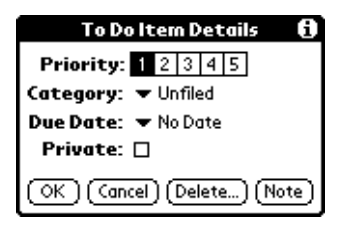

### **Setting a due date**

You can associate a due date with any To Do List item. You can also sort the items that appear in the list based on their due date.

### **To set a due date for a To Do List item:**

1. In the Details dialog box, tap "No Date" to open the Due Date pick list.

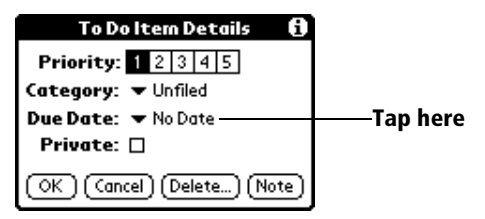

2. Tap the date that you want to assign the item:

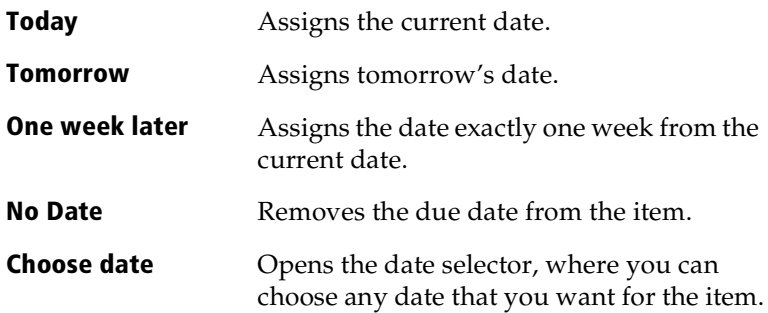

- 3. Tap OK.
- **Tip:** If you turn on the Show Due Dates option in the To Do Show options dialog, you can tap directly on the due date in the To Do List to open the pick list shown in step 2.

### <span id="page-101-0"></span>**To Do Show Options**

The Show Options dialog box enables you to control the appearance of To Do List, and To Do items in Date Book Agenda view.

### **To change the Show Options settings:**

1. In To Do List, tap Show.

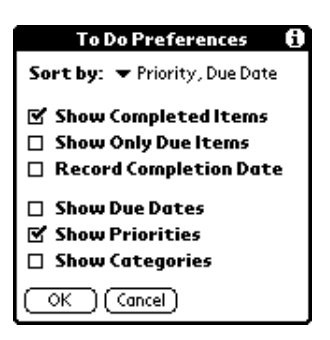

2. Select any of the following settings:

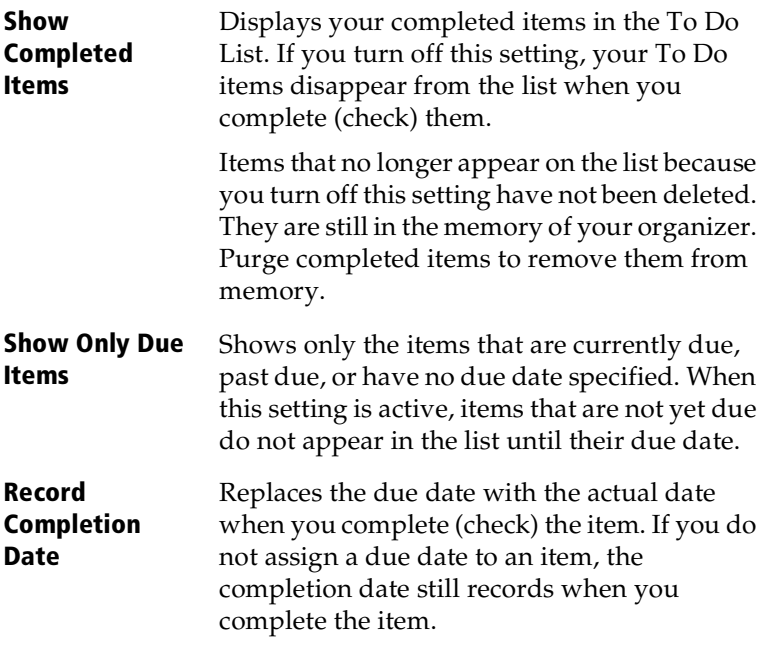

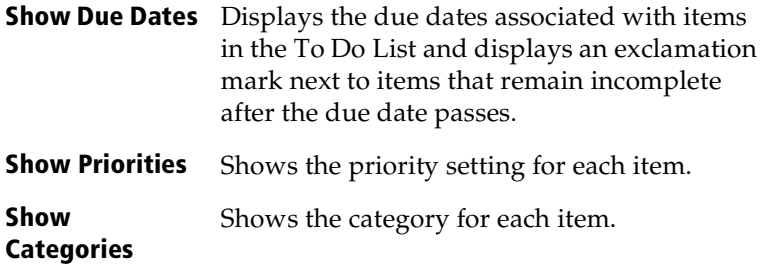

3. Tap OK.

### **To Do List menus**

To Do List menus are shown here for your reference, and To Do List features that are not explained elsewhere in this book are described here.

[See "Using menus" in Chapter 1](#page-24-0) for information about choosing menu commands.

### **Record menu**

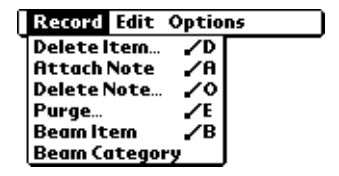

### **Options menu**

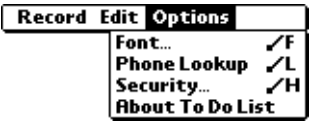

**About To Do List** Shows version information for To Do List.

## **Memo Pad**

A memo can contain up to 4,000 characters. The number of memos you can store is dependent only on the memory available on your organizer. A record in Memo Pad is called a "memo."

### **To create a new memo:**

- 1. Press the Memo Pad application button  $\bullet$  on the front of your organizer to display the Memo list.
- 2. Tap New.

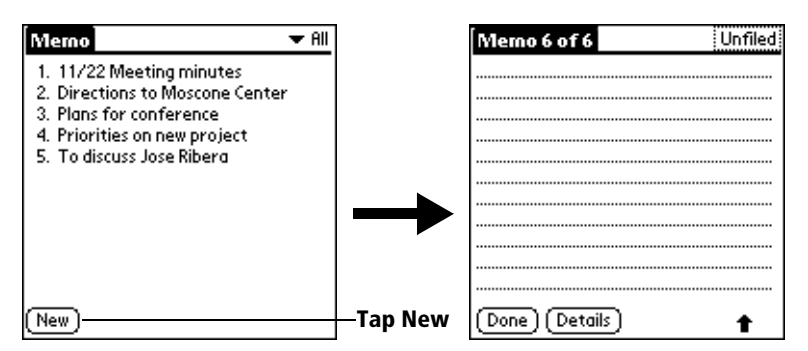

- **Tip:** In the Memo list screen, you can also begin writing in the Graffiti writing area to create a new memo. The first letter is automatically capitalized and begins your new memo.
- 3. Enter the text you want to appear in the memo. Use the carriage return stroke to move down to new lines in the memo.
- 4. Tap Done.

### **Reviewing memos**

The first line of a memo appears in the Memo list. This makes it easy to locate and review your memos.

### **To review a memo:**

1. In the Memo list, tap the text of the memo.

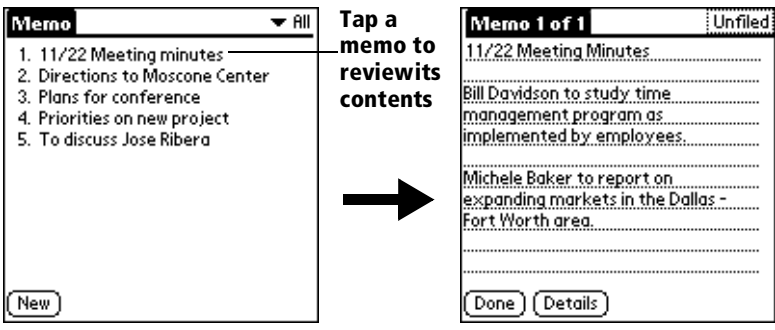

- 2. Review or edit the text in the memo.
- 3. Tap Done.

### **Memo Pad menus**

Memo Pad menus are shown here for your reference, and Memo Pad features that are not explained elsewhere in this book are described here.

[See "Using menus" in Chapter 1](#page-24-0) for information about choosing menu commands.

The Record and Options menus differ depending on whether you're displaying the Memo list or an individual memo.

### **Record menus**

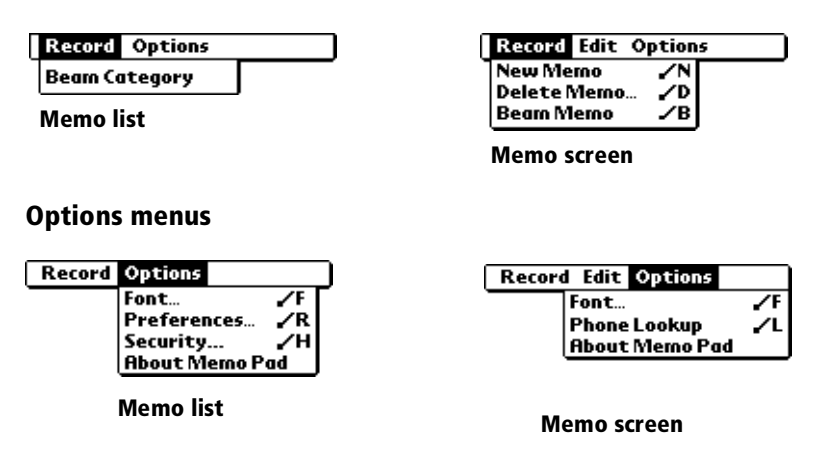

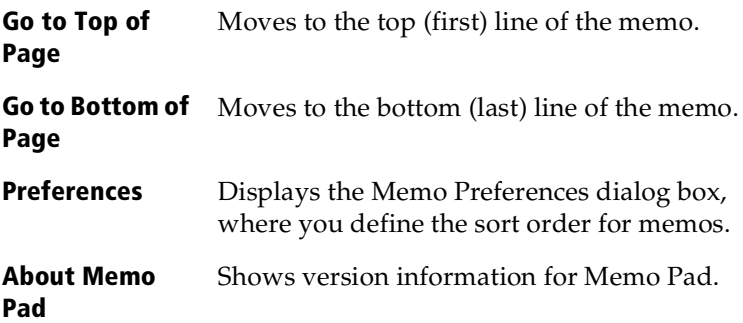

## **Calculator**

The Calculator includes several buttons to help you perform calculations.

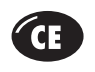

Clears the last number you entered. Use this button if you make a mistake while entering a number in the middle of a calculation. This button enables you to re-enter the number without starting the calculation over.

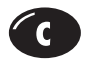

Clears the entire calculation and enables you to begin a fresh calculation.

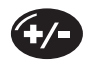

Toggles the current number between a negative and positive value. If you want to enter a negative number, enter the number first *and then press* the +/- button.

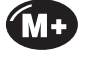

Places the current number in memory. Each new number you enter with the M+ button is *added to the total* already stored in memory. The number that you add can be either a calculated value or any number you enter by pressing the number buttons. Pressing this button has no effect on the current calculation (or series of calculations); it merely places the value into memory until it is recalled.

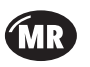

Recalls the stored value from memory and inserts it in the current calculation.

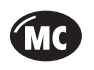

Clears any value that is stored in the Calculator memory.

### **Recent Calculations**

The Recent Calculations command enables you to review the last series of calculations and is particularly useful for confirming a series of "chain" calculations.

### **To display recent calculations:**

- 1. Tap the Menu icon  $\mathbf{\mathbf{\mathbb{D}}}.$
- 2. Tap Options, and then tap Recent Calculations.

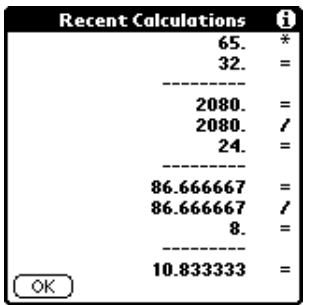

3. After you finish reviewing the calculations, tap OK.

### **Calculator menus**

Calculator menus are shown here for your reference, and Calculator features that are not explained elsewhere in this book are described here.

[See "Using menus" in Chapter 1](#page-24-0) for information about choosing menu commands.

### **Options menus**

**About Calculator** Shows version information for Calculator.
# **Expense**

Expense enables you to record the date, expense type, and the amount that you spent. A record in Expense is called an "item." You can sort your Expense items into categories or add other information that you want to associate with the item.

#### **To create an Expense item:**

- 1. Tap the Applications icon  $\mathbf{\odot}$ .
- 2. Tap Expense.
- 3. Tap New.

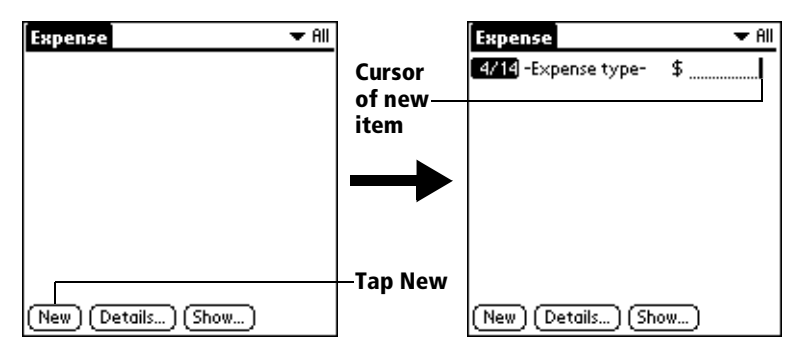

- **Tip:** You can also create a new Expense item by writing on the number side of the Graffiti writing area while in the Expense list screen. The first number you write begins the amount of your new Expense item.
- 4. Enter the amount of the expense.
- 5. Tap the Expense type pick list and select a type from the list.

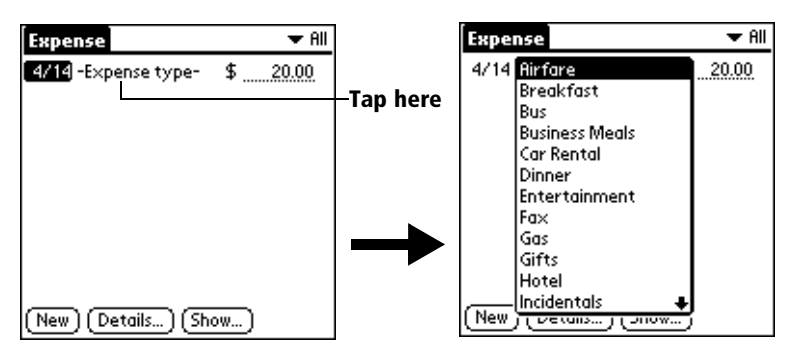

**Note:** As soon as you select an expense type, your organizer saves your entry. If you do not select an expense type, it does not save the entry.

**Tip:** Another quick way to create a new Expense item is to make sure that no Expense item is selected in the Expense list, write the first letter(s) of the expense type, and then write the numerical amount of the Expense item. This technique takes advantage of the automatic fill featur[e. See "Options menu"](#page-118-0)  later in this chapter for details.

### **Changing the date of an Expense item**

Initially, Expense items appear with the date you enter them. You can use Expense to change the date associated with any Expense item.

#### **To change the date of an Expense item:**

- 1. Tap the Expense item you want to change.
- 2. Tap the date of the selected item.

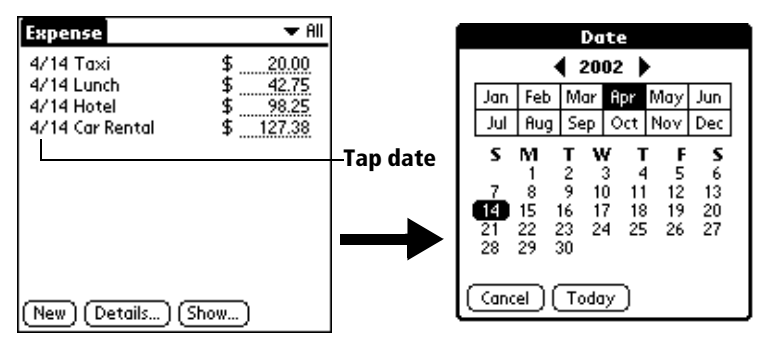

3. Tap the new date.

### **Entering receipt details**

Expense provides a variety of options that you can associate with an item. These options appear in the Receipt Details dialog box.

#### **To open the Receipt Details dialog box:**

- 1. Tap the Expense item to which you want to assign details.
- 2. Tap Details.

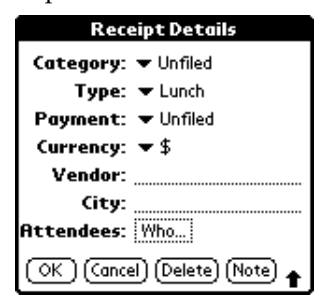

3. Select any of the following options:

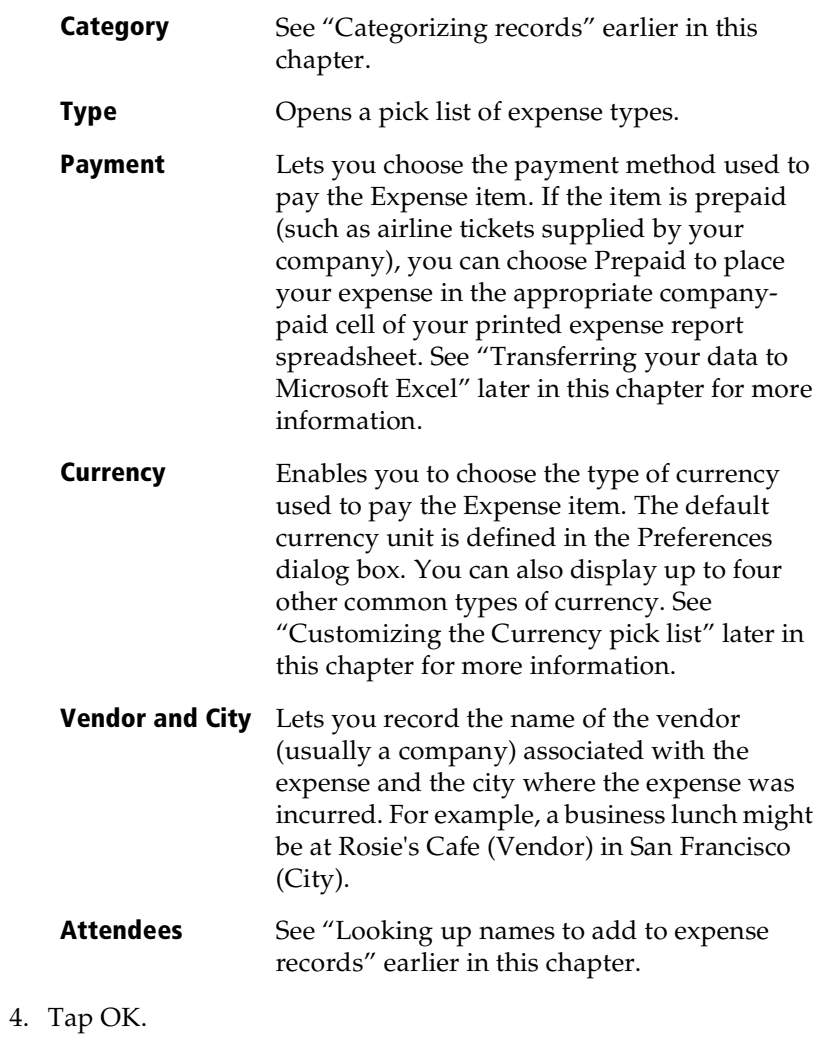

## <span id="page-111-0"></span>**Customizing the Currency pick list**

You can select the currencies and symbols that appear in the Currency pick list.

#### **To customize the Currency pick list:**

1. Tap the Currency pick list in the Receipt Details dialog box, and then select Edit currencies.

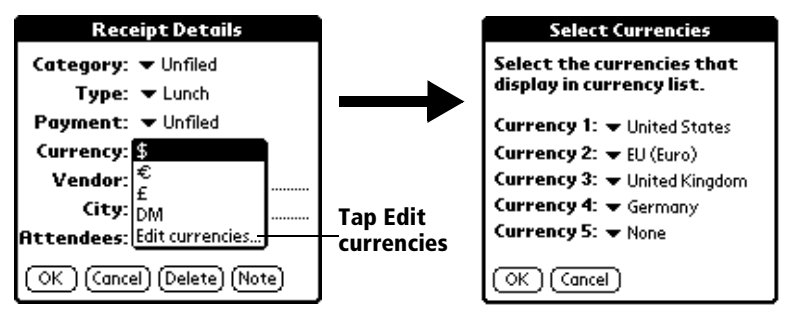

- 2. Tap each Currency pick list and select the country whose currency you want to display on that line.
- 3. Tap OK to close the Select Currencies dialog box.
- 4. Tap OK.

#### **To change your default currency:**

- 1. Open Expense.
- 2. Tap the Menu icon  $\mathbf{\mathbf{\mathbb{D}}}$ .
- 3. Tap Options, and then tap Preferences.
- 4. Tap the Default Currency pick list.
- 5. Tap the currency symbol you want to appear in Expense.

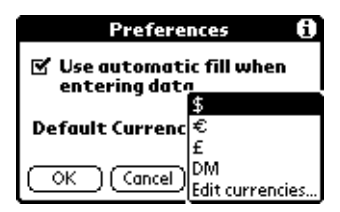

6. Tap OK.

### **Defining a custom currency symbol**

If the currency you want to use is not in the list of countries, you can create your own custom country and currency symbol.

#### **To define a custom currency symbol:**

- 1. Tap the Menu icon  $\mathbf{\Phi}$ .
- 2. Tap Options, and then tap Custom Currencies.
- 3. Tap one of the four Country boxes.

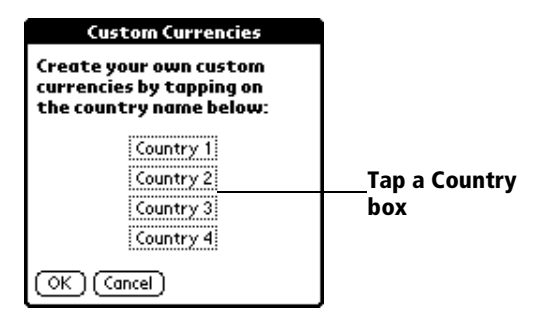

4. Enter the name of the country and the symbol that you want to appear in Expense.

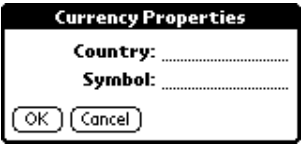

- 5. Tap OK to close the Currency Properties dialog box.
- 6. Tap OK.
- **Note:** If you want to use your custom currency symbol as the default for all Expense items, select the symbol in the Preferences dialog box. If you want to use your custom currency symbol only for a particular Expense item, select the symbol in the Receipt Details dialog box associated with that item.

### <span id="page-113-0"></span>**Show Options**

Show Options define the sort order and other settings that relate to your Expense items.

#### **To open the Show Options dialog box:**

- 1. In the Expense list, tap Show.
- 2. Select any of the options.

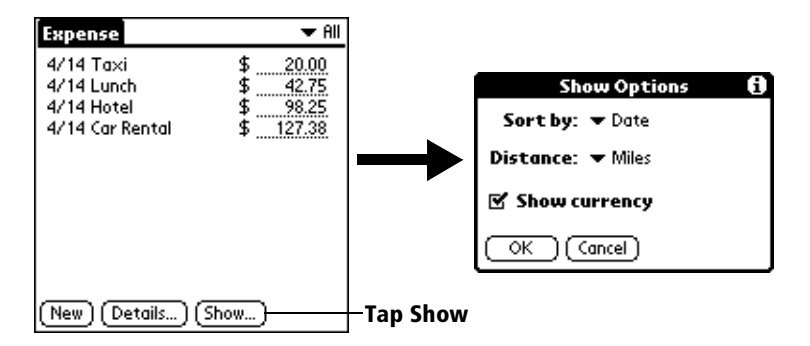

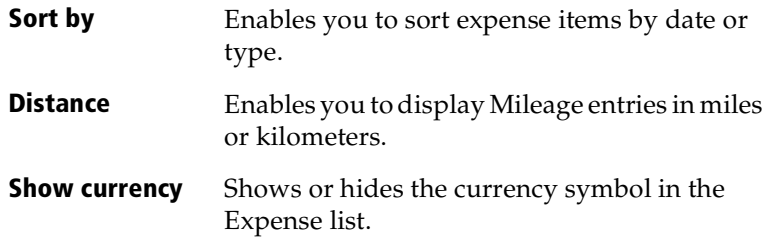

3. Tap OK.

### **Transferring your data to Microsoft Excel**

After you enter your expenses into the Expense application on your organizer, Palm Desktop software enables you to view and print the data with your computer.

**Note:** You need Microsoft Excel version 5.0 (or later) to view and print your Expense data using one of the provided templates. Microsoft Excel is *not* included with the Palm III organizer package. The procedures in this section also assume that you have installed Palm Desktop softwar[e. See "Palm Desktop](#page-18-0)  [organizer software" in Chapter](#page-18-0) 1 for more information.

### **Displaying the euro on your desktop computer**

When you perform a HotSync operation, the euro symbol is transferred to your Desktop application like any other piece of data on your organizer. The symbol appears in your Desktop application, however, only if you are using fonts that support the euro symbol.

These fonts are part of the operating system on your desktop computer. They do not reside with your Desktop application, and they are not produced by Palm Computing.

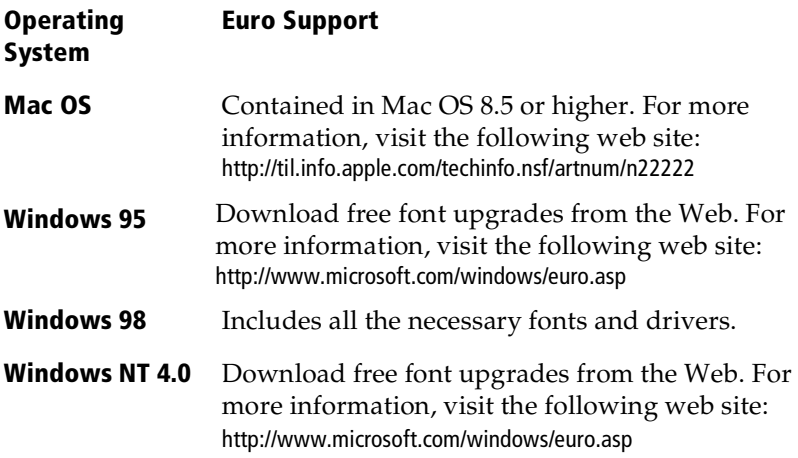

#### **Printing the euro**

Even with operating system support, problems may arise while printing documents that contain the euro. When a font is present on both the printer and the computer, the printer font is used by default to increase printing speed. If the printer font does not include the euro, a box prints instead of the euro symbol.

You can work around this problem by sending a bitmap image of the euro to the printer or by not using the printer's built-in fonts (if allowed).

#### **Creating or printing an expense report**

Palm Desktop software makes it quick and easy to view and print your Expense data in a Microsoft Excel spreadsheet.

#### **To create or print an expense report:**

1. Perform a HotSync operation to transfer your latest Expense data to your computer.

- 2. Click Expense in Palm Desktop software to open Microsoft Excel and the Expense Report configuration dialog box.
	- **Note:** If you launch Expense from the Start menu instead of Palm Desktop software, you must first choose your organizer user name.
- 3. Click the expense category that you want.

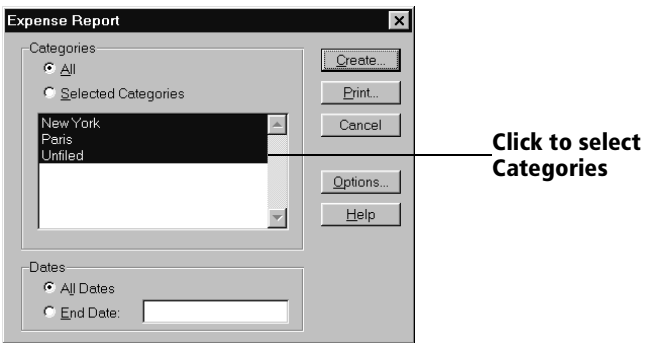

- **Tip:** You can press Ctrl+click to select multiple categories. To print the expenses associated with all of your Expense categories, select All in the Categories group.
- 4. If you want to define an end date for the expense report, enter the date in the End Date box.
	- **Note:** If you do not specify an end date, all expense entries for the selected categories appear — up to the date of the last HotSync operation.
- 5. Do one of the following:

Click Print to display the expense report in the Print Preview window, and then click Print in the Microsoft Excel window to print your expense report.

Click Create to display a Microsoft Excel spreadsheet containing your expense data. Your data appears in Microsoft Excel spreadsheet form. You can enter information, make formatting changes, and save and print the file in the normal manner.

#### **Using expense report templates**

Palm Desktop software includes several expense report templates. When you use one of these templates, you can edit your expense data in Microsoft Excel.

The templates have the extension .xlt and are stored in the template folder in the Palm Desktop software directory on your computer. To see what a template looks like before you use it, open the template in Microsoft Excel. For example, the template Sample2.xlt looks like this:

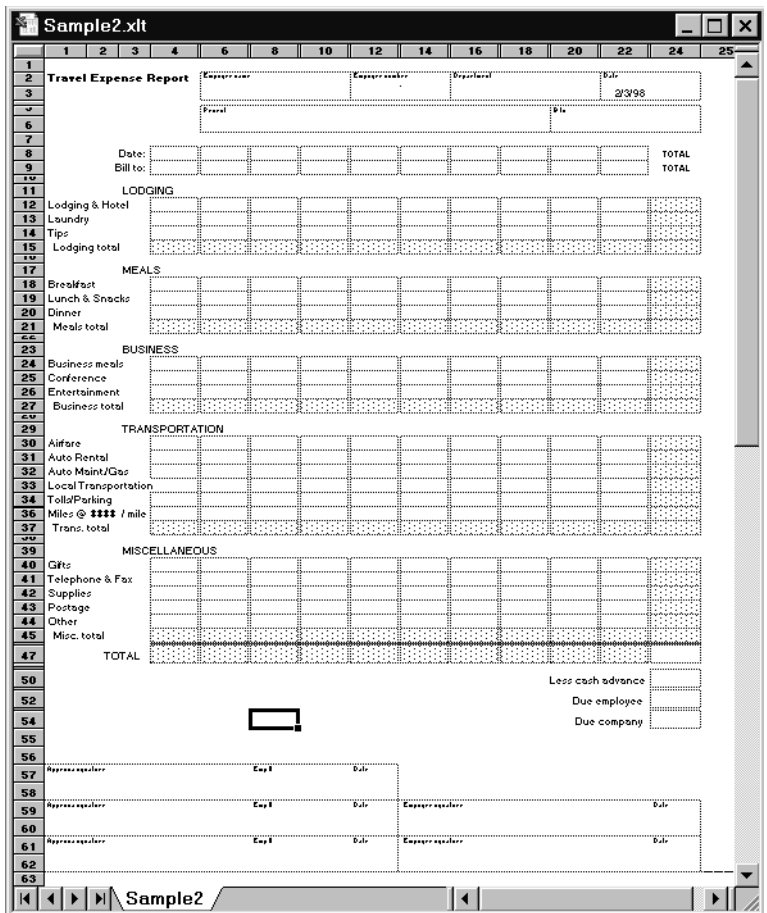

If you want to streamline or customize your expense reports, you can change these templates. For example, you can add your company name to a template[. See Appendix C](#page-216-0) for information on changing templates.

#### **To view your expense data using a Microsoft Excel template:**

- 1. Display your expense data in a Microsoft Excel spreadsheet as described in the previous procedure.
- 2. Click Options.

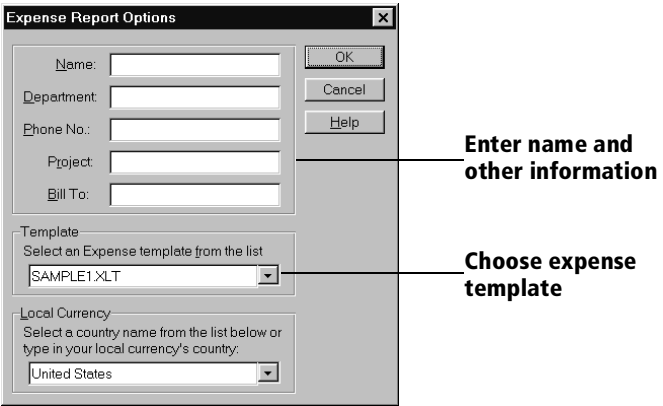

- 3. Enter name, department, and other information as necessary for your expense report.
- 4. Click the Templates menu; then select an expense template.
	- **Note:** If you want to create your own custom expense template and have it appear in the Templates menu, se[e Appendix](#page-216-0)  [C](#page-216-0) for more information.
- 5. Click OK.

#### **Expense menus**

Expense menus are shown here for your reference, and Expense features that are not explained elsewhere in this book are described here.

[See "Using menus" in Chapter 1](#page-24-0) for information about choosing menu commands.

#### **Record menu**

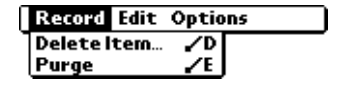

#### <span id="page-118-0"></span>**Options menu**

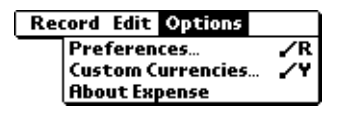

**Preferences**

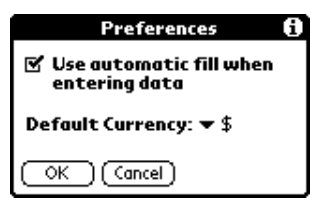

- **Use automatic fill.** Lets you select an expense type by writing the first letter of an expense type in the Graffiti writing area. For example, if you write the letter "T," it enters the "Taxi" expense type. Writing "T" and then "E" enters "Telephone" which is the first expense type beginning with the letters "TE."
- **About Expense** Shows version information for Expense.

# **Chapter 5**

# **Communicating Using Your Organizer**

The previous chapter described the features of your Palm III™ organizer that help you stay organized. This chapter describes the features that help you stay connected.

- Managing desktop E-Mail: Using your organizer, you can read, reply to, compose, and delete e-mail from your desktop E-Mail application while you're away from your desk.
- **IR beaming**: The infrared port located at the top of your organizer lets you send data from your organizer — including entire applications — to any other Palm Computing® platform handheld that's close by and also equipped with an IR port.

# **Managing desktop E-Mail away from your desk**

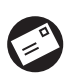

Mail lets you manage the e-mail that you send and receive  $\epsilon$  through the E-Mail application on your desktop computer. You can read, reply to, compose, and delete e-mail on your organizer; but to send or receive e-mail, you must perform a

HotSync® operation either directly or indirectly. Direct methods include placing your organizer in the cradle attached to your computer, or using infrared communications. Indirect methods include using a modem, or using network HotSync technology.

The key to Mail is that it truly synchronizes the mail in the Inbox of your desktop E-Mail application with the mail on your organizer. For example, if you delete e-mail items from Mail, your next HotSync operation also deletes the e-mail items from your desktop E-Mail application, so you never have to delete e-mail items twice. Similarly, if you read an e-mail item on your organizer and leave it in your Inbox, your next HotSync operation marks it as read in your desktop E-Mail application.

### **In Mail, you can do the following:**

- View, delete, file, and reply to incoming mail.
- Create outgoing e-mail items and drafts of e-mail items.
- Create simple or complex filters, which allow you to decide the type of e-mail that your organizer retrieves from your desktop E-mail application.
- Use your organizer to send and retrieve e-mail items from your desktop E-Mail application via the cradle or infrared communications.

# **Setting up Mail on the desktop**

Before you use Mail for the first time, make sure your desktop E-Mail application is up and running. You must also set up Palm™ Desktop software for use with your desktop E-Mail application.

Your organizer supports a number of desktop E-Mail applications, such as Microsoft Exchange (version 4.0 or higher), QUALCOMM Eudora (version 3.0.3 or higher), and Lotus cc:Mail (versions 2.5, 6.0, and 7.0). You can see the full list of the supported applications when you set up Mail.

If your desktop E-Mail application does not appear on the list, you may still be able to manage your desktop E-Mail application from your organizer by means of special connection software, called a conduit, that lets you synchronize your desktop E-Mail application and your organizer. Contact the vendor of your E-Mail application or visit the web site http://www.palm.com for more information.

**Note:** The following instructions assume that you have already installed Palm Desktop software on your computer and that you did not set up Mail during the installation. If you have not yet installed the Palm Desktop software, the installation procedure prompts you to set up Mail as part of the Palm Desktop software installation.

#### **To set up Mail:**

- 1. Click Start in the Windows taskbar.
- 2. Highlight Programs, highlight Palm Desktop software, and then click Mail Setup to begin setup.
- 3. Follow the instructions onscreen to set up your organizer for use with your desktop E-Mail application.

#### **To select HotSync options:**

- 1. Click the HotSync icon  $\mathbf{\mathcal{D}}^{\text{TM}}$  in the Windows system tray (bottomright corner of the taskbar).
- 2. Choose Custom.

**Tip:** You can also choose Custom from the HotSync menu in Palm Desktop software.

- 3. Select Mail in the list box.
- 4. Click Change.

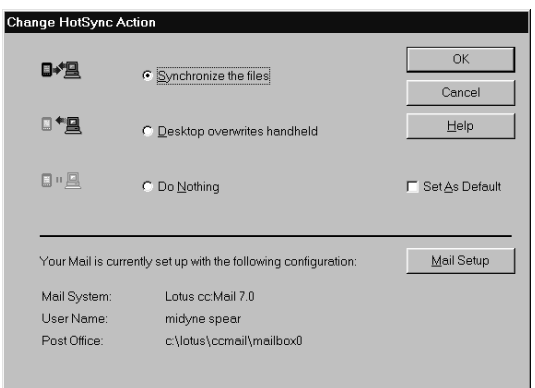

5. Click one of the following settings:

reverts to the default setting.

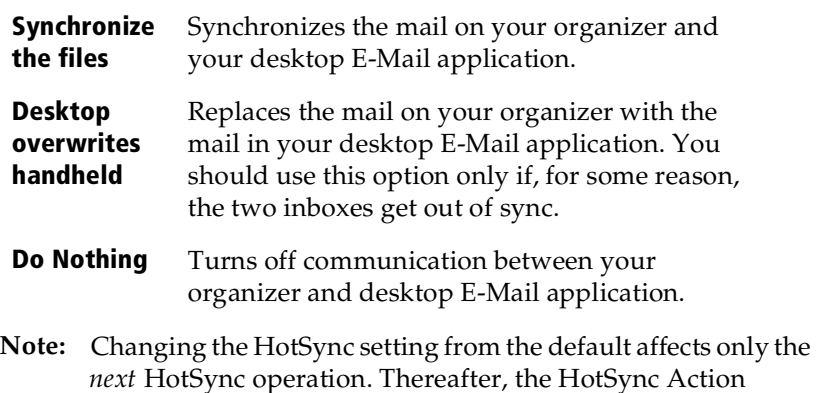

#### **To change your Mail setup options:**

- 1. Click the HotSync icon  $\mathbf{\mathcal{D}}$  in the Windows system tray.
- 2. Choose Custom.
	- **Tip:** You can also choose Custom from the HotSync menu in Palm Desktop software.
- 3. Select Mail in the list box.
- 4. Click Change.
- 5. Modify your settings as needed.
- 6. Click OK.

# **Synchronizing Mail with your E-Mail application**

After you enable and configure Mail, you need to perform a HotSync operation to synchronize Mail with your desktop E-Mail application. For a complete explanation of HotSync technology, s[ee Chapte](#page-148-0)r 6.

## **Opening the Mail application on your organizer**

#### **To open Mail:**

- 1. Tap the Applications icon  $\mathbb{Q}$ .
- 2. Tap the Mail icon  $\odot$ .

## **Viewing e-mail items**

The Message list displays a list of your incoming e-mail items, who sent them, and the date they were received. E-mail items you've read have a check next to them. High-priority e-mail items appear in bold.

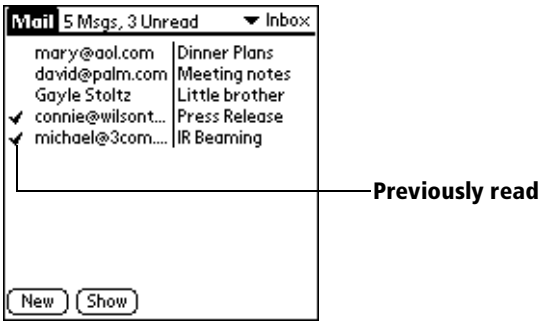

#### <span id="page-124-0"></span>**To open an e-mail item:**

■ Tap an e-mail item to open it.

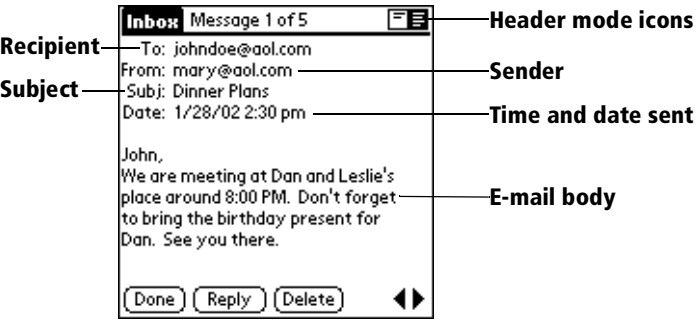

#### **To close an e-mail item:**

■ Tap Done to close the e-mail item.

### **Displaying full header information**

By default, Mail displays abbreviated header information, which comprises only the From: and Subj: fields. The full header provides complete information about the sender, receiver, and copied recipients, in addition to the subject and date the e-mail item was created. Mail uses the header type you select for all your e-mail items.

#### **To display full header information:**

- 1. Open an e-mail item.
- 2. Tap the Complete Header icon.
- **Tip:** To redisplay the abbreviated header, tap the Abbreviated Header icon.

# **Creating e-mail items**

You create e-mail items with your organizer the same way you create e-mail with your desktop E-mail application: you identify the recipient(s) of the e-mail item, define a subject, and create the body of the e-mail item.

You create original e-mail items and replies in the New Message screen. All e-mail items must, at the very least, contain information in the To: and Subj: fields.

#### **To create an e-mail item:**

1. Tap New.

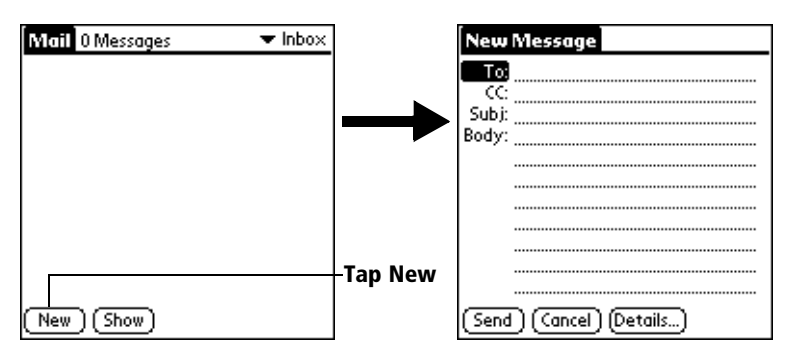

**Tip:** You can also create an e-mail item by tapping New from the Message menu.

2. Enter the e-mail address of the recipient.

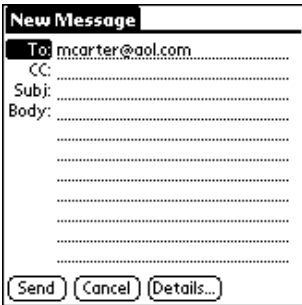

- **Note:** Enter the address as if you were entering it from your desktop E-Mail application. For example, network users sending an e-mail item to a user on the same network do not need to add Internet information, such as @mycorp.com.
- 3. To send a copy of this e-mail item to additional recipients, tap the CC: field, and then enter the e-mail addresses of the additional recipients, separating the addresses with a comma followed by a space.
- 4. Tap the Subj: field and enter a subject for your e-mail item.
- 5. Tap the Body: field and enter the text of your e-mail item.

**Tip:** If the address, CC, subject, or body exceeds the capacity of the screen display, tap the name of the field (for example, tap "To:") to expand that field. Tap the Done button to return to the New Message screen.

#### **Tap the name of the field to open**

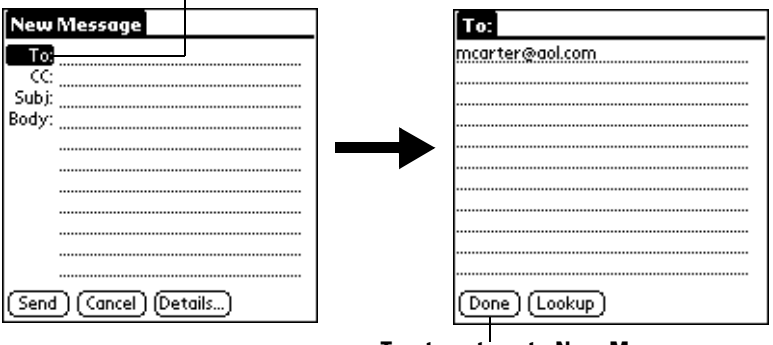

**Tap to return to New Message screen**

#### **To reply to an e-mail item:**

- 1. Tap an e-mail item in the Message list to display it onscreen.
- 2. Tap Reply.
- 3. Select whom you want to receive the reply: Sender only, All recipients, or someone who didn't see the original e-mail item (Forward).

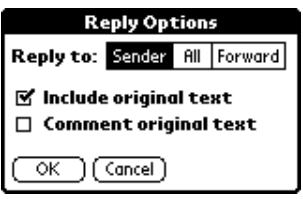

- 4. Select whether you want to include original text or comment original text.
- 5. Tap OK.
- 6. Enter the text of your reply.

**Tip:** You have several options including setting the priority. [See "Adding details to e-mail items"](#page-128-0) later in this chapter.

7. Tap Send to place your reply in the Outbox.

# **Looking up an address**

To identify the recipient of an e-mail item, you need to enter that person's e-mail address. You can do this either by entering the data directly into the field or by using the Look Up command to access the information in your Address Book.

#### **To look up an e-mail address:**

- 1. Tap either the To: or CC: field name to expand it.
- 2. Enter the first few letters of the last name of the person whose address you want to find.
- 3. Tap Lookup.
- 4. If the letters you enter identify a unique listing from your Address Book, your organizer completes the address for you. If not, the Lookup dialog box appears and lists all records that contain information in an E-mail field.
	- **Tip:** You can also open the Look Up dialog box in the New Message screen by tapping Lookup from the Options menu or by using the Graffiti® Command stroke /L.

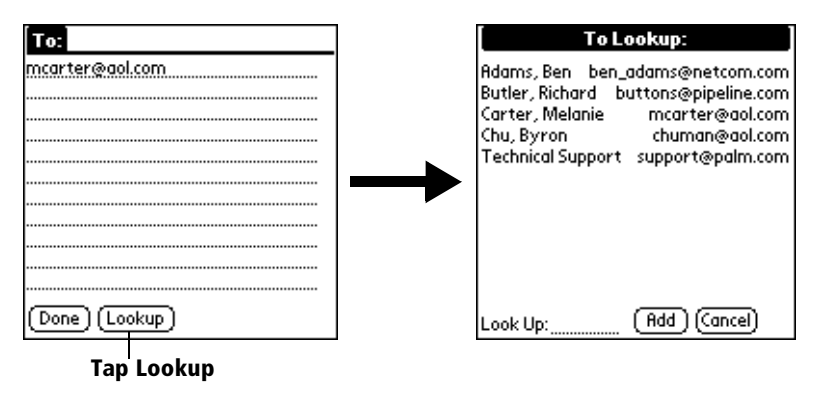

- 5. Enter the first letter of the entry you want to find to scroll to the first entry that begins with that letter. If you write an additional letter, the list scrolls to the first entry that starts with those two letters. For example, writing an "s" scrolls to "Sanders," and writing "sm" scrolls to "Smith."
- 6. Tap an address to select it.
- 7. Tap Add.

<span id="page-128-0"></span>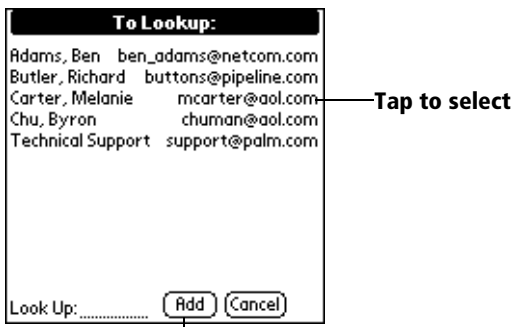

**Tap here to enter address in field**

# **Adding details to e-mail items**

Before you send your e-mail item, you can attach additional attributes to it, such as a signature or a priority level. These features are dependent on the desktop E-mail application you use. If your application does not support the attribute you select, your organizer cannot attach that attribute to the e-mail item.

The following details are available:

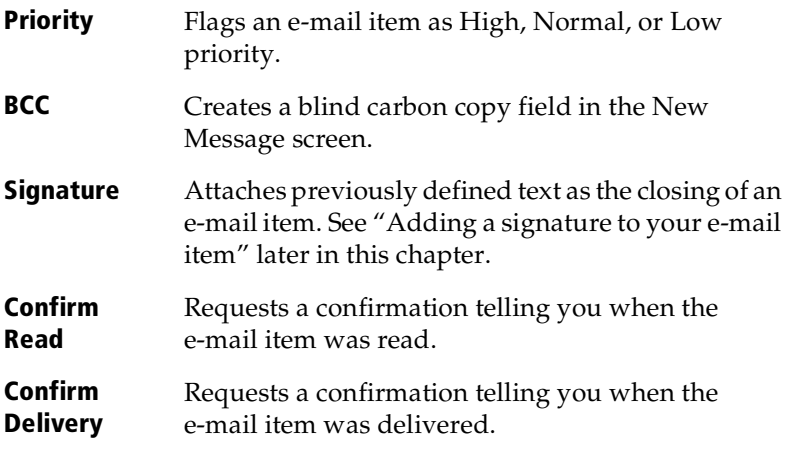

The Priority and BCC settings are valid only for the current e-mail item and must be set for each item you create.

## **Setting a priority**

#### **To set a priority for your e-mail item:**

1. In the New Message screen, tap Details.

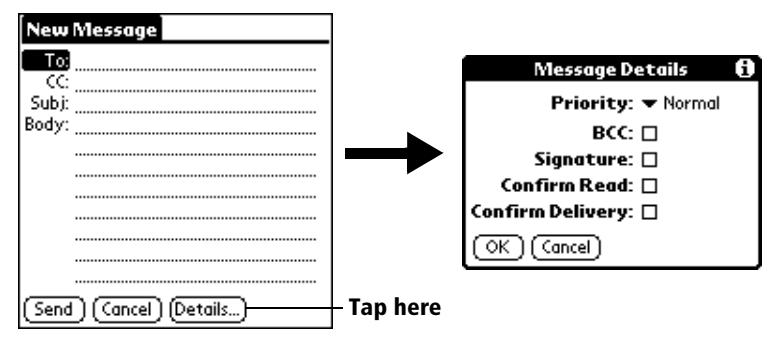

2. Tap the Priority pick list and select the priority you want.

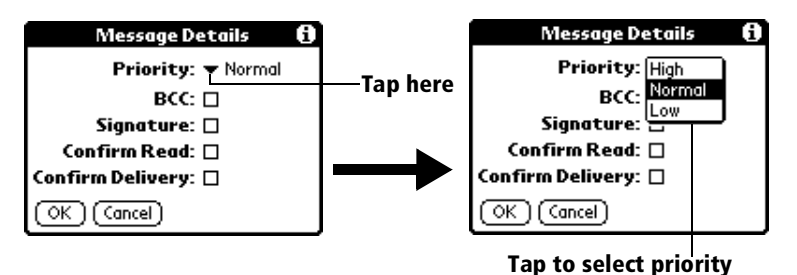

- 3. Tap OK.
- **Tip:** Your organizer can flag e-mail items with a specific priority only if your desktop E-Mail application supports this feature.

#### **Sending a blind carbon copy**

#### **To add a BCC field to your e-mail item:**

- 1. In the New Message screen, tap Details.
- 2. Tap the BCC check box to select it.
- 3. Tap OK.

<span id="page-130-0"></span>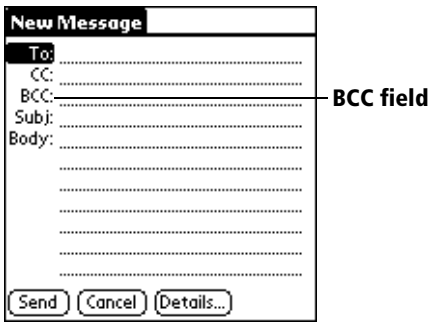

4. Tap the BCC: field and enter an address.

### **Adding a signature to your e-mail item**

A signature consists of information about yourself that is appended to your e-mail item as its closing. For example, a signature can contain your name, address, phone and fax numbers, and any other text you want to include. By defining such information as a signature, you save yourself the trouble of having to enter it every time you create an e-mail item.

Adding a signature to your message is a two-part process. First, you create your signature. Then you select the Signature option.

#### **To create a signature:**

- 1. Tap the Menu icon  $\mathbf{\Phi}$ .
- 2. Tap Options, and then tap Preferences.
- 3. Tap the Signature text field and enter the text of your signature.

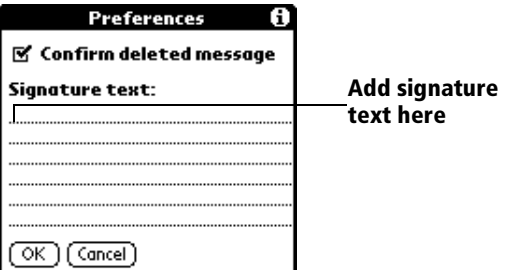

4. Tap OK.

#### **To add a signature to your e-mail item:**

- 1. In the New Message screen, tap Details.
- 2. Tap the Signature check box to select it and add your signature to the e-mail item.
	- **Note:** The check box stays selected, so all subsequent e-mail items you create will also contain your signature until you deselect the Signature option.
- 3. Tap OK.
- **Note:** The signature does not display in your e-mail item; only your recipient sees the signature.

### **Requesting confirmations**

#### **To receive a confirmation when your e-mail item is read:**

- 1. In the New Message screen, tap Details.
- 2. Tap the Confirm Read check box to select it.
- 3. Tap OK.

#### **To receive a confirmation when your e-mail item is delivered:**

- 1. In the New Message screen, tap Details.
- 2. Select the Confirm Delivery check box to select it.
- 3. Tap OK.

# **Storing e-mail to be sent later**

When you send e-mail from your organizer, it actually stores the e-mail in the Outbox folder until the next time you synchronize your organizer with your computer. During synchronization, all e-mail stored in the Outbox folder is transferred to the Outbox folder in your desktop E-Mail application. E-mail created on your organizer is sent out the next time you send mail from your desktop E-Mail application.

#### **To send e-mail:**

■ After you create an e-mail item, tap Send.

# **Editing unsent e-mail**

You can make changes to an e-mail that has not yet been sent, as long as you have not yet performed a HotSync operation. When you edit an e-mail item, your organizer removes the item from the Outbox folder and takes you back to the New Message screen, where you can edit the item and resend it, save it as a draft, or delete it.

#### **To retrieve an e-mail item:**

1. In the Message list, tap Outbox from the pick list in the upper-right corner.

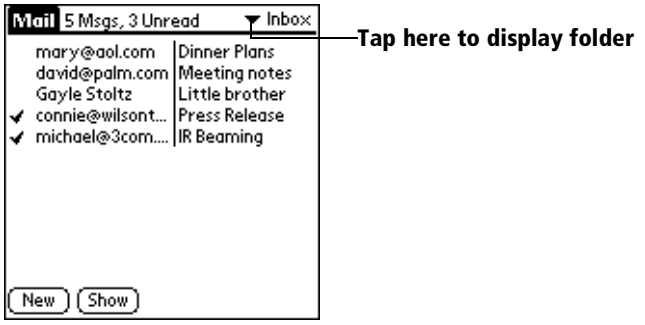

2. Tap the e-mail item you want to retrieve.

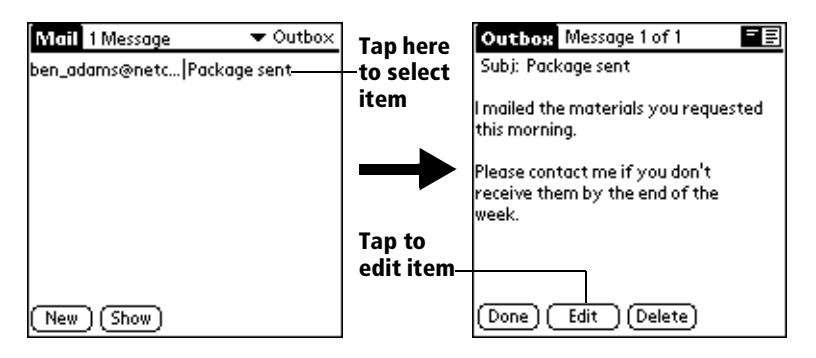

3. Tap Edit.

# **Draft e-mail**

Sometimes you may not want to send an e-mail item immediately; for example, you may want to add additional information before sending it. Your organizer stores such e-mail items in the Draft folder until you are ready to edit them again.

**Note:** When you're creating or editing an e-mail item, you can also save the item as a draft by canceling it. When you cancel an item, your organizer opens a dialog asking if you want to save the e-mail item. If you tap Yes, your organizer saves the item in the Draft folder.

#### **To save an e-mail item as a draft:**

- 1. Create an e-mail item.
- 2. Tap the Menu icon  $\mathbf{\mathbb{D}}$ .
- 3. Tap Message, and then tap Save Draft.

#### **To edit an e-mail item saved as a draft:**

- 1. In the Message list, tap Draft from the pick list in the upper-right corner.
- 2. Tap the draft you want to display.

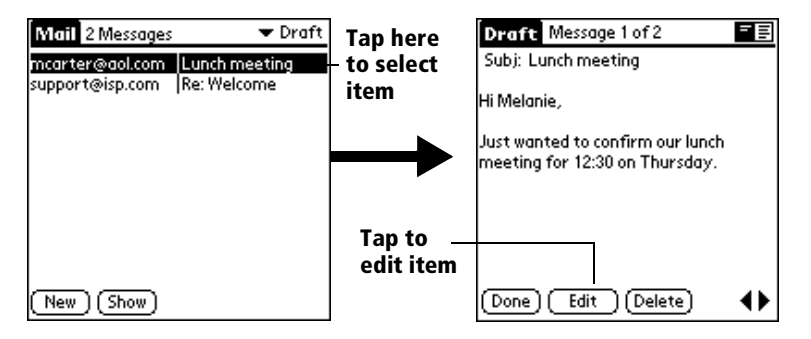

- 3. Tap Edit.
- 4. Enter your changes; then either save the e-mail item again as a draft, or tap Send to move the item to your Outbox folder.

# **Filing e-mail**

Your organizer can store e-mail you receive or create in the Filed folder. The contents of this folder do not automatically synchronize with your desktop E-Mail application during a HotSync operation. Your organizer, however, stores a backup copy of the Filed folder on your computer hard disk.

#### **To file e-mail:**

- 1. Open an e-mail item.
- 2. Tap the Menu icon  $\mathbf{\Phi}$ .
- 3. Tap Message, and then tap File.
- 4. Tap No to save the e-mail item and move it to the Filed folder, or tap Yes to file the item and keep a copy in the Inbox.

#### **To remove e-mail from the Filed folder:**

- 1. In the Message list, tap Filed from the pick list in the upper-right corner.
- 2. Tap the e-mail item you want to restore.
- 3. Tap Edit to display and modify the item.
- **Tip:** After you display and modify the e-mail item, you can send it, save it as a draft, or return it to the Filed folder.

# **Deleting e-mail**

Your organizer stores deleted e-mail in the Deleted folder until you perform the next HotSync operation. If you delete an e-mail item from the organizer, it is also deleted from your desktop E-Mail application when you perform the next HotSync operation.

#### **To delete e-mail:**

- 1. Open the e-mail item you want to delete.
- 2. Tap Delete.
- 3. If you selected the Preferences option to confirm deletion, tap Yes.

# **Removing e-mail from the Deleted folder**

You can reverse the deletion of an e-mail item (by removing it from the Deleted folder) as long as you have not performed a HotSync operation or purged the contents of the Deleted folder.

#### **To remove an e-mail item you received from the Deleted folder:**

- 1. In the Message list, tap Deleted from the pick list in the upper-right corner.
- 2. Tap the e-mail item you want to restore.
- 3. Tap Undelete to move the selected item to the Inbox and mark it as read.

#### **To remove an e-mail item you created from the Deleted folder:**

- 1. In the Message list, tap Deleted from the pick list in the upper-right corner.
- 2. Tap the e-mail item you want to restore.
- 3. Tap Edit to display and modify the item.
- **Note:** After you display and modify the e-mail item, you can send it or save it as a draft.

# **Purging deleted e-mail**

Because your organizer stores deleted e-mail in the Deleted folder until you perform a HotSync operation, deleted e-mail can monopolize storage space. To avoid or correct this problem, purge the contents of your Deleted folder. E-mail that you purge is still deleted from your desktop E-Mail application when you perform the next HotSync operation.

#### **To purge the contents of the Deleted folder:**

- 1. Tap the Menu icon  $\mathbf{\Phi}$ .
- 2. Tap Message, and then tap Purge Deleted.
- 3. Tap Yes.

**Note:** You cannot restore e-mail items after you purge them.

# **Message list options**

Message list options enable you to manage the way the Message list displays information.

#### **Folders**

Your organizer provides folders for categorizing your mail. The Message list displays the e-mail items in the folder you select.

#### **To select a folder:**

1. Tap the pick list in the upper-right corner to open the list of folders:

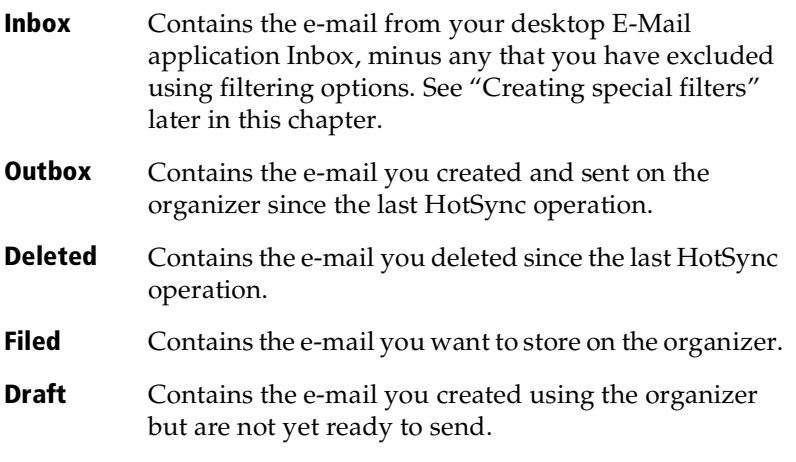

2. Select the folder you want to display in the Message list screen.

### **Date column**

The Date column is optional in the Message list. By default, the Date column is hidden to increase the available screen space.

#### **To show the Date column:**

1. In the Message list, tap Show.

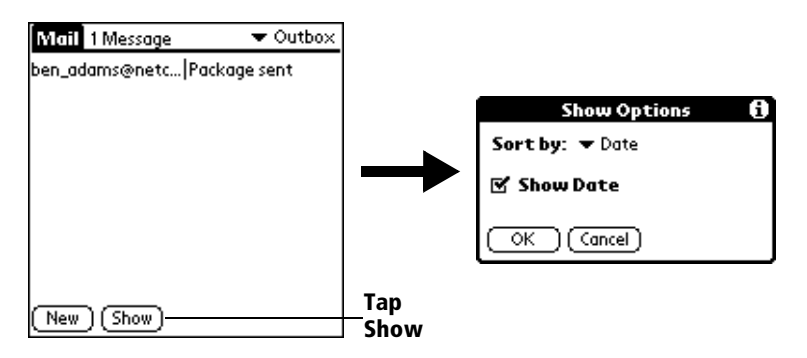

- 2. Tap the Show Date check box to select it.
- 3. Tap OK.

#### **Sorting the Message list**

You can sort e-mail items by the date sent, by sender, or by subject.

**Note:** High-priority e-mail items always appear first, no matter how you sort the list.

#### **To sort the Message list:**

- 1. In the Message list, tap Show.
- 2. Tap the Sort by pick list and select one of the following options:

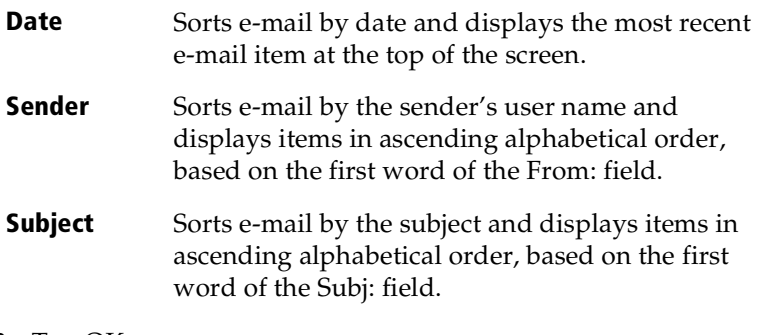

3. Tap OK.

# **HotSync options**

HotSync options enable you to manage your e-mail more effectively by selecting which e-mail items download when you synchronize your computer and your organizer. You can define different settings for local and remote synchronization. For example, you may want to download all of your e-mail during local synchronization and only urgent e-mail during remote synchronization. Once defined, your organizer determines if synchronization is occurring locally or remotely and uses the appropriate settings for the HotSync operation.

#### **To open the HotSync Options dialog box:**

- 1. Tap the Menu icon  $\mathbf{\mathbf{\mathbb{D}}}$ .
- 2. Tap Options, and then tap HotSync Options.
- 3. Tap the Settings for pick list and select Local HotSync or Remote HotSync.

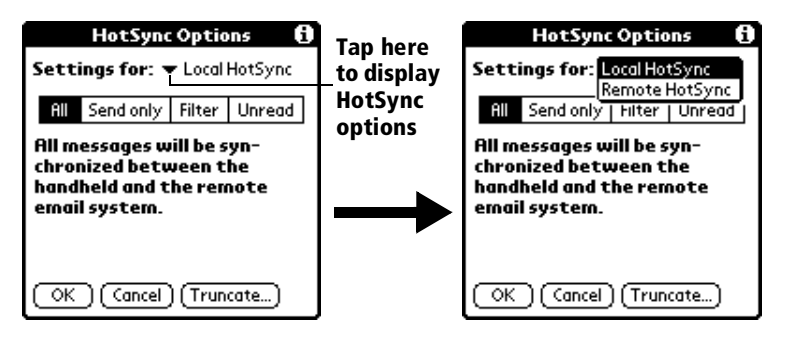

- **Note:** For more information about Local and Remote HotSync operations, see [Chapter 6](#page-148-0).
- 4. Tap the filtering option you want to apply:

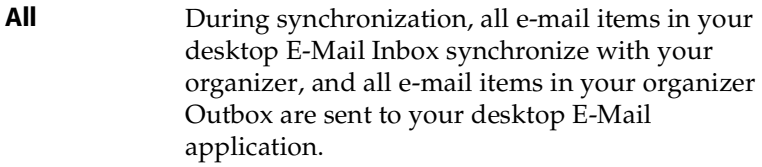

**Send Only** During synchronization, only the e-mail items in your organizer Outbox are sent to your desktop E-Mail application; from there, they are sent to their destinations.

<span id="page-138-0"></span>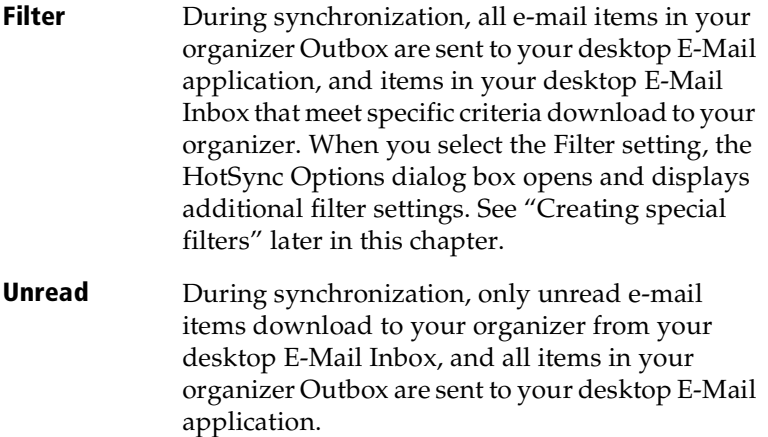

The All setting does not mean that all information included in each e-mail item downloads to your organizer. Truncation settings (explained in a following section) for long e-mail items still apply. Also, Mail never downloads any attachments to your organizer. The e-mail item and any text information appear, but the attachment is left in your desktop E-Mail application.

5. If you selected All, Send only, or Unread, tap OK. If you selected Filter, continue to the next section.

# **Creating special filters**

You can create special filters to control the type of e-mail items that download to your organizer during synchronization. Special filters work on the premise of ignoring or retrieving items that contain specific information in their header fields.

To create a special filter, you must decide whether you want to ignore or retrieve certain e-mail items. Then, based on that decision, you must tell your organizer what it needs to look for in the To:, From:, and Subj: fields to single out those e-mail items.

#### **To access the special filter settings:**

Tap the Filter box in the HotSync Options dialog box.

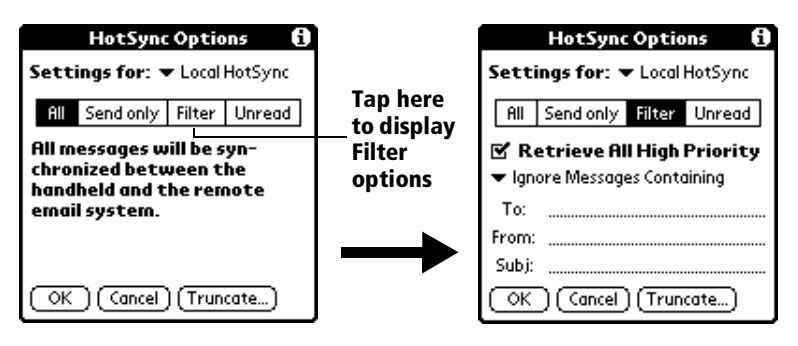

### **Ignoring or receiving e-mail**

The first step in establishing a special filter is to determine whether you want to ignore or retrieve e-mail that matches the information you specify.

#### **To define whether to ignore or receive e-mail:**

■ Tap the pick list in the center of the HotSync Options dialog box and select one of the following settings:

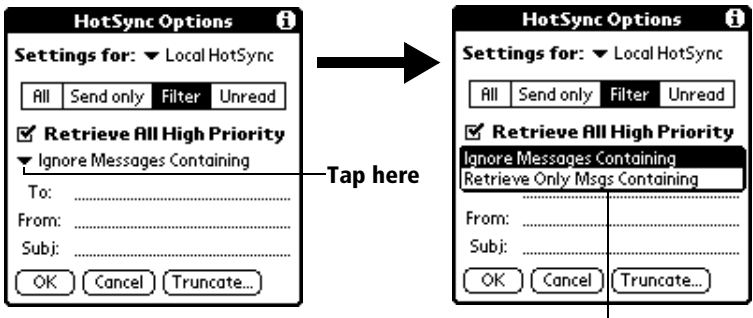

**Select Filter option**

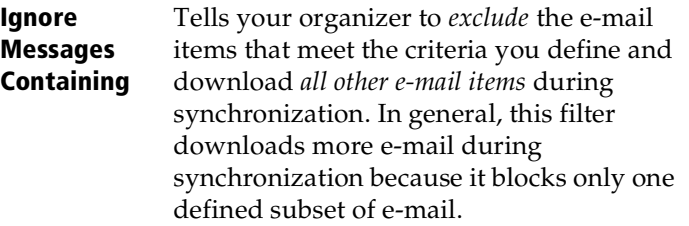

**Retrieve Only Msgs Containing** Tells your organizer to *include* only the e-mail items that meet the criteria you define and to ignore all other e-mail items during synchronization. This filter has the potential to block more e-mail during synchronization because it downloads only one subset of e-mail.

### **Defining filter strings**

E-mail items are filtered based on the information contained in their To:, From:, and Subj: fields. The information that defines what your organizer is looking for is called a *filter string*. You create a filter string by listing the words you want your organizer to find and separating them with either a comma or a space. Each word in the filter string is joined by an implicit OR, so you do not need to enter logical connectors like AND or OR.

To create a more complex filter, you can define filter strings for the To:, From:, and Subj: fields simultaneously. Your organizer joins the filter strings for these fields using an implicit AND; once again, you do not need to add the logical connector. Your organizer does that for you.

For example, suppose you want to receive only e-mail items from John Smith (jsmith@aol.com) or Jack Jones (jjones@aol.com) concerning the Apollo Project. You would create the following filter strings:

**In the To: field:** jsmith@aol.com, jjones@aol.com

**In the Subj: field:** Apollo Project

Your organizer interprets this as, "Accept e-mail items about the Apollo Project from John Smith or Jack Jones. Do not accept e-mail items from other people. Do not accept e-mail items from John or Jack about any other subject."

When you define a string, note that your organizer searches for any instance of that *sequence* of characters. For example, if you create a filter that retrieves only e-mail items containing the string "info," your organizer considers "**info**," "ra**info**rest" and "k**info**lk" appropriate matches.

#### **To define a filter string:**

1. Tap a header field in the HotSync Options dialog box.

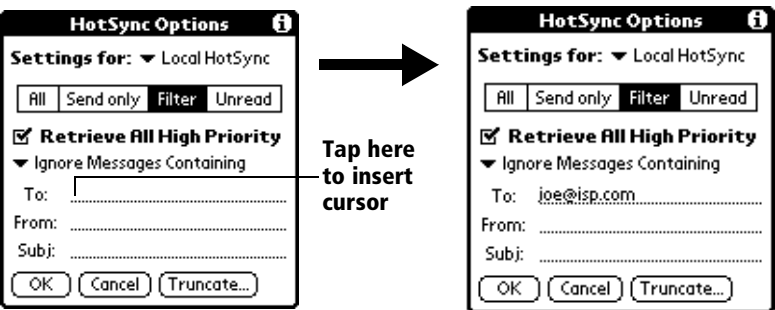

- 2. Enter your filter string, using commas or spaces to separate the words. Do not add connectors, such as AND or OR, between words in a string.
- 3. If your string exceeds the length of the field, tap the name of the field to display the Notes screen for that header field. For more information about header field Notes screens, se[e "Creating e-mail](#page-124-0)  [items"](#page-124-0) earlier in this chapter.

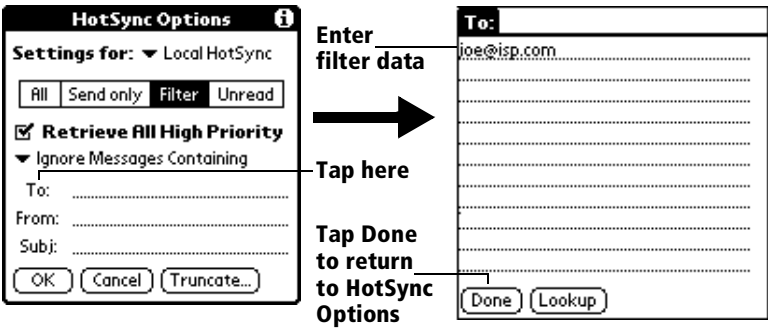

- 4. Tap Done to return to the HotSync Options dialog box.
- 5. Tap OK.

#### **High-priority e-mail**

The Retrieve All High Priority setting lets you retrieve e-mail items marked high-priority, even if those items would have been blocked by a defined filter.

#### **To retrieve high-priority e-mail items:**

1. Tap the Filter box in the HotSync Options dialog box.

2. Tap the Retrieve All High Priority check box to select it.

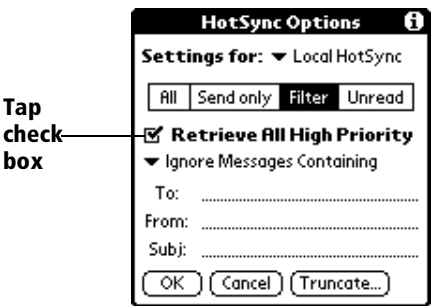

- 3. Tap OK.
- **Note:** This setting is applicable only if your E-Mail application has the capacity to flag high-priority e-mail items.

# **Truncating e-mail items**

The Truncate feature lets you set a point at which long e-mail items truncate when downloading to your organizer. By default, this Truncate value is 4,000 characters. By truncating long messages, you reduce the time it takes to synchronize your desktop E-Mail and Mail, as well as the amount of storage space e-mail uses on your organizer.

**Note:** Truncation is separate and independent from filtering.

#### **To truncate e-mail items:**

1. Tap Truncate in the HotSync Options dialog box.

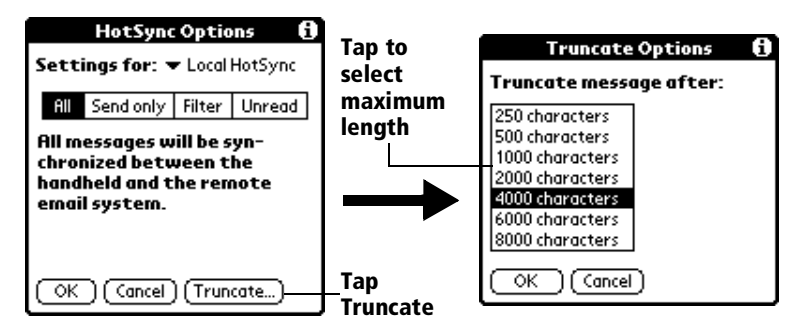

- 2. Tap to select the truncation setting you want.
	- **Tip:** If you select the maximum setting, messages can be 8,000 characters; longer messages are truncated. If you select a lower value, you'll have more room for e-mail items.
- 3. Tap OK.

# **Mail menus**

Mail menus are shown here for your reference, and Mail features that are not explained elsewhere in this book are described here.

[See "Using menus" in Chapter 1](#page-24-0) for information about choosing menu commands.

#### **Message menus**

The Message menu varies depending on whether you are viewing an e-mail item, creating an e-mail item, or viewing the Message list.

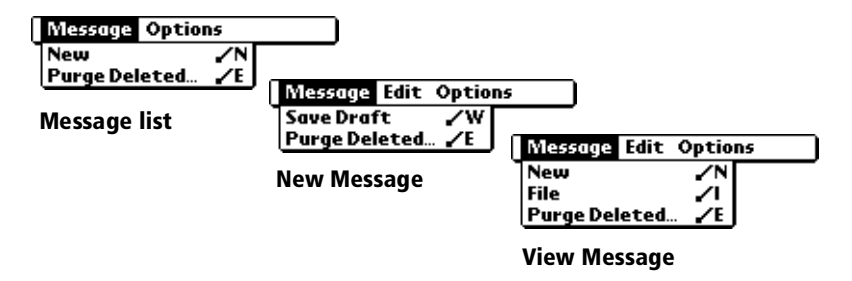

#### **Options menus**

The Options menu varies depending on whether you are creating or editing an e-mail item.

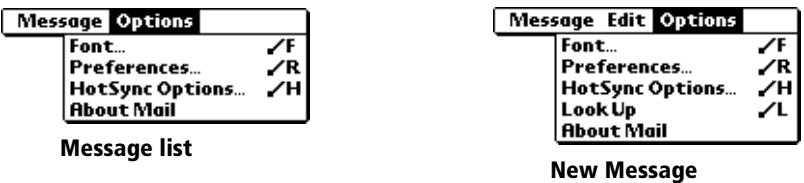

**About Mail** Shows version information for Mail.
# **Beaming information**

Your organizer is equipped with an IR (infrared) port that you can use to beam information to another Palm Computing platform handheld that's close by and also has an IR port. The IR port is located at the top of the organizer, behind the small dark shield.

You can beam the following information between Palm Computing platform handhelds:

- The record currently displayed in Date Book, Address Book, To Do List, or Memo Pad
- All records of the category currently displayed in Address Book, To Do List, or Memo Pad
- A special Address Book record that you designate as your business card, containing information you want to exchange with business contacts
- An application installed in RAM memory
- **Note:** You can also perform HotSync operations using the IR port. [See "IR HotSync operations" in Chapter](#page-153-0) 6 for more details.

#### **To select a business card:**

- 1. Create an Address Book record that contains the information you want on your business card.
- 2. Tap the Menu icon  $\mathbf{\Phi}$ .
- 3. Tap Record, and then tap Select Business Card.
- 4. Tap Yes.

#### **To beam a record, business card, or category of records:**

- 1. Locate the record, business card, or category you want to beam.
- 2. Tap the Menu icon  $\mathbf{\mathbf{\Phi}}$ .
- 3. Tap Record, and then tap one of the following:

The Beam command for an individual record

In Address Book only: Beam Business Card

Beam Category

4. When the Beam Status dialog box appears, point the IR port directly at the IR port of the receiving organizer.

**Tip:** For best results, Palm III organizers should be between 10 centimeters (approximately 4 inches) and 1 meter (approximately 39 inches) apart, and the path between the two organizers must be clear of obstacles. Beaming distance to other Palm Computing platform handhelds may be different.

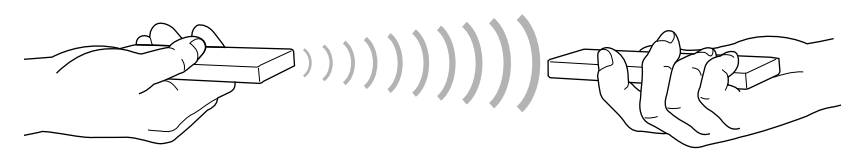

5. Wait for the Beam Status dialog box to indicate that the transfer is complete before you continue working on your organizer.

#### **To beam an application:**

- 1. Open the Applications Launcher.
- 2. Tap the Menu icon  $\mathbf{\Phi}$ .
- 3. Tap App, and then tap Beam.
- 4. Tap the application you want to transfer.

**Note:** Some applications are copy-protected and cannot be beamed. These are listed with a lock icon next to them.

- 5. Tap Beam.
- 6. When the Beam Status dialog box appears, point the IR port directly at the IR port of the receiving organizer.
- 7. Wait for the Beam Status dialog box to indicate that the transfer is complete before you continue working on your organizer.

#### **To receive beamed information:**

- 1. Turn on your organizer.
- 2. Point the IR port directly at the IR port of the transmitting organizer to open the Beam dialog box.
- 3. Select a category for the incoming information, create a new category, or leave the information unfiled.

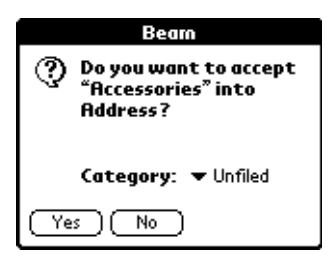

4. Tap Yes.

#### **Tips on beaming information**

- **The Vou can press the Address Book application button**  $\bullet$  **for about** two seconds to beam your business card.
- You can set the full-screen pen stroke to beam the current entry. [See "Pen preferences" in Chapter](#page-171-0) 7 for more information.
- You can use the Graffiti Command stroke /B to beam the current entry.

# **Chapter 6**

# **Advanced HotSync® Operations**

HotSync® technology enables you to synchronize data between one or more Palm Computing® platform handhelds and Palm™ Desktop software or another PIM such as Microsoft Outlook. To synchronize data, you must connect your Palm III™ organizer and Palm Desktop software. You can synchronize your data either directly or indirectly. Direct methods include placing your organizer in the cradle attached to your computer, or using infrared communications. Indirect methods include using a modem, or using network HotSync technology.

This chapter describes how to select HotSync options and perform a HotSync operation via infrared communications, a modem, or a network. [See "Exchanging and updating data: HotSync operations" in](#page-63-0)  [Chapter 4](#page-63-0) for information about performing your first and subsequent local HotSync operations.

# **Selecting HotSync setup options**

You can choose when you want HotSync Manager to run. If necessary, you can adjust the local and modem HotSync settings as well.

#### **To set the HotSync options:**

- 1. Click the HotSync Manager icon in the Windows system tray.
- 2. Choose Setup.

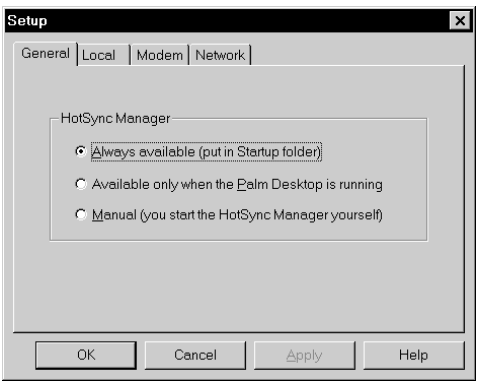

3. Click the General tab and select one of the following options:

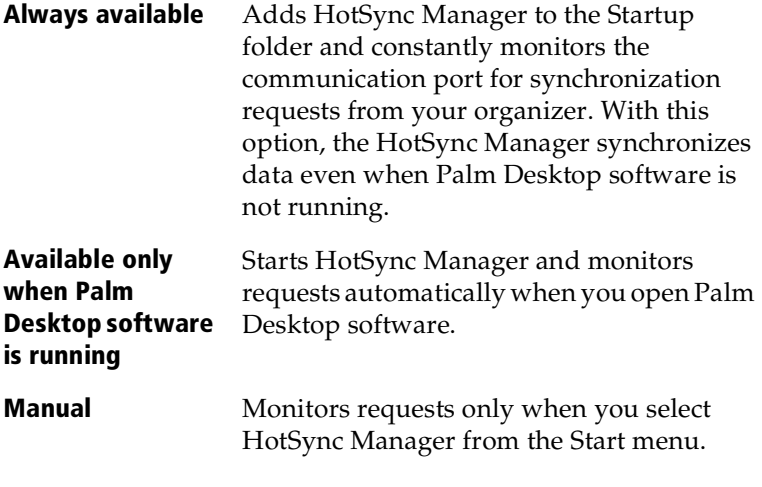

- **Tip:** If you're not sure which option to use, keep the default setting: Always available.
- 4. Click the Local tab to display the settings for the connection between your computer and the organizer cradle, and adjust the following options as needed.

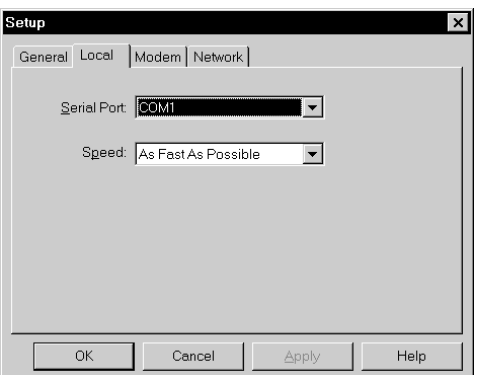

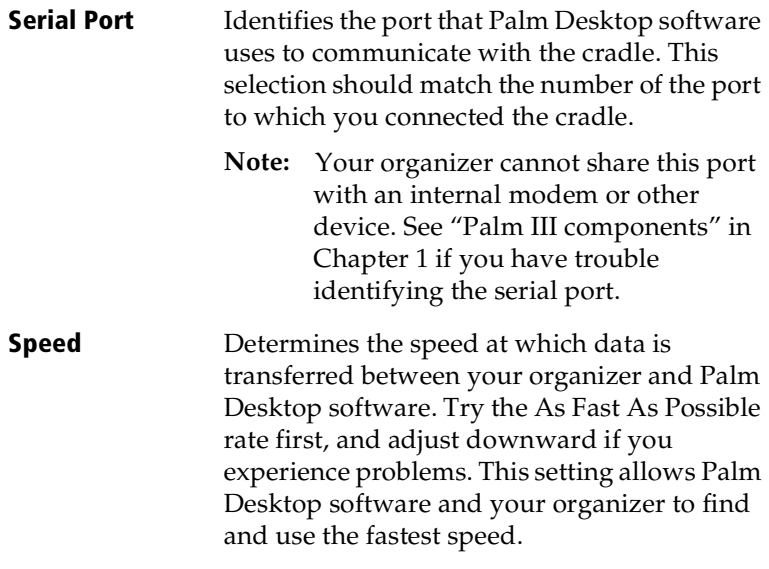

- 5. Click the Modem tab to display the modem settings and adjust the options as needed[. See "Conducting a HotSync operation via](#page-158-0)  [modem"](#page-158-0) later in this chapter for more information.
- 6. If you are attached to a network, click the Network tab to display the network settings and adjust the options as need[ed. See](#page-163-0)  ["Conducting a HotSync operation via a network](#page-163-0)" later in this chapter for more information.
- 7. Click OK.

# **Customizing HotSync application settings**

For each application, you can define a set of options that determines how records are handled during synchronization. These options are called a "conduit." By default, a HotSync operation synchronizes all files between the organizer and Palm Desktop software.

In general, you should leave the settings to synchronize all files. The only reason you might want to change these settings is to overwrite data on either your organizer or Palm Desktop software, or to avoid synchronizing a particular type of file because you don't use it.

In addition to the conduits for Date Book, Address Book, To Do List, Memo Pad, and Expense, Palm Desktop software includes System and Install conduits. The System conduit backs up the system information stored on your organizer, including Graffiti® ShortCuts. The Install conduit installs add-on applications on your organizer.

#### **To customize HotSync application settings:**

- 1. Click the HotSync icon  $\mathbf{\mathcal{D}}^{\text{TM}}$  in the Windows system tray (bottomright corner of the taskbar).
	- **Tip:** You can also click the HotSync command on the Palm Desktop software menu bar.
- 2. From the HotSync Manager menu, choose Custom.

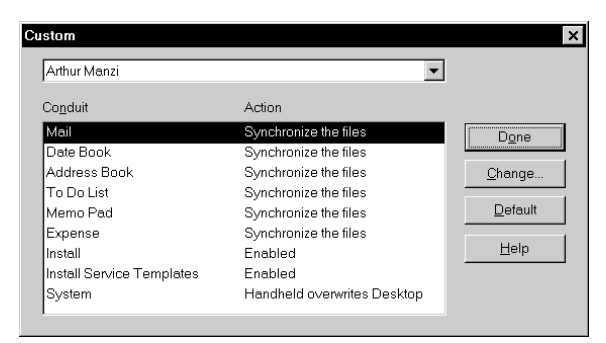

- 3. Select the appropriate user name from the list.
- 4. Select an application in the Conduit list.
- 5. Click Change.

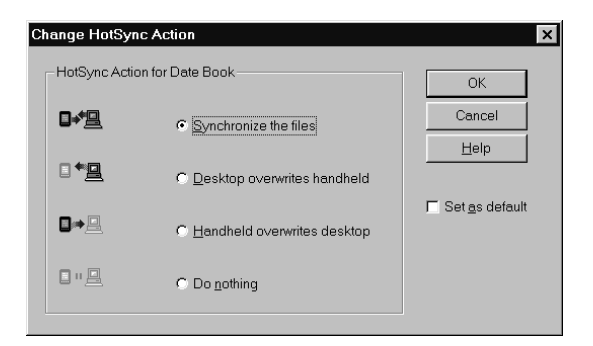

- 6. Click the direction in which you want to write data, or click Do Nothing to skip data transfer for an application.
	- **Note:** Changing the HotSync setting from the default affects only the *next* HotSync operation. Thereafter, the HotSync Actions revert to their default settings. To use a new setting on an ongoing basis, select the Set As Default box. Thereafter, whatever you selected as the default setting is used when you click the Default button in the Custom dialog.
- 7. Click OK.
- 8. Repeat steps 4 through 7 to change conduit settings for other applications.
- 9. Click Done to activate your settings.

# <span id="page-153-0"></span>**IR HotSync operations**

Your organizer is equipped with an infrared (IR) port that supports the IrCOMM implementation of the standards for infrared communication established by the Infrared Data Association (IrDA). This means that not only can you beam data to another Palm Computing platform handheld that's equipped with an IR port, but you can also beam data to a cell phone and any other device that supports the IrCOMM implementation of the IrDA standards.

Most importantly, you can use the IR port to perform HotSync operations; you don't need your cradle. This is especially useful if you travel with an infrared-enabled laptop. You simply enable infrared communication on your laptop and organizer and follow the steps in ["Performing an IR HotSync operation"](#page-157-0) later in this section.

### **Preparing your computer for infrared communication**

Before you can perform a HotSync operation using the IR port, the computer with which you want to synchronize must fulfill these requirements:

- Your computer must support the IrCOMM implementation of the IrDA standards.
- Your computer must have an enabled infrared port that's built into the computer, or an enabled infrared device attached to the computer.

Desktop computers are likely to require an infrared device attached to a physical COM port. Laptops are likely to have a built-in IR port, so no external device is necessary. Your computer must also have an installed infrared driver.

Check your computer's documentation to learn if the computer supports infrared communication. If your computer is a Macintosh G3, or uses Microsoft Windows 98, infrared communication is built into the operating system. Some versions of the Macintosh iMac also have built-in infrared communication.

The following procedure explains how to find out if your Windows 95 computer has an infrared driver installed.

#### **To check if your Windows 95 computer supports infrared communication:**

- 1. In the Windows taskbar, click Start.
- 2. Choose Settings, and then choose Control Panel.

3. In the Control Panel, look for the Infrared icon.

If the icon is there, your computer is enabled for infrared communication. If it isn't there, you need to install an infrared driver.

**Note:** If you have an external infrared device attached to your computer, a driver is probably included with the device. Consult the documentation included with the device for information on installing the required driver.

#### **To install a Windows 95 infrared driver:**

- 1. Click the HotSync Manager icon  $\mathcal{D}$  in the Windows system tray and choose Setup. Click the tabs and note the COM ports being used by the HotSync Manager. You need this information later.
- 2. Go to this web site:

http://www.microsoft.com/windows/downloads

- 3. Follow the links to the Windows 95 IrDA 2.0 (Infrared Driver), and follow the instructions to download the driver.
- 4. Close your Internet browser if it's in the way.
- 5. Find the file W95ir.exe on your computer.

Before you go to the next step, be sure this file is in a folder where you want to store the infrared driver.

6. Double-click W95ir.exe.

A window lists the files that are unzipping onto your hard disk. When the title bar displays Finished, close this window.

7. Double-click Setup.exe to begin installation. This file is in the folder where you unzipped W95ir.exe.

The Add Infrared Device Wizard appears.

- 8. Click Next.
- 9. Accept the defaults provided until the Wizard asks you to select an infrared port. Be sure to select an available communications port. Do not select the port that the HotSync Manager currently uses.
- 10. Continue the rest of the installation using the defaults provided.

If an alert appears telling you that there is a communication port conflict, click OK and proceed.

After you install the infrared driver, check the ports used by your computer for infrared communication.

#### **To check the ports used for infrared communication:**

- 1. In the Windows taskbar, click Start, choose Settings, and then choose Control Panel.
- 2. Double-click Infrared.
- 3. Click the Options tab.
- 4. Select Enable infrared communication.

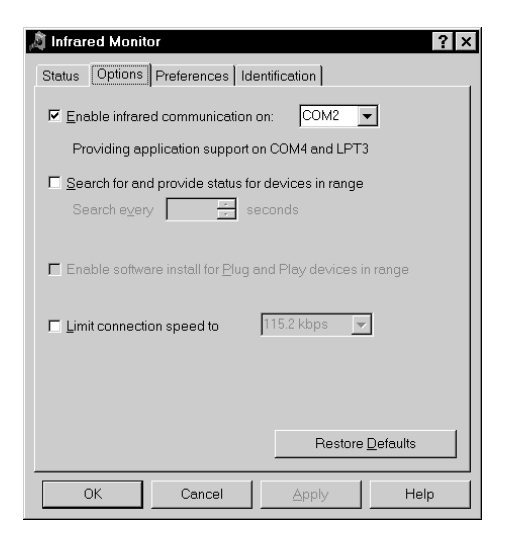

The COM port displayed in the drop-down box is the port where your infrared device is attached. It should be *different* from any port used by the HotSync Manager.

5. Make a note of which port is listed as "providing application support." You need this information to configure the HotSync Manager for infrared communication.

> This port (COM4 in this example) is the simulated port, the channel through which the actual infrared communication takes place between your computer and your organizer.

- 6. Deselect any other check boxes in the Options tab.
- 7. Click Apply and OK.

## **Configuring HotSync Manager for infrared communication**

Next, you need to go to the HotSync Manager and specify the simulated port used for infrared communication.

#### **To configure HotSync Manager for infrared communication:**

- 1. Click the HotSync Manager icon  $\mathcal D$  in the Windows system tray.
- 2. Make sure Local is checked on the menu.
- 3. Choose Setup.
- 4. Click the Local tab.
- 5. In the Serial Port drop-down box, select the COM port that was given as the simulated port in the Options tab of the Infrared Monitor (in this example, COM4).

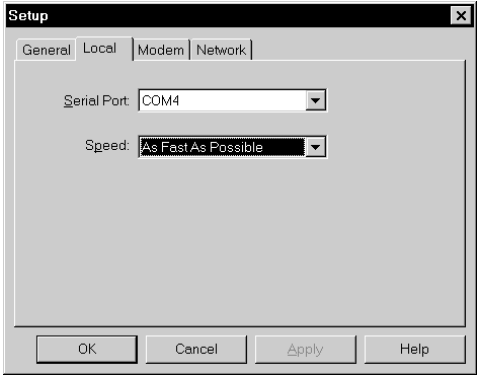

6. Click OK.

The HotSync Manager is now communicating with the simulated port defined for infrared communication. This means that you cannot use your cradle again until you reconfigure the HotSync Manager to communicate with the port defined for cradle synchronization.

## <span id="page-157-0"></span>**Performing an IR HotSync operation**

After you complete the steps to prepare for performing an IR HotSync operation, it is easy to perform the actual operation.

#### **To perform an IR HotSync operation:**

- 1. In the Applications Launcher, tap the HotSync icon.
- 2. Tap Local.
- 3. Tap the pick list below the HotSync icon and select IR to a PC/Handheld.
- 4. Position the IR port of your organizer within a couple of inches of the infrared port of your computer.
- 5. Tap the HotSync icon to start the IR HotSync operation.

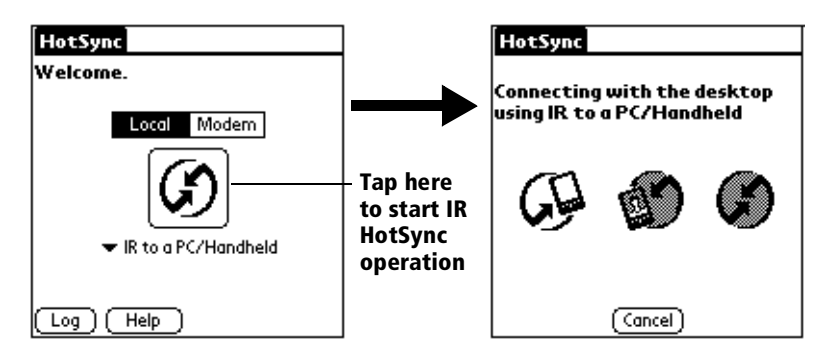

## **Returning to cradle HotSync operations**

It's easy to return to using the cradle for HotSync operations.

#### **To return to cradle HotSync operations:**

- 1. If needed, connect the cradle to a serial (COM) port of your computer.
- 2. Click the HotSync Manager icon  $\mathcal{D}$  in the Windows system tray.
- 3. Choose Setup, and then click Local.
- 4. Select the COM port where your cradle is connected.
- 5. Click OK.

Now, the next time you want to perform a HotSync operation, just press the HotSync button on the cradle, as you always did in the past.

<span id="page-158-0"></span>You can leave the HotSync application on your organizer set to perform IR HotSync operations and still use the cradle. This is useful if you perform HotSync operations with both your desktop computer and a laptop that you travel with. When you travel, you don't have to carry a cradle or cable because your organizer is set to perform IR HotSync operations. When you're in the office, just place your organizer in the cradle and press the HotSync button.

# **Conducting a HotSync operation via modem**

You can use a modem to synchronize your organizer when you are away from your computer.

**Note:** The first HotSync operation must be local, using the cradle. After that, you can perform a modem HotSync operation.

To perform a HotSync operation via modem you need the following:

- A modem connected to your computer.
- Palm Desktop software configured for use with the modem.
- A modem connected to your organizer.
- A configuration for the kind of modem connection (Serial to Modem or IrCOMM to Modem) you want to mak[e. See](#page-176-0)  ["Connection preferences" in Chapter](#page-176-0) 7 for more information.

### **Preparing your computer**

There are a few steps you must perform to prepare your computer for a modem HotSync operation. Be sure to perform these steps before you leave your office so that your computer is ready to receive a call from your organizer.

#### **To prepare your computer for a modem HotSync operation:**

- 1. Confirm that the computer modem is connected and turned on, and that no communications applications, such as fax or telephony software, are running on a COM port.
	- **Note:** Make sure the computer is disconnected from all online services, such as America Online (AOL) and CompuServe. This helps to avoid conflicts with the COM port.
- 2. Start HotSync Manager if it is not already running, and from the HotSync Manager menu, choose Modem.
- 3. Adjust the following options as needed.

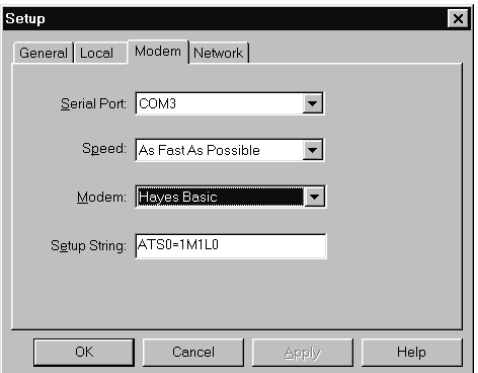

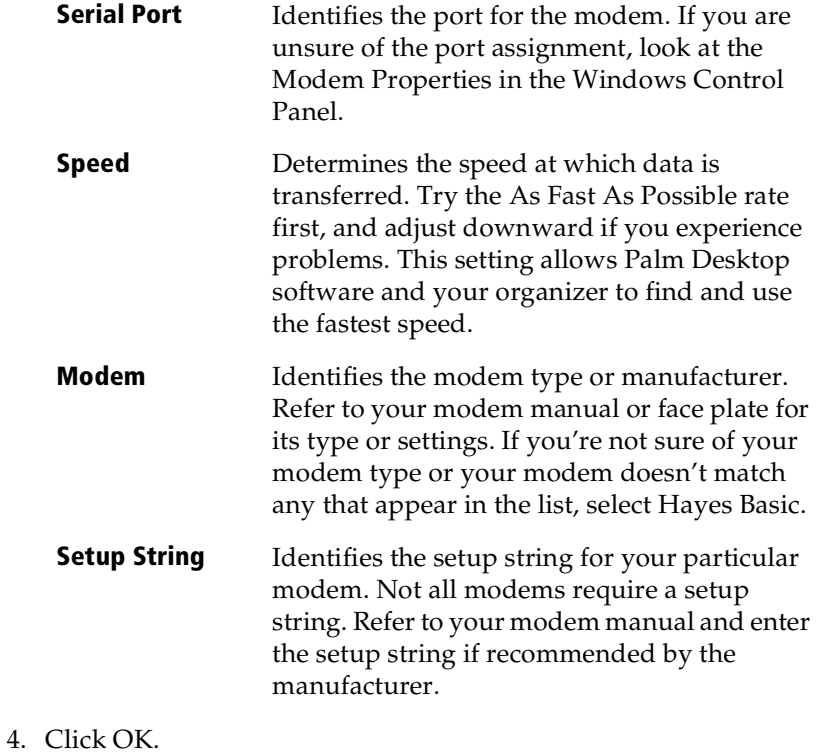

## **Preparing your organizer**

There are a few steps you must perform to prepare your organizer for a modem HotSync operation.

#### **To prepare your organizer for a modem HotSync operation:**

- 1. Tap the Applications icon  $\mathbf{\odot}$ .
- 2. Tap the HotSync icon  $\mathcal{D}$ .
- 3. Tap Modem.

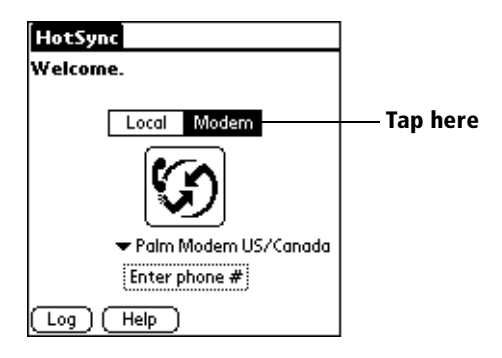

4. Tap the pick list below the icon and select a modem configuration.

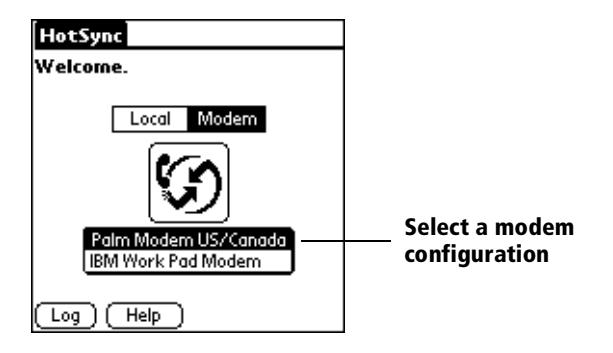

- **Note:** If you need to create a configuration, tap the Menu icon and then select Options and Connection Setu[p. See](#page-176-0)  ["Connection preferences" in Chapter](#page-176-0) 7 for more information.
- 5. Tap the Enter phone # field.

<span id="page-161-0"></span>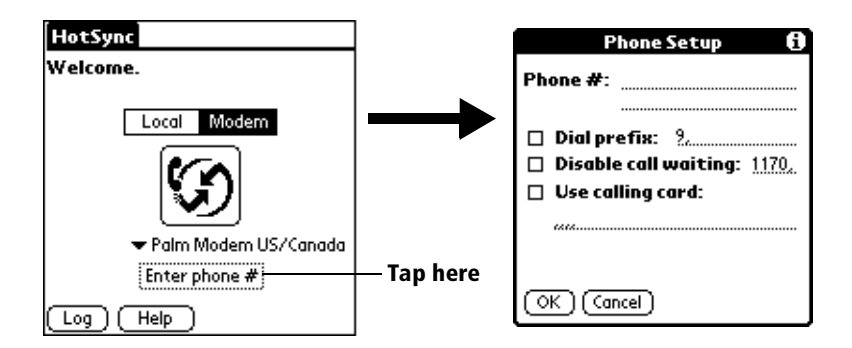

- **Note:** If you plan to connect to your company's dial-in server (network modem) instead of connecting to a computer modem, see ["Conducting a HotSync operation via a](#page-163-0)  [network"](#page-163-0) later in this chapter.
- 6. Enter the telephone number to access the modem connected to your computer.
- 7. If needed, enter a dial prefix (such as "9") to access an outside line, and then tap the Dial Prefix check box.
	- **Tip:** You can enter a comma in the field to introduce a "pause" in the dialing sequence. Each comma equals a two second pause.
- 8. If the phone line you're using for the organizer has Call Waiting, select the Disable call waiting check box to avoid an interruption during the modem HotSync operation.
- 9. If you want to use a calling card to place the call, select the check box and enter the calling card number.
- 10. Tap OK.

## **Selecting the conduits for a modem HotSync operation**

The Conduit Setup dialog box on your organizer enables you to define which files and/or applications synchronize during a modem HotSync operation. You can use these settings to minimize the time required to synchronize data with a modem.

#### **To change the Conduit Setup for a modem HotSync operation:**

- 1. Tap the Applications icon  $\mathbf{\Omega}$ .
- 2. Tap the HotSync icon  $\mathcal{D}$ .
- 3. Tap the Menu icon  $\mathbf{\nabla}$ .
- 4. Tap Options, and then tap Conduit Setup.
- 5. Tap the check boxes to deselect the files and applications that you do *not* want to synchronize during a modem HotSync operation. The default setting is to synchronize all files.

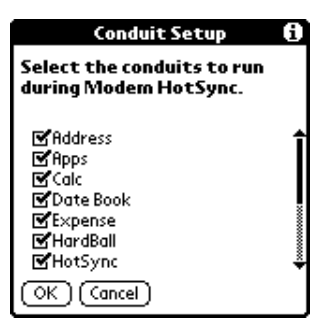

- **Note:** Applications that do not have a database (such as games) do not synchronize — even if you select the item in the Conduit Setup dialog box.
- 6. Tap OK.

### **Performing a HotSync operation via a modem**

After you prepare your computer and your organizer, and select your Conduit Setup options, you are ready to perform a modem HotSync operation.

#### **To perform a modem HotSync operation:**

- 1. Tap the Applications icon  $\mathbf{\odot}$ .
- 2. Tap the HotSync icon  $\mathcal{D}$ .
- 3. Tap the Modem icon  $\bigcirc$  to dial the Palm Desktop modem and synchronize the applications.
- 4. Wait for the HotSync operation to complete. If you have any problems conducting a successful HotSync operation, see [Appendix B](#page-202-0)*.*

# <span id="page-163-0"></span>**Conducting a HotSync operation via a network**

When you use the network HotSync technology, you can take advantage of the LAN and WAN connectivity available in many office environments. The network HotSync technology enables you to perform a HotSync operation by dialing in to a network or by using a cradle that is connected to any computer on your LAN or WAN (provided that the computer connected to the cradle also has the network HotSync technology installed, your computer is on, and the HotSync Manager is running).

## **Connecting to your company's dial-in server**

A network HotSync operation requires the following (consult your System Administrator for assistance):

- Your computer has TCP/IP support installed.
- Both your company's network system and its remote access server support TCP/IP.
- You have a remote access account.

Everything you need to connect to your company's dial-in server (network modem) is included with Palm Desktop software and organizer software. You need to activate the feature, however, on both Palm Desktop software and your organizer.

#### **To prepare your computer for a network HotSync operation:**

- 1. Click the HotSync Manager icon  $\mathcal{D}$  in the Windows system tray.
- 2. From the HotSync Manager menu, choose Network.

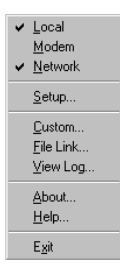

- 3. From the HotSync Manager menu, choose Setup.
- 4. Click the Network tab and make sure your user name has a check mark next to it. If the check mark is not there, click the check box next to your user name.

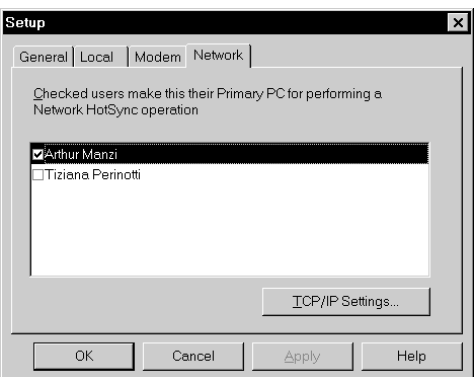

- 5. Click OK.
- 6. Put your organizer in the cradle and perform a HotSync operation.

The HotSync operation records network information about your computer on your organizer. With this information, your organizer can locate your computer when you perform a HotSync operation over the network.

#### **To prepare your organizer for a network HotSync operation:**

- 1. Tap the Applications icon  $\mathbf{\odot}$ .
- 2. Tap the HotSync icon  $\emptyset$ .
- 3. Tap the Menu icon  $\mathbf{\mathbf{\mathbb{D}}}.$
- 4. Tap Options, then tap Modem Sync Prefs.
- 5. Tap Network.

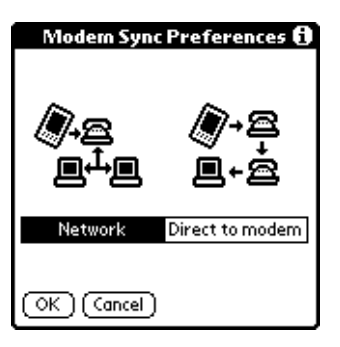

- 6. Tap OK.
- 7. Tap Select Service.

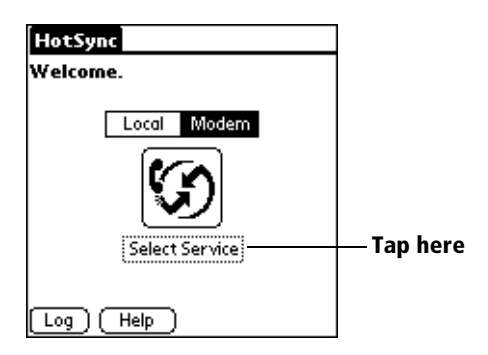

- **Note:** [See "Network preferences and TCP/IP software" in Chapter](#page-179-0) 7 for information on creating a network connection.
- 8. Tap Service and select a service.

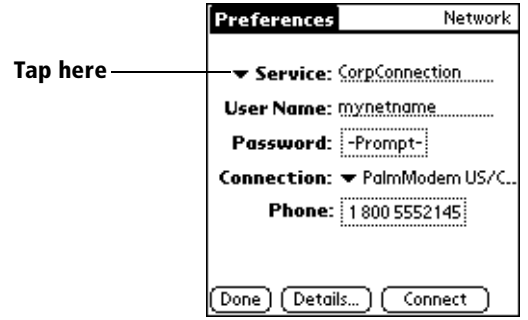

- 9. Tap Done.
- 10. Tap the Menu icon  $\mathbf{\Phi}$ .
- 11. Tap Options, then tap Conduit Setup.

Follow the instructions i[n "Selecting the conduits for a modem](#page-161-0)  [HotSync operation"](#page-161-0) earlier in this chapter.

## **Performing a network HotSync operation**

After you prepare your computer and your organizer, and select your Conduit Setup options, you are ready to perform a network HotSync operation.

#### **To perform a network Hotsync operation:**

■ Tap the modem HotSync icon to begin the operation.

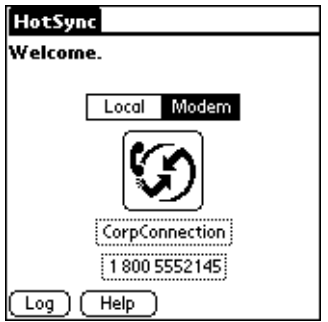

# **Using File Link**

The File Link feature enables you to import Address Book and Memo Pad information onto your organizer from a separate external file such as a company phone list. HotSync Manager stores the data in a separate category on your Palm Desktop software and your organizer. You can configure the File Link feature to check for changes to the external file when you perform a HotSync operation.

With File Link, you can import data stored in any of the following formats:

- Comma-separated (\*.csv)
- Memo Pad archive (\*.mpa)
- Address Book archive (\*.aba)
- Text  $(*.txt)$

For information on how to set up a file link, see the Palm Desktop online Help.

# **Creating a user profile**

If you use the File Link feature to configure several Palm Computing platform handhelds with specific information (such as a company phone list) before distributing them to their actual users, you can create a user profile to load the data into an organizer without associating that data with a user name. The User Profile feature is designed only for the first-time HotSync operation, before you assign a User ID to a particular organizer.

#### **To create a user profile:**

- 1. Open Palm Desktop software.
- 2. From the Tools menu, choose Users.
- 3. Click Profiles.
- 4. Click New.

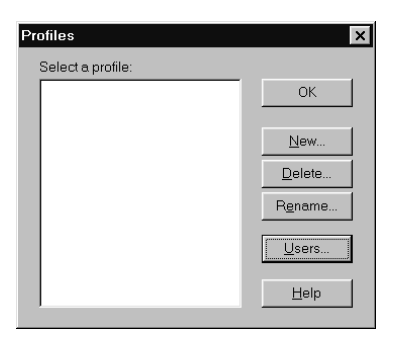

5. Enter a unique name for the profile and click OK.

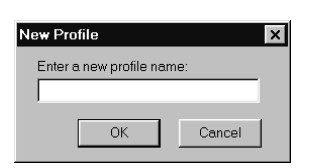

- 6. Repeat steps 3 and 4 for each profile that you want to create, and then click OK to return to Palm Desktop software.
- 7. Select the profile from the User list and create the data for the profile (e.g., company phone list, etc.).

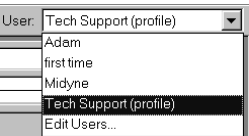

#### **To use a profile for the first-time HotSync operation:**

- 1. Place the new organizer in the cradle.
- 2. Press the HotSync button  $\bullet$  on the cradle.
- 3. Click Profiles.
- 4. Select the profile you want to load on the organizer, and click OK.

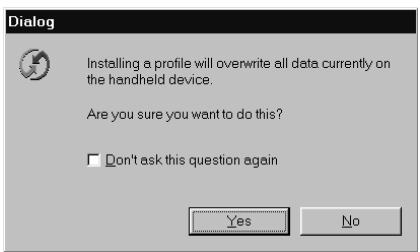

5. Click Yes to transfer all the profile data to the organizer.

The next time you perform a HotSync operation, Palm Desktop software prompts you to assign a user name to the organizer.

# **Chapter 7**

# **Setting Preferences for Your Organizer**

The Preferences screens enable you to customize the configuration options on your Palm III™ organizer.

**In the Preferences screens, you can do the following:**

| General           | Set the date and time, the auto shut-off interval, the<br>Beam Receive feature, and the system, alarm, and<br>game sounds.                                                         |
|-------------------|----------------------------------------------------------------------------------------------------|
| <b>Formats</b>    | Set the country default and the formats for dates,<br>times, calendar, and numbers.                                                                                                |
| <b>Connection</b> | Configure serial, modem, and infrared<br>communication settings.                                                                                                    |
| Owner             | Assign your name, phone number, and other owner<br>information to your organizer.                                                                                                  |
| <b>Buttons</b>    | Assign different applications to the buttons on the<br>front panel of your organizer and the HotSync®<br>button on the cradle, and reassign the full-screen pen<br>stroke command. |
| <b>ShortCuts</b>  | Define a list of Graffiti® abbreviations.                                                                                                    |
| <b>Digitizer</b>  | Calibrate the screen on your organizer.                                                                                                    |
| <b>Network</b>    | Configure your organizer for use with a network.                                                                                                    |

## **Viewing preferences**

#### **To open the Preferences screens:**

- 1. Tap the Applications icon  $\mathbf{\odot}$ .
- 2. Tap the Preferences icon  $\bigcirc$ .
- 3. Tap the pick list in the upper-right corner of the screen.
- 4. Select the Preferences screen you want to view.

# <span id="page-171-0"></span>**Buttons preferences**

The Buttons Preferences screen enables you to associate different applications with the buttons on the front of the organizer.

For example, if you find that you seldom use To Do List and often use Expense, you can assign the To Do List button to start Expense.

Any changes you make in the Buttons Preferences screen become effective immediately; you do not have to change to a different screen or application.

If you assign a different application to a button, you can still access the original application using the Applications Launcher.

#### **To change the Buttons preferences:**

1. Tap the pick list next to the button you want to re-assign.

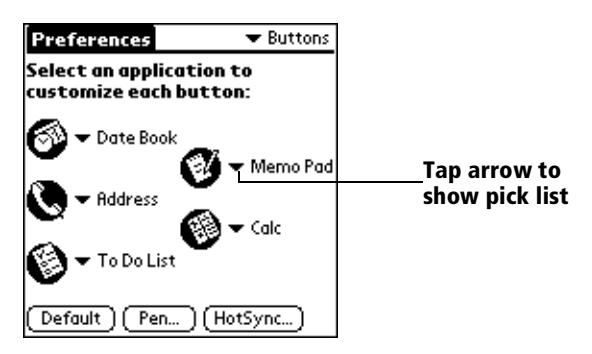

- 2. Tap the application that you want to assign to the button.
- **Tip:** To restore all of the buttons to their factory settings, tap Default.

### **Pen preferences**

The Buttons Preferences screen enables you to change the assignment of the full-screen pen stroke. By default, the full-screen pen stroke activates Graffiti Help.

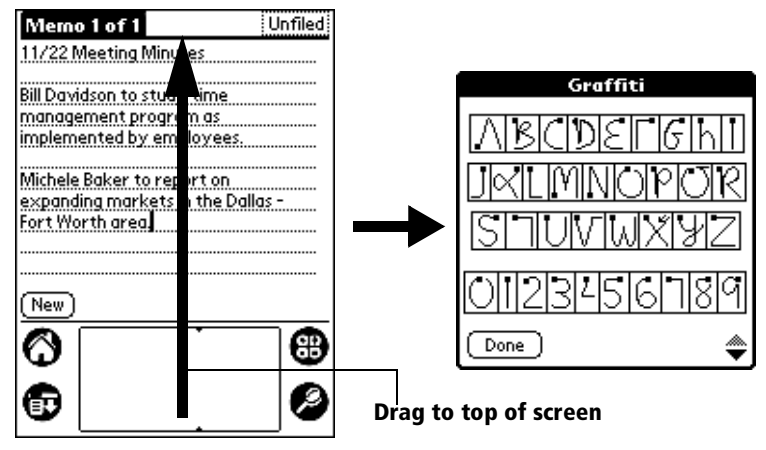

**To change the Pen preferences:**

1. Tap Pen.

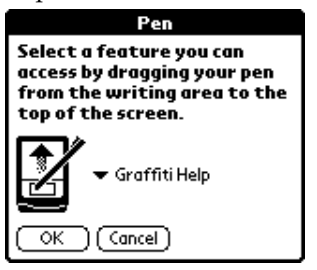

2. Tap the pick list and select one of the following settings for the fullscreen pen stroke:

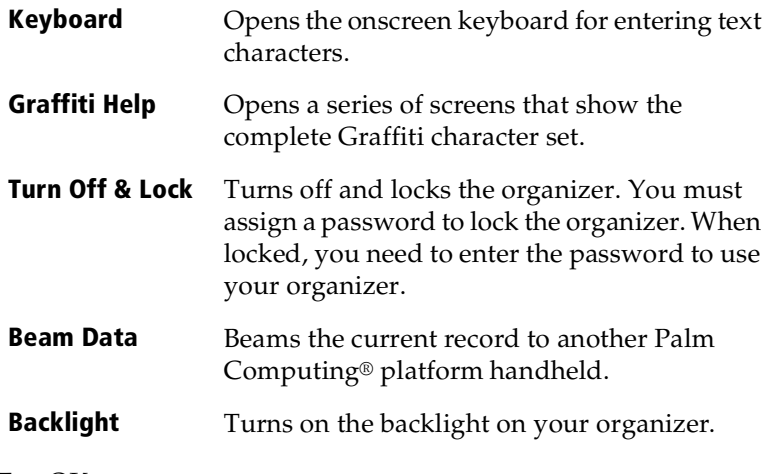

3. Tap OK.

## **HotSync buttons preferences**

The Buttons Preferences screen also enables you to associate different applications with the HotSync button on the cradle and the HotSync button on the optional modem. Any changes that you make in the HotSync Buttons dialog box become effective immediately; you do not have to change to a different screen or application.

#### **To change the HotSync buttons preferences:**

- 1. Tap HotSync.
- 2. Tap the pick list next to the button you want to assign.

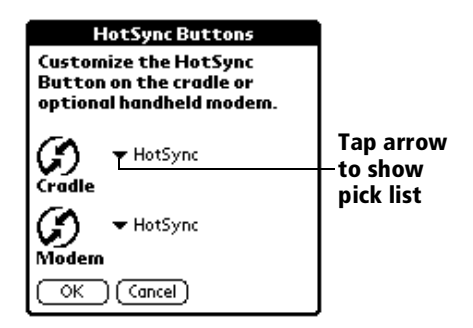

3. Tap the application that you want to assign to each button.

The default setting for each button is the HotSync setting, which means the cradle and optional modem perform their normal HotSync functions.

4. Tap OK.

# **Digitizer preferences**

The Digitizer Preferences screen opens the digitizer calibration screen. This is the same screen that appears when you start your organizer for the first time.

You can recalibrate your screen after a hard reset, or if your digitizer drifts.

# **Formats preferences**

Use the Formats Preferences screen to set the country default and the display format of the dates, times, and numbers on your organizer.

## **Country default**

The country default sets date, time, week start day, and number conventions based on geographic regions where you might use your organizer. For example, in the United Kingdom, time often is expressed using a 24-hour clock. In the United States, on the other hand, time is expressed using a 12-hour clock with an AM or PM suffix.

All your organizer applications use the Country default settings. You can, however, customize your own preferences as described in "Time, date, week start, and numbers formats" later in this chapter.

#### **To set the country default:**

1. Tap the country name pick list.

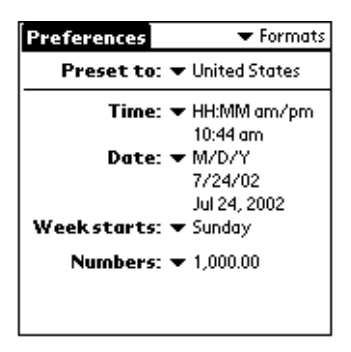

2. Tap the setting you want to use.

### **Time, date, week start, and numbers formats**

The Time setting defines the format for the time of day. The time format that you select appears in all applications on your organizer.

#### **To select the time, date, week start, and numbers format:**

- 1. Tap the Time pick list and select a format.
- 2. Tap the Date pick list and select a format.
- 3. Tap the Week starts pick list, and select whether you want the first day of the week to be Sunday or Monday.
	- **Note:** This setting controls the Day, Week, and Month views in Date Book and all other aspects of your organizer that display a calendar.
- 4. Tap the Numbers pick list, and select formats for the decimal point and thousands separator.

# **General preferences**

The General Preferences screen enables you to set the time, date, auto shutoff interval, and sounds for your organiz[er. See Chapte](#page-10-0)r 1 for information on setting the time and date.

## **Auto-off delay**

Your organizer has an automatic shutoff feature that turns off the power after a period of inactivity. This feature helps conserve battery power in case you forget to turn off your organizer.

If you find that your organizer shuts itself off before you finish reviewing the information on the screen, you should increase the time setting of the automatic shutoff feature.

#### **To set the Auto-off delay:**

- 1. Tap the Auto-off pick list.
- 2. Tap the setting you want to use for the automatic shutoff feature: 30 seconds, 1 minute, 2 minutes, or 3 minutes.

## **System, alarm, and game sounds**

The System, Alarm, and Game Sound settings enable you to turn the sounds on or off, and to adjust the volume level.

#### **To set the system and alarm sounds:**

- 1. Tap the System Sound pick list and select the sound level.
	- **Note:** When you turn off the System Sounds, you also turn off the "chime" tones associated with the HotSync operation.
- 2. Tap the Alarm Sound pick list and select the sound level.
- 3. Tap the Game Sound pick list and select the sound level.
	- **Note:** The Game Sound setting works only with games that are programmed to respond to this setting. Older games typically do not respond to this setting.

## **Beam Receive**

You can choose to turn off the Beam Receive feature. This prohibits anyone from beaming information to your organizer. It also results in a slight saving of battery power.

#### **To change the Beam Receive setting:**

■ Tap the Beam Receive pick list and select On or Off.

# <span id="page-176-0"></span>**Connection preferences**

The Connection Preferences screen enables you to define the settings used to perform different types of HotSync operations. The screen displays a list of available configurations that are ready to be further defined; the list varies depending on the kind of software you've added to your organizer.

For example, a modem connection appears on the list. If you have this modem, you only need to specify the phone setup (and network connection — if required) to complete the configuration.

**Note:** You can purchase a modem for use with your organizer. See http://www.palm.com.

You can also create custom configurations. There are four possible kinds of connections.

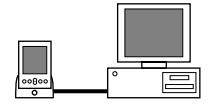

**Serial to PC:** A local HotSync connection: the direct serial connection between your organizer and your desktop computer. Your organizer is connected by its serial port to the cradle, and the cradle is attached by its cable to a serial (COM) port of your desktop computer.

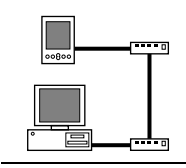

**Serial to Modem:** A connection between a modem attached to the serial port of your organizer and a modem that is part of your computer or laptop.

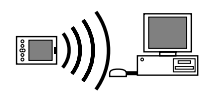

**IrCOMM to PC:** A connection between the IR port of your organizer and the infrared device of your computer or laptop.

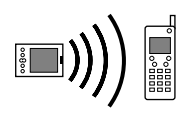

**IrCOMM to Modem:** A connection between the IR port of your organizer and a modem. The modem can be attached to a computer or some other device containing an IR port.

## **Sample connection for remote IR HotSync operations**

The following sample configuration would enable you to perform an IR HotSync operation by sending data through the IR port of a modem attached to a cell phone, which then dials a modem attached to your desktop computer, to synchronize with your Desktop application. For this example, you use the IrCOMM to Modem connection.

#### **To create an IrCOMM to Modem connection:**

- 1. Tap New.
- 2. Enter a name to identify this configuration.
- 3. Tap the Connection Method pick list and select IrCOMM to Modem.

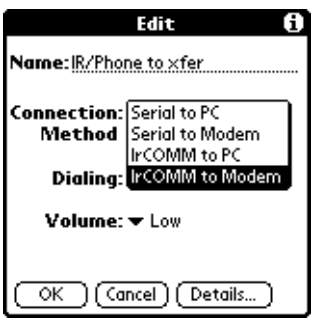

- 4. Tap the Dialing pick list and select TouchTone or Rotary.
- 5. Tap the Volume pick list and select the speaker volume you want to use.
- 6. Tap Details.

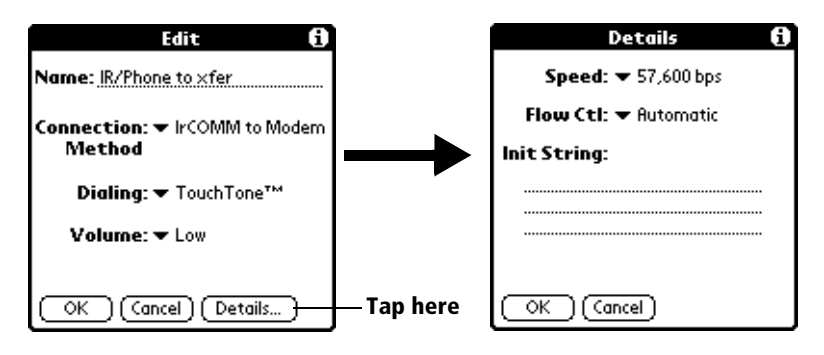

- 7. Enter the initialization string supplied by the documentation for the modem attached to your cell phone.
- 8. Tap OK, and then tap OK again to save the configuration.

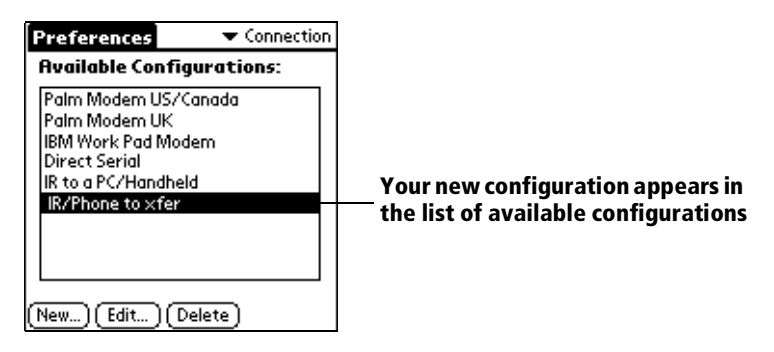

After you create the configuration, you need to set up the HotSync Manager of your Desktop application and the HotSync application of your organizer to perform a modem HotSync operation.

# <span id="page-179-0"></span>**Network preferences and TCP/IP software**

The Network Preferences settings enable you to use the TCP/IP software that is included in the organizer operating system. You can use the TCP/IP software to connect with Internet Service Providers (ISPs) or dial-in (remote access) servers. Because the TCP/IP software is a feature of the operating system, you configure all parameters relating to it from the Preferences application.

To use TCP/IP, you must create a configuration in Connection Preferences and then create Network Preferences settings.

**Note:** The Connection Preferences screen enables you to define several ways that your organizer can use the modem to communicate with remote devices. For example, you can communicate with your ISP server, or with your computer if you are away on travel[. See "Connection preferences](#page-176-0)" earlier in this chapter for a complete explanation on how to create modem configurations.

After you configure both the Connection and Network Preferences, you can establish a PPP (Point-to-Point Protocol), SLIP (Serial Line Internet Protocol), or CSLIP (Compressed Serial Line Internet Protocol) connection with your ISP or dial-in server. You can do this either by using menu commands from the Network Preferences screen or by using a third-party application.

**Note:** TCP/IP provides the ability to connect to your ISP or dial-in server with applications that allow you to view the transmitted data. Visit the web site http://www.palm.com for information on third-party applications that take advantage of TCP/IP.

## **Selecting a service**

Use the Service setting to select the service template for your Internet Service Provider or a dial-in server. Service templates are a set of ISP and dial-in server configuration settings that you can create, save, and reuse.
#### **To select a service:**

1. Tap the Service pick list.

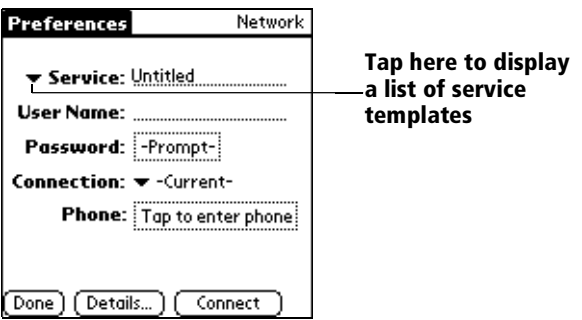

2. Tap the predefined service template you want to use.

## **Entering a user name**

The User Name setting identifies the name you use when you log into your Internet Service Provider or your dial-in server. Although this field can contain multiple lines of text, only two lines appear onscreen.

#### **To enter a user name:**

- 1. Tap the User Name field.
- 2. Enter your user name.

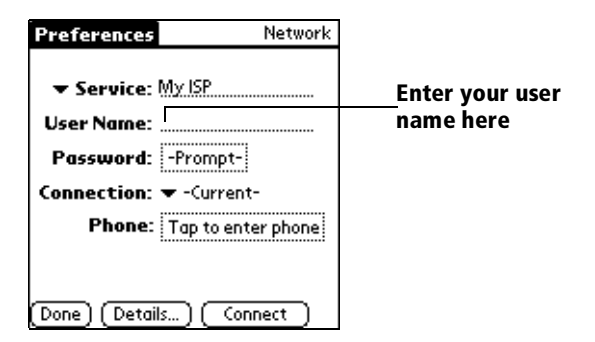

**Note:** Most dial-in servers do not accept spaces in the user name.

## **Entering a password**

The Password box identifies the password you use to log into your server or ISP. Your entry in this field determines whether your organizer prompts you to enter a password each time you log into your network:

- If you do not enter a password, your organizer displays the word "Prompt" in this field and asks you to enter a password during the login procedure.
- If you enter a password, your organizer displays the word "Assigned" in this field and does not prompt you to enter a password during the login procedure.
- **Note:** If you are concerned about security, select the Prompt option and do not enter a password.

### **To enter a password:**

- 1. Tap the Password field.
- 2. Enter the password you use to log into your server.

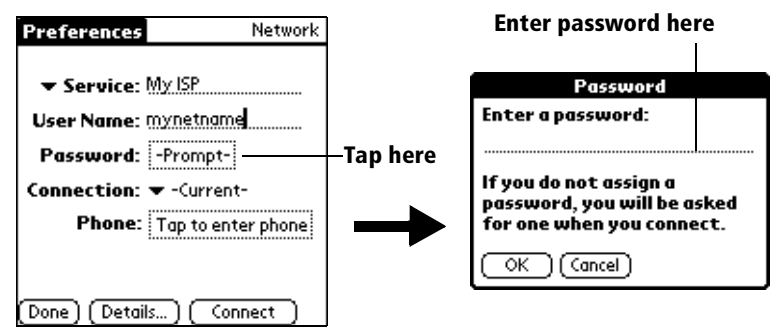

3. Tap OK.

**Note:** The Password field updates to display the word "Assigned."

## **Selecting a connection**

Use the Connection setting to select the method you want to use to connect to your Internet Service Provider or a dial-in serv[er. See](#page-176-0)  ["Connection preferences"](#page-176-0) earlier in this chapter for information about creating and configuring connection settings.

## **To select a connection:**

1. Tap the Connection pick list.

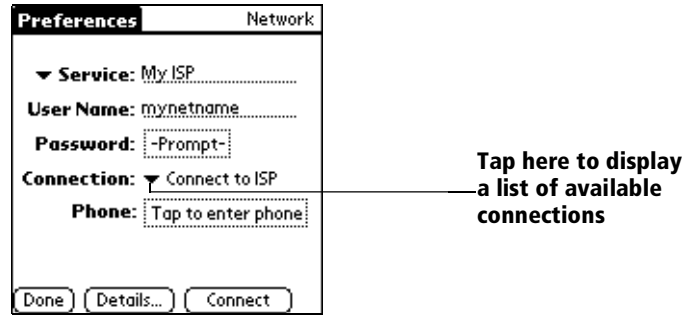

2. Tap the connection you want to use.

## **Adding telephone settings**

When you select the Phone field, your organizer opens a dialog box in which you define the telephone number you use to connect with your ISP or dial-in server. In addition, you can also define a prefix, disable Call Waiting, and give special instructions for using a calling card.

**Note:** The Phone Setup dialog box works correctly for AT&T and Sprint long-distance services. However, because MCI works differently, MCI customers need to put the calling card number in the Phone # field and the phone number in the Use calling card field.

### **To enter your server phone number:**

- 1. Tap the Phone field.
- 2. Enter the phone number for your ISP or dial-in server.

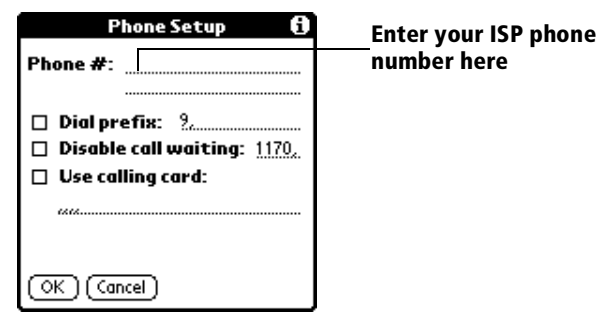

3. If you need to enter a prefix or disable Call Waiting, skip to those procedures. Otherwise, tap OK.

## **Entering a prefix**

A prefix is a number that you dial before the telephone number to access an outside line. For example, many offices require that you dial "9" to dial a number outside the building.

## **To enter a prefix:**

1. Tap the Dial Prefix check box to select it.

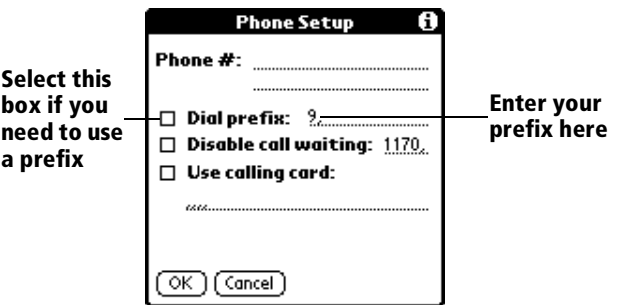

- 2. Enter the prefix.
- 3. Tap OK.

## **Disabling Call Waiting**

Call Waiting can cause your session to terminate if you receive a call while you are connected. If your telephone has Call Waiting, you need to disable this feature before logging into your ISP or dial-in server.

### **To disable Call Waiting:**

1. Tap the Disable call waiting check box to select it.

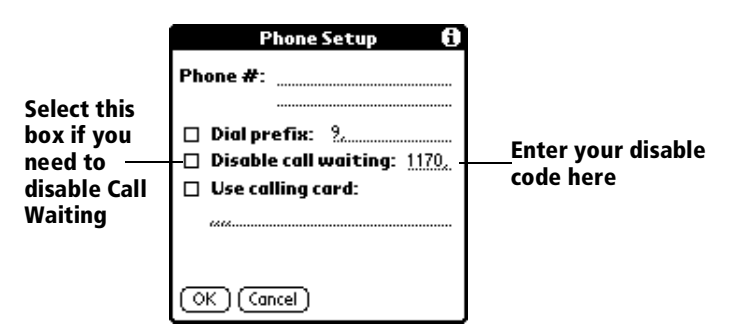

2. Enter the code to disable Call Waiting on the Disable call waiting line.

- **Note:** Each telephone company assigns a code to disable Call Waiting. Contact your local telephone company for the code that is appropriate for you.
- 3. Tap OK.

## **Using a calling card**

The Use calling card field enables you to use your calling card when dialing your ISP or Intranet server. Keep in mind that there is usually a delay before you enter your calling card number. When you define your calling card number, you need to add commas at the beginning to compensate for this delay. Each comma delays transmission of your calling card number for two seconds.

## **To use a calling card:**

1. Tap the Use calling card check box to select it.

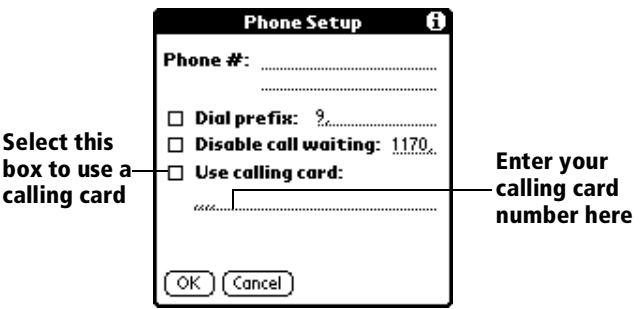

2. Enter your calling card number on the Use calling card line.

**Note:** It's a good idea to add at least three commas before your calling card number to compensate for the cue delay.

3. Tap OK.

## **Connecting to your service**

After you set your Connection and Network Preferences, establishing a connection to your Internet Service Provider (ISP) or your company's network (dial-in server) is easy.

**Note:** If you are connecting to an ISP, you need a third-party application, such as a web browser or news reader, to take advantage of this connection. For information about thirdparty applications that support TCP/IP, check the web site http://www.palm.com.

## **To establish a connection:**

- Tap Connect to dial the current service and display the Service Connection Progress messages.
	- **Tip:** To see expanded Service Connection Progress messages, press the lower half of the Scroll button.

#### **To close a connection:**

■ Tap Disconnect to terminate the connection between your organizer and your service.

## **Creating additional service templates**

You can create additional service templates from scratch or by duplicating existing templates and editing information. After you create a new or duplicate template, you can add and edit settings.

### **To add a new service template:**

- 1. Tap the Menu icon  $\mathbf{\nabla}$ .
- 2. Tap Service, and then tap New.

An Untitled service template is added to the Service pick list.

#### **To duplicate an existing service template:**

- 1. Tap the Service pick list.
- 2. Tap the predefined service template you want to duplicate.
- 3. Tap the Menu icon  $\mathbf{\mathbf{\Phi}}$ .
- 4. Tap Service, and then tap Duplicate.

A copy of the service template is added to the Service pick list.

## **Adding detailed information to a service template**

If you are using one of the predefined service templates, you probably only need to enter your user name and telephone number. If you are creating a new service template, you may need to provide additional information to your ISP or dial-in server. You use the Details dialog box to add additional information to a selected service template.

### **To select a connection type:**

- 1. Tap the service field.
- 2. Tap Details.

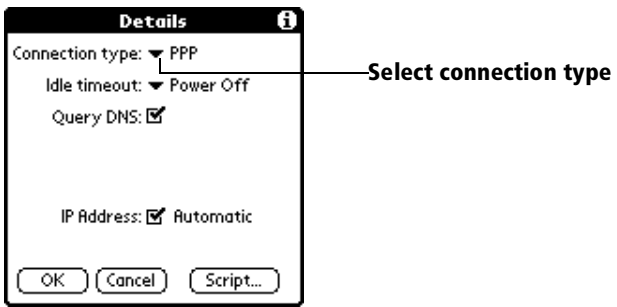

3. Tap the Connection type pick list and select one of the following connection types:

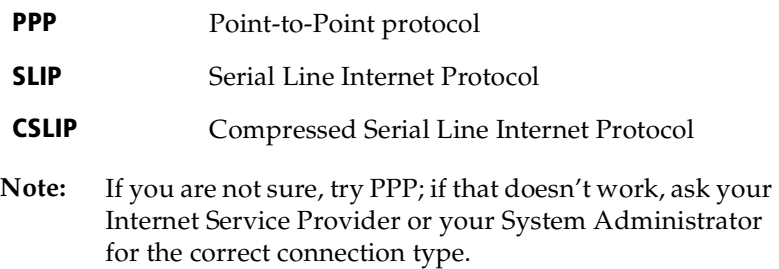

### **Idle timeout**

The Idle timeout setting defines how long your organizer waits before dropping the connection with your ISP or dial-in server when you switch out of a TCP/IP application.

#### **To set the Idle timeout:**

1. Tap the Idle timeout pick list and select one of the following options:

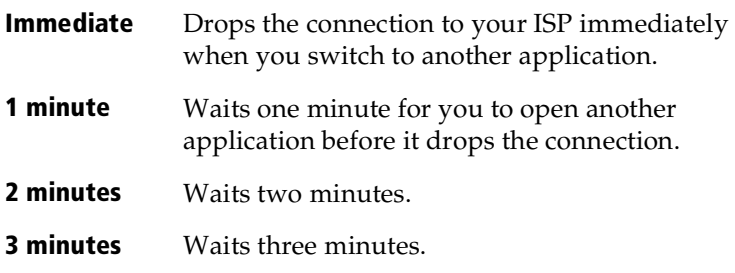

## <span id="page-187-0"></span>**Power Off** Keeps your PPP or SLIP connection until you turn off your organizer (or until it times out). This option works best with the modem.

2. Tap OK.

## **Defining primary and secondary DNS**

The Domain Naming System (DNS) is a mechanism in the Internet for translating the names of host computers into IP addresses. When you enter a DNS number (or IP address), you are identifying a specific server that handles the translation services.

Each IP address has four sections, separated by periods. In the Details dialog box, you enter each section separately. Each section of an IP address is made up of a number from 0 to 255; numbers are the only allowable characters in this field.

Ask your Internet Service Provider or System Administrator for the correct Primary or Secondary DNS IP numbers.

**Tip:** Many systems do not require that you enter a DNS. If you are not sure, leave the DNS field blank.

## **To enter a primary and secondary DNS:**

- 1. Tap the Query DNS check box to deselect it.
- 2. Tap the space to the left of the first period in the Primary DNS field, and then enter the first section of the IP address.

**Note:** Each section must be a number from 0 to 255.

- 3. Repeat step 2 for the second, third, and last sections of the Primary DNS field.
- 4. Repeat steps 2 and 3 for the Secondary DNS number.
- 5. Tap OK.

## **IP address**

Everyone who logs on to the Internet needs to have a unique identifier (an IP address), whether permanent or temporary. Some networks dynamically assign a temporary IP address when clients log in. The IP Address field lets you identify whether your network provides automatic (dynamic) temporary IP addressing.

**Note:** If your IP address is permanently assigned, you need to get that information from your System Administrator. If you are not sure, select Automatic.

## **To identify dynamic IP addressing:**

■ Tap the IP Address check box to select it.

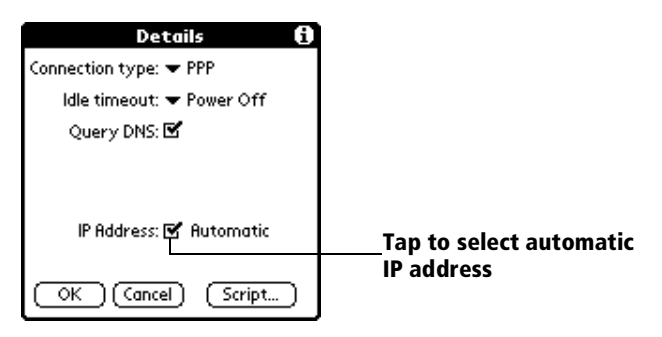

## **To enter a permanent IP address:**

- 1. Tap the IP Address check box to deselect it and display a permanent IP address field below the check box.
- 2. Tap the space to the left of the first period then enter the first section of the IP address.

**Note:** Each section must be a number from 0 to 255.

- 3. Tap and enter the remaining sections of the IP address.
- 4. Tap OK.

## **Login scripts**

A login script is a series of commands that automates logging in to a network server, for example, your corporate network or your Internet Service Provider (ISP). A login script is associated with a specific service template created in Network Preferences.

A login script is something that you are likely to receive from your IS System Administrator if your company has a system in which you log in to the corporate servers from your organizer using a modem or network connection. The script is generally prepared by the System Administrator and distributed to users who need it. It automates the events that must take place in order to establish a connection between your organizer and the corporate servers.

You can create login scripts in two ways:

■ In a text editor on your desktop computer, in which you create a file with the extension PNC, which you then install on your organizer using the Install Tool (this method is not available to Macintosh users)

■ In the Login Script dialog box on your organizer, accessed from the Details dialog box in Network Preferences

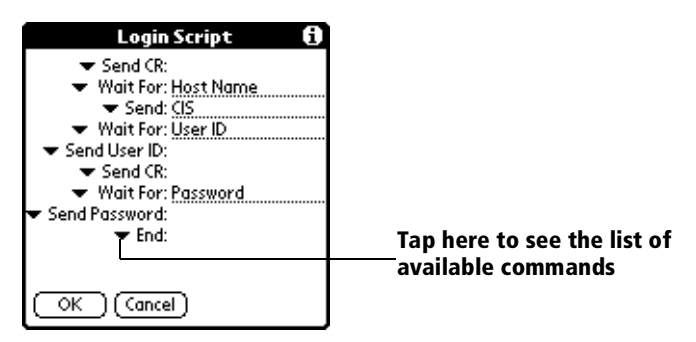

**Note:** You can also use non-ASCII and literal characters in your login script. [See Appendix D](#page-226-0) for more information.

## **Creating a login script on your organizer**

You can create login scripts by selecting commands from the Command pick list in the Login Script dialog. Some commands, such as Send, require you to supply additional information. Those commands have a parameter field so that you can add the necessary data.

## **To create a login script:**

- 1. Tap Script.
- 2. Tap the End pick list.

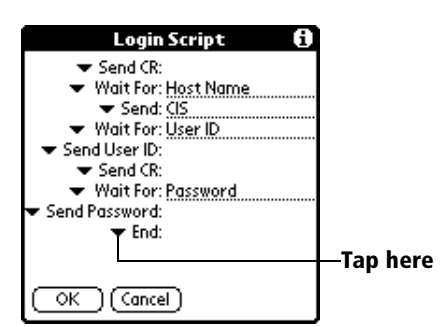

3. Tap the command you want from the Command list. If the command requires additional information, a field appears to the right of it for you to enter the information. The following commands are available:

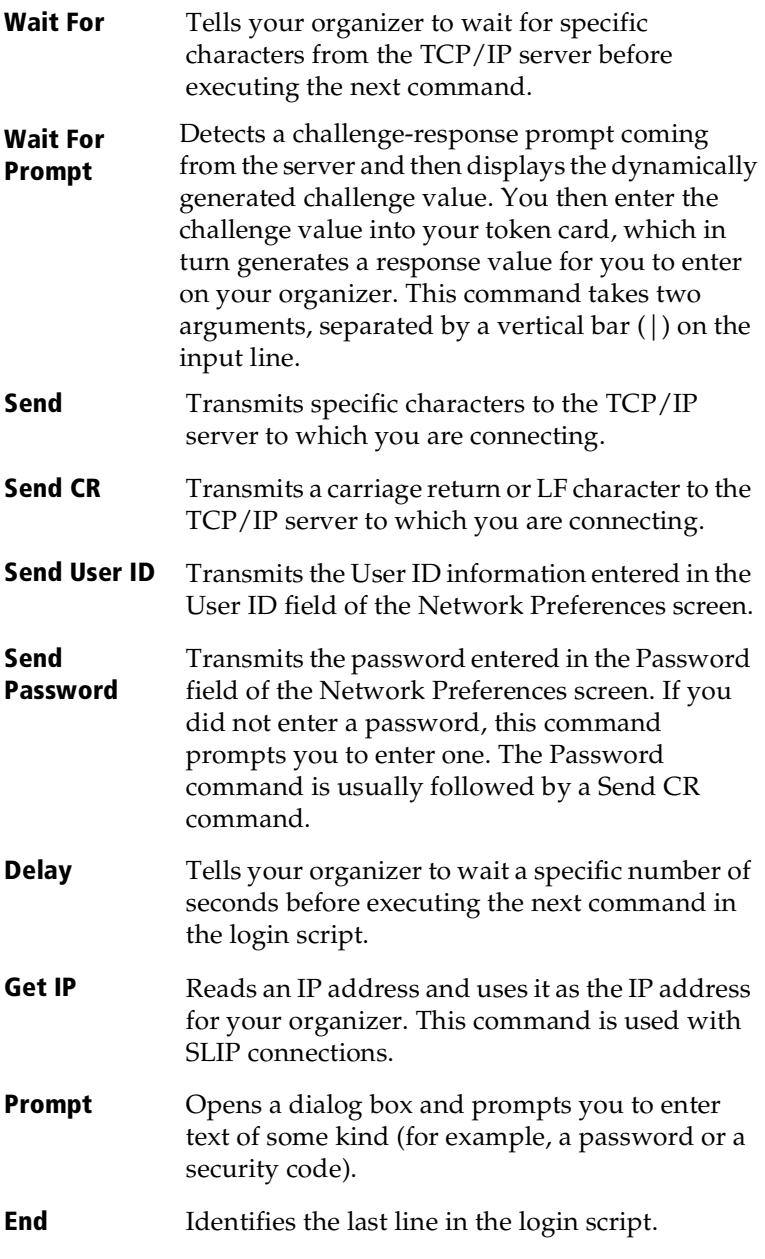

- 4. Repeat steps 2 and 3 until the login script is complete.
- 5. Tap OK.

## **Plug-in applications**

You can create plug-in applications containing script commands that extend the functionality of the built-in script commands. A plug-in application is a standard PRC application that you install on your organizer just like any other application. After you install the plug-in application, you can use the new script commands in a login script.

Plug-in applications have the following characteristics:

- Written in C language
- Compiled into a device executable
- Called properly from a login script
- Able to return control to a login script after it terminates
- Created using a development environment that supports the Palm OS® software, such as Metrowerks CodeWarrior for Palm Computing Platform.

For additional information on creating plug-in applications, send e-mail to Palm Developer Support at devsupp@palm.com.

## **Deleting a service template**

There is only one way to delete a service template: use the Delete command from the Service menu.

## **To delete a service template:**

- 1. Tap the Service pick list.
- 2. Tap the service template you want to delete.
- 3. Tap the Menu icon  $\mathbf{\mathbf{\mathbb{D}}}$ .
- 4. Tap Service, and then tap Delete.
- 5. Tap OK.

## **Network preferences menu commands**

The Network Preferences screen includes menu commands to make it fast and easy to create and edit service templates. TCP/IP application menus are shown here for your referenc[e. See "Using menus" in](#page-24-0)  [Chapter 1](#page-24-0) for more information about choosing menu commands.

## **Service menu**

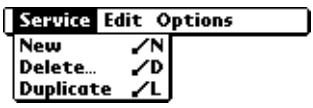

## **Options menu**

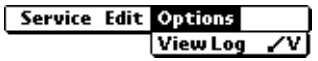

## **TCP/IP troubleshooting**

If you are having a problem establishing a network connection using TCP/IP, check this section and try the suggestions listed.

## **Displaying expanded Service Connection Progress messages**

It's helpful to identify at what point in the login procedure the connection fails. An easy way to do this is to display the expanded Service Connection Progress messages. Expanded Service Connection Progress messages describe the current stage of the login procedure. Press the lower half of the scroll button at any point during login to display these messages.

## **Viewing the Network Log**

If viewing the expanded Service Connection Progress messages does not give you enough information to find out why you cannot connect to your ISP or dial-in server, take a look at the Network Log. The Network Log lists all of the communication that occurs between your modem and your dial-in server during the login procedure. The Network Log can help your ISP or your System Administrator pinpoint where the login procedure communication fails and why.

### **To view the Network Log:**

- 1. Tap Options, and then tap View Log.
- 2. Tap the scroll bar arrows to see the entire Network Log.
- 3. Tap Done.

## **Adding DNS numbers**

If your ISP or dial-in server requires DNS numbers and you did not enter them in the Network Preferences screen, it will appear that you logged into your network, but when you try to use an application or look up data, the connection fails. If this occurs, add DNS numbers (see ["Defining primary and secondary DNS](#page-187-0)" earlier in this chapter).

# **Owner preferences**

The Owner Preferences screen enables you to record a name, company name, phone number, or any other information that you want to associate with your organizer.

If you use the Security application to turn off and lock your organizer with a password, information that you put in the Owner Preferences displays the next time you turn on your organiz[er. See Chapte](#page-10-0)r 1 for more information.

### **To enter the Owner preferences:**

■ Enter the text that you want to associate with your organizer in the Owner Preferences screen. If you enter more text than can fit on one screen, a scroll bar automatically appears on the right side of the screen.

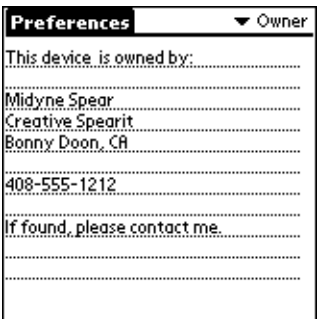

If you assign a password with the Security application, the information in the Owner Preferences screen cannot be changed. In this case, an Unlock button appears at the bottom of the screen.

### **To unlock the Owner Preferences screen:**

- 1. Tap Unlock.
- 2. Enter the password that you defined in the Security application.
- 3. Tap OK.

# **ShortCuts preferences**

The ShortCuts Preferences screen enables you to define abbreviations for entering text with Graffiti strokes. This section describes how to create, edit, and delete a ShortCut[. See Chapter 2](#page-32-0) for more information on the use of ShortCuts.

## **Creating a ShortCut**

You can create a ShortCut for any words, letters, or numbers. All ShortCuts you create appear on the list in the ShortCut Preferences screen. All the ShortCuts are available in any of your organizer applications and are backed up on your computer when you perform a HotSync operation.

## **To create a ShortCut:**

- 1. Tap New.
- 2. On the ShortCut name line, enter the letters you want to use to activate the ShortCut.

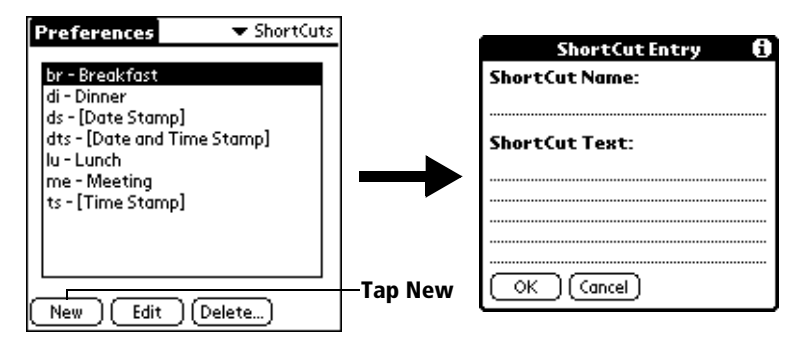

- 3. Tap the ShortCut Text area and enter the text that you want to appear when you write the ShortCut characters.
	- **Tip:** You may want to add a space (space character) after the last word in your ShortCut text. This way, a space automatically follows the ShortCut text.
- 4. Tap OK.
- **Tip:** To use a ShortCut, draw the ShortCut stroke followed by the ShortCut characters. When you draw the ShortCut stroke, the ShortCut symbol appears at the insertion point to show that you are in ShortCut mode.

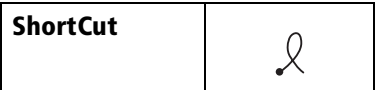

## **Editing a ShortCut**

After you create a ShortCut, you can modify it at any time.

## **To edit a ShortCut:**

- 1. Tap the ShortCut you want to edit.
- 2. Tap Edit.
- 3. Make the changes you want and tap OK.

## **Deleting a ShortCut**

If you no longer need a ShortCut, you can delete it from the list of ShortCuts.

### **To delete a ShortCut:**

- 1. Tap the ShortCut you want to delete.
- 2. Tap Delete.
- 3. Tap Yes.

# **Appendix A**

# **Maintaining Your Organizer**

This chapter provides information on the following:

- Proper care of your organizer
- Prolonging battery life
- Resetting your organizer

# **Caring for your organizer**

Your organizer is designed to be rugged and reliable and to provide years of trouble-free service. Please observe the following general tips when using your organizer:

- Take care not to scratch the screen of your organizer. Keep the screen clean. When working with your organizer, use the supplied stylus or plastic-tipped pens intended for use with a touchsensitive screen. Never use an actual pen or pencil or other sharp object on the surface of the organizer screen.
- Your organizer is not waterproof and should not be exposed to rain or moisture. Under extreme conditions, water may enter the circuitry through the front panel buttons. In general, treat your organizer as you would a pocket calculator or other small electronic instrument.
- The touch-sensitive screen of your organizer contains a glass element. Take care not to drop your organizer or subject it to any strong impact. Do not carry your organizer in your back pocket: if you sit on it, the glass may break.
- Protect your organizer from temperature extremes. Do not leave your organizer on the dashboard of a car on a hot day or on a day when temperatures are below freezing, and keep it away from heaters and other heat sources.
- Do not store or use your organizer in any location that is extremely dusty, damp, or wet.
- Use a soft, damp cloth to clean your organizer. If the surface of the organizer screen becomes soiled, clean it with a soft cloth moistened with a diluted window-cleaning solution.

# **Battery considerations**

Please note the following considerations when replacing the batteries in your organizer:

- Under normal conditions, your organizer batteries should provide several months of use. You can conserve battery life by minimizing the use of the backlight feature, and changing the Auto-off setting that automatically turns the organizer off after a period of inactivity[. See "General preferences" in Chapter](#page-175-0) 7 for more information.
- If the batteries become low in the course of normal use, an alert appears on the organizer screen describing the low battery condition. If this alert appears, perform a HotSync® operation to back up your data before you replace the batteries. This helps prevent accidental data loss.
- When replacing the batteries, begin by turning your organizer off (so there is no screen display). Never remove the batteries while your organizer is turned on.
- When replacing the batteries, always use good quality batteries of the same type. Use only alkaline batteries with your organizer.
- When you remove the batteries, the built-in backup power of your organizer maintains memory data **for a period of up to one minute.** Whenever you remove the batteries, replace them immediately. If you encounter any difficulties in the course of battery replacement, reinstall the original batteries and wait a few minutes for the backup power to recharge.
- If the batteries drain to the point where your organizer does not operate, it stores your data safely for about a month. In this case, there is enough residual energy in the batteries to store the data, but not enough to turn on your organizer. If your organizer does not turn on when you press the power button, you should replace the batteries immediately.
- If you leave drained batteries in your organizer for an extended period of time, you can lose all of the stored data. If this happens, replace the batteries and use the reset button to reset your organizer. (Se[e "Resetting your organizer"](#page-198-0) later in this chapter for details.) After you reset your organizer, perform a HotSync operation to restore the data from your computer.

# <span id="page-198-0"></span>**Resetting your organizer**

Under normal circumstances, you will not have to use the reset button. On rare occasions, however, your organizer may no longer respond to buttons or the screen. In this case, you need to perform a reset to get your organizer running again.

## **Performing a soft reset**

A soft reset tells your organizer to stop what it's doing and start over again. All records and entries stored in your organizer are retained with a soft reset. After a soft reset, the Welcome screen appears, followed by the General Preferences screen (to set time and date).

## **To perform a soft reset:**

■ Use the reset tip tool, or the tip of an unfolded paper clip (or similar object *without* a sharp tip), to gently press the reset button inside the hole on the back panel of your organizer.

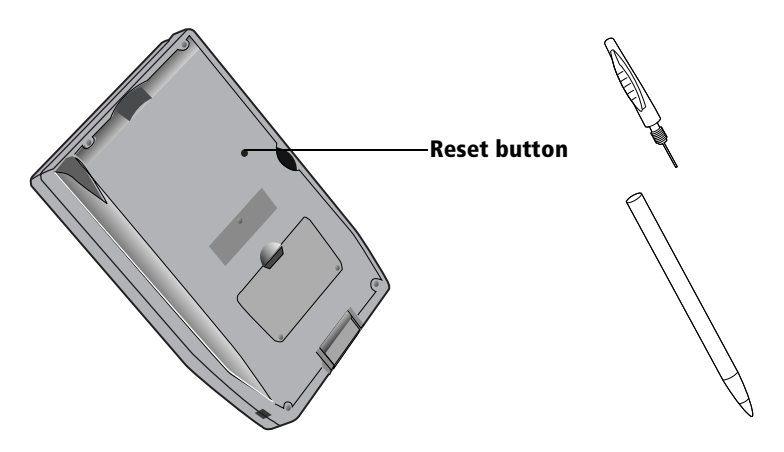

**Tip:** Some Palm III™ organizers include a metal and plastic stylus with a reset tip inside. To use it, unscrew the metal barrel from the stylus quill.

## <span id="page-199-0"></span>**Performing a hard reset**

*With a hard reset, all records and entries stored in your organizer are erased. Never perform a hard reset unless a soft reset does not solve your problem.*

**Note:** You can restore any data previously synchronized with your computer during the next HotSync operation.

## **To perform a hard reset:**

- 1. Hold down the power button on the front panel of the organizer.
- 2. While holding down the power button, use the reset tip tool, or the tip of an unfolded paper clip (or similar object *without* a sharp tip) to gently press and release the reset button.
- 3. Wait for the Palm Computing® Platform logo to appear; then release the power button.
- 4. When a message appears on the organizer screen warning that you are about to erase all the data stored on your organizer, do one of the following:

Press the upper half of the scroll button on the front panel of the organizer to complete the hard reset and display the Digitizer screen.

Press any other button to perform a soft reset.

**Note:** With a hard reset, the current date and time are retained. Formats Preferences and other settings are restored to their factory default settings.

## **To restore your data after a hard reset:**

- 1. Click the HotSync icon  $\mathbf{\mathcal{D}}^{\text{TM}}$  in the Windows system tray (bottomright corner of the taskbar).
	- **Tip:** You can also click the HotSync command on the Palm Desktop software menu bar.
- 2. From the HotSync Manager menu, choose Custom.

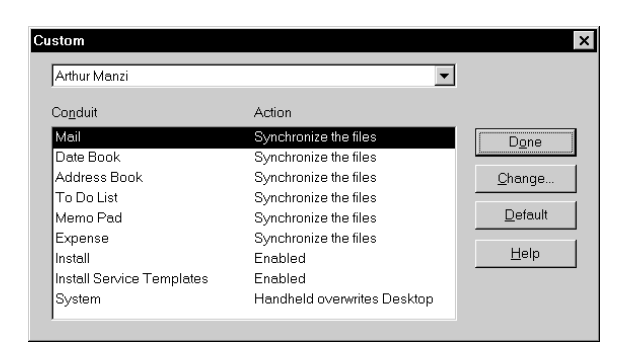

- 3. Select the appropriate user name from the list.
- 4. Select an application in the Conduit list.
- 5. Click Change.

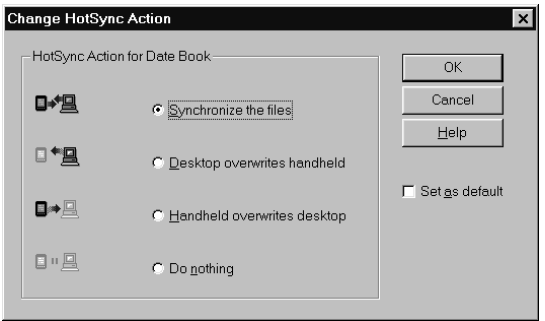

- 6. Select Desktop overwrites handheld.
	- **Note:** Changing the HotSync setting from the default affects only the *next* HotSync operation. Thereafter, the HotSync Actions revert to their default settings. To use a new setting on an ongoing basis, select the Set As Default box. Thereafter, whatever you selected as the default setting is used when you click the Default button in the Custom dialog.
- 7. Click OK.
- 8. Repeat steps 4 through 7 to change conduit settings for other applications.
- 9. Click Done to activate your settings.
- 10. Perform a HotSync operation.

# **Appendix B**

# **Frequently Asked Questions**

If you encounter a problem with your Palm III™ organizer, do not call Technical Support until you have reviewed the following list of frequently asked questions, and you have also reviewed the following:

- The README file and HelpNotes located in the folder where you installed the Palm™ Desktop software on your computer (or on your installation CD or diskettes)
- The Palm Desktop online Help
- The "Palm Support Assistant" knowledgebase, accessible at http://www.palm.com under the Support section
- The most recent Palm III organizer HelpNotes on your regional web site

If you are still having problems, contact Technical Support. For US and International telephone numbers, see the Technical Support card that comes with your organizer.

**Note:** Thousands of third-party add-on applications have been written for the Palm Computing® platform. Unfortunately, we are not able to support such a large number of third-party applications. *If you are having a problem with a third-party application, please contact the developer or publisher of that software.*

# **Software installation problems**

## **Problem Solution**

When I install Palm Desktop software I get an error that a modem is attached to my serial port, but there is no modem attached.

I cannot install Palm Desktop software with Windows 95/98.

Take your organizer out of the cradle and install Palm Desktop software again.

Try the following:

- 1. Disable any virus scanning software on your computer.
- 2. Press CTRL-ALT-DELETE and end all tasks except Systray and Explorer.
- 3. Make sure your computer has at least 20MB disk space.
- 4. Delete all temporary files.
- 5. Run ScanDisk on your computer.
- 6. Reinstall Palm Desktop software.

# **Operating problems**

#### **Problem Solution**

I don't see anything on my organizer's screen.

I get a warning message telling me my organizer memory is full.

Try each of these in turn:

- Change the contrast settings.
- Replace the batteries.
- Purge records from Date Book and To Do List. This deletes To Do List items and past Date Book events from the memory of your organize[r. See](#page-63-0)  ["Purging records" in Chapter](#page-63-0) 4. You may need to perform a HotSync® operation to recover the memory.
- Delete unused memos and records. If necessary, you can save these records. [See "Deleting records" in Chapter](#page-62-0) 4.
- If you have installed additional applications on your organizer, remove them to recover memory[. See](#page-50-0)  ["Removing applications" in Chapter](#page-50-0) 3.

My organizer keeps turning itself off. Your organizer is designed to turn itself off after a period of inactivity. This period can be set at one, two, or three minutes. Check the Auto-off setting[. See "General](#page-175-0)  [preferences" in Chapter 7](#page-175-0). My organizer is not making any sounds. Check the System Sound settin[g. See](#page-175-0)  ["General preferences" in Chapter](#page-175-0) 7. My organizer has frozen. Perform a soft reset[. See "Resetting your](#page-198-0)  [organizer" in Appendix A](#page-198-0).

# **Tapping and writing problems**

When I tap the buttons or screen icons, my organizer activates the wrong feature.

When I tap the Menu

icon  $\mathbf{\Theta}$ , nothing happens.

I can't get my organizer to recognize my handwriting.

## **Problem Solution**

Calibrate the screen[. See "Digitizer](#page-173-0)  [preferences" in Chapter 7](#page-173-0).

Not all applications or screens have menus. Try changing to a different application.

- For your organizer to recognize handwriting input with the stylus, you need to use Graffiti® writing[. See "Using](#page-32-0)  [Graffiti writing to enter data" in](#page-32-0)  [Chapter 2](#page-32-0).
- Make the Graffiti character strokes in the Graffiti writing area, not on the display part of the screen.
- Write Graffiti strokes for letters in the left-hand side, and the strokes for numbers in the right-hand side of the Graffiti writing area.
- Make sure that Graffiti is not shifted into extended or punctuation mode[s. See](#page-32-0)  ["Using Graffiti writing to enter data" in](#page-32-0)  [Chapter 2](#page-32-0).
- [See "Graffiti tips" in Chapter](#page-34-0) 2 for tips on increasing your accuracy when you write Graffiti characters.

# **Application problems**

### **Problem Solution**

I tapped the Today button, but it does not show the correct date.

I know I entered some records, but they do not appear in the application.

I am having problems listing memos the way I want to see them.

I created an event in Date Book, but it doesn't appear in the Week View.

I entered the euro symbol, but after a HotSync operation it doesn't appear in my Palm Desktop software.

Your organizer is not set to the current date. Make sure the Set Date box in the General Preferences screen displays the current date. [See "General preferences" in Chapter](#page-175-0) 7 for more information.

- Check the Categories pick list (upper-right corner). Choose All to display all of the records for the application.
- Check Security and confirm that Private Records is set to Show private records.
- In To Do List, tap Show and see if Show Only Due Items is selected.
- If you cannot manually arrange the order of the memos in the list screen, check the Memo Preferences setting. Make sure that Sort by is set to Manual.
- If you choose to view your memos alphabetically on Palm Desktop software and then perform a HotSync operation, the memos on your organizer still appear in the order defined in the Memo Preferences setting. In other words, the sort settings you use with Palm Desktop software *are not* transferred to your organizer.

In the Week View, you cannot select overlapping events that have the same start time. If you have two or more events with the same start time, choose the Day View to see the overlapping events.

You must have fonts that include the euro symbol on your desktop computer. Check these web sites for additional information:

http://www.microsoft.com/windows/euro.asp http://til.info.apple.com/techinfo.nsf/artnum/n22222

# **HotSync problems**

#### **Problem Solution**

I cannot do a HotSync operation; what should I check to make sure I am doing it correctly?

I did a HotSync operation, but one of my applications did not synchronize.

I am using Outlook as my PIM, but I cannot do a HotSync operation.

I cannot launch the HotSync Manager.

My organizer appears to freeze when I place it near my computer.

- Check the Windows system tray to make sure the HotSync Manager is running. If it is not, open Palm Desktop software.
- Click the HotSync Manager, choose Setup and click the Local tab. Check that the Serial Port setting displays the correct COM port where your cradle is attached.
- Make sure the cradle is connected securely.
- Click the HotSync Manager and choose Custom. Check that the correct conduit is active.
- Click the HotSync Manager and choose Custom. Check that the correct conduit is active.
- Check that the correct conduit is installed. Reinstall the HotSync Manager and make sure the correct conduit is selected.
- Make sure you are not running another program, such as America Online, CompuServe, or WinFax, that uses the serial port you selected in the Setup dialog box.
- Backup the Palm Desktop software, uninstall it, then reinstall it.

Move your organizer away from the computer's infrared port.

I tried to do a local HotSync operation, but it did not complete successfully.

Try each of these in turn:

- Make sure HotSync Manager is running. If HotSync Manager is running, exit, and restart it.
- Make sure you selected Local from the HotSync Manager menu or the Palm Desktop software menu.
- Check the cable connection between the cradle and the serial port on your computer.
- Make sure you selected the correct serial port on the Local tab in the Setup dialog. It should be set to the port where you connected the cradle.
- Try a lower baud rate setting on the Local tab in the Setup dialog.
- Make sure you are not running another program, such as America Online, CompuServe, or WinFax, that uses the serial port you selected in the Setup dialog box.
- Read the HotSync Log for the user account for which you are performing a HotSync operation.
- Make sure your organizer is seated in the cradle correctly.
- Make sure the gold-plated connectors on the cradle and your organizer are clean. Use a pencil eraser to clean them.

I tried to do a modem HotSync operation, but it did not complete successfully.

Check the following on your computer:

- Make sure your computer is turned on and that it does not shut down automatically as part of an energy-saving feature.
- Make sure the modem connected to your computer is turned on and is connected to the outgoing phone line.
- Make sure Modem is checked in the HotSync Manager menu.
- Make sure the modem you are using with your organizer has an on-off switch. Your organizer cannot "wake up" a modem that has an auto-off feature.
- Make sure the modem is connected properly to a serial port on your computer and is connected to the incoming phone line.
- Confirm that the Setup String in the Setup dialog box configures your modem correctly. You may need to select a different Modem Type or enter a custom Setup String. Most modems have a Setup String that causes them to send initial connection sounds to a speaker. You can use these sounds to check the modem connection.
- Confirm that the Speed setting in the Setup dialog box works for your modem.
- If you have problems using the As Fast As Possible option or a specific speed, try using a slower speed.
- Make sure you are not running another program, such as WinFax, CompuServe, or America Online that uses the serial port you selected in the Setup dialog box.
- Make sure your modem resets before you try again. (Turn off your modem, wait a minute, then turn it back on.)

I tried to do a modem HotSync operation, but it did not complete successfully. (continued)

the correct phone number.

If you need to dial an outside line prefix, make sure you selected the Dial Prefix option on your organizer and entered the correct code.

Check the following on your organizer: ■ Confirm that the telephone cable is securely attached to your modem. ■ Make sure the dialing instruction dials

- If the telephone line you are using has Call Waiting, make sure you selected the Disable call waiting option under Modem Sync Phone Setup on your organizer and entered the correct code.
- Make sure the telephone line you are using is not noisy, which can interrupt communications.
- Check the batteries in your modem and replace them if necessary.
	- Be sure the HotSync Manager is running and the Serial Port for local operations is set to the simulated port for infrared communication.
- On your organizer, be sure the HotSync application is set to Local, with the option IR to a PC/Handheld.
- Be sure the IR port of your organizer is aligned directly opposite to, and within a few inches of, the infrared device of your computer.
- IR HotSync operations do not work after you receive a low battery warning. Check the batteries in your organizer and replace them if necessary.

I can't perform an IR HotSync operation.

When I tap the HotSync button on the cradle, nothing happens on Palm Desktop software and my organizer times out.

- Perform a Local HotSync operation before you try to synchronize remotely via modem. Check Palm Desktop software HotSync Setup options to confirm that you have the correct settings for local HotSync operations.
- If you are experiencing intermittent success, try a lower speed setting on the Local tab in the Setup dialog box in the HotSync Manager.
- Close and restart HotSync Manager on your computer.
- Verify there are no COM port conflicts on your computer:
	- 1. From the Start menu, choose Settings, and then choose Control Panel.
	- 2. Double-click System.
	- 3. Click the Device Manager tab.
	- 4. Double-click Ports.
	- 5. Check each accessory is using a different port.
- Make a copy of your Palm folder. Uninstall, then reinstall Palm Desktop software.
- Turn on your organizer and tap the Applications icon. Tap the HotSync icon, then tap Local.
- If you have performed a HotSync operation successfully, but you cannot find the data from your organizer on Palm Desktop software, check to see you have the correct user name selected for viewing data.
- Click the HotSync Manager and choose Custom. Check that all conduits are set to synchronize files.

When I perform a HotSync operation, my information does not transfer to Palm Desktop software.

My organizer displays the message "Waiting for sender" when it's near my computer's infrared port.

- Your computer's infrared port may be set to search automatically for the presence of other infrared devices. Do the following to turn off this option:
	- 1. In the Windows taskbar, click Start.
	- 2. Choose Settings, and then choose Control Panel.
	- 3. Double-click Infrared.
	- 4. Click the Options tab.
	- 5. Deselect the option Search for and provide status for devices in range.
	- 6. Click Apply and OK.
- If you are using Windows 98, move your organizer away from the computer's infrared port.

I want to synchronize my computer with more than one organizer.

- If the computer running Palm Desktop software synchronizes with more than one organizer, each organizer must have a unique name. Assign a user name to your organizer the first time you perform a HotSync operation.
- Please be aware that synchronizing more than one organizer with the same user name causes unpredictable results and, potentially, loss of your personal information.

# **Beaming problems**

I cannot beam data to another Palm Computing platform handheld.

When someone beams data to my organizer, I get a message telling me it is out of memory.

## **Problem Solution**

- For best results, Palm III organizers should be between 10 centimeters (approximately 4 inches) and 1 meter (approximately 39 inches) apart, and the path between the two organizers must be clear of obstacles. Beaming distance to other Palm Computing platform handhelds may be different.
- Move your organizer closer to the receiving handheld.
- Perform a soft reset. See "Performing a [soft reset" in Appendix A](#page-198-0) for more information.
- Your organizer requires at least twice the amount of memory available as the data you are receiving. For example, if you are receiving a 30K application, you must have at least 60K free.
- Perform a soft reset. See "Performing a [soft reset" in Appendix A](#page-198-0) for more information.

# **Password problems**

#### **Problem Solution**

I forgot the password, and my organizer is not locked.

You can use Security to delete the password, but your organizer deletes all entries marked as private. However, if you perform a HotSync operation *before* you delete the password: the HotSync process backs up all entries, whether or not they are marked private. Then, you can follow these steps to restore your private entries:

- 1. Use the Palm Desktop software and the cradle or infrared communication to synchronize your data.
- 2. Tap Forgotten Password in Security to remove the password and delete all private records.
- 3. Perform a HotSync operation to synchronize your data and restore the private records by transferring them from your computer to your organizer.
- If you assign a password and lock your organizer, you must perform a hard reset to continue using your organizer. [See "Performing a hard reset" in](#page-199-0)  [Appendix A](#page-199-0) for more information.

I forgot the password and my organizer is locked.

# **Technical support**

If, after reviewing the sources listed at the beginning of this appendix, you cannot solve your problem, contact your regional technical support office by e-mail, phone, or fax.

Before requesting support, please experiment a bit to reproduce and isolate the problem. When you do contact support, please be ready to provide the following information:

- The name and version of the operating system you are using
- The actual error message or state you are experiencing
- The steps you take to reproduce the problem
- The version of organizer software you are using and available memory

## **To find version and memory information:**

- 1. Tap the Applications icon  $\mathbf{\odot}$ .
- 2. Tap the Menu icon  $\mathbf{\Phi}$ .
- 3. Tap App, and then tap Info.
- **Note:** Thousands of third-party add-on applications have been written for the Palm Computing platform. Unfortunately, we are not able to support such a large number of third-party applications. *If you are having a problem with a third-party application, please contact the developer or publisher of that software.*
- 4. Tap Version to see version numbers, and tap Size to see the amount of free memory in kilobytes.
# <span id="page-216-0"></span>**Appendix C**

# **Creating a Custom Expense Report**

This section explains how to modify existing Expense application templates and how to create your own custom expense report templates for use with the Expense application.

**Note:** This section assumes that you are familiar with Microsoft Excel or a similar spreadsheet application. If you are not familiar with Microsoft Excel, consult your company's Information Services department or another experienced user.

# **About mapping tables**

Before creating or modifying an Expense template, it's important to understand the function of the Palm™ Desktop software Expense application. In simple terms, the Expense application is designed to move Expense data from your organizer into a Microsoft Excel spreadsheet. Each Expense item stored in your organizer represents a group of related data. You can associate the following data with an expense item:

- Category Payment Currency
- Date Vendor
- Expense Type City
- Amount Attendees
- Payment Method Note

When you perform a HotSync® operation between your organizer and Palm Desktop software on your computer, the Expense data is stored on your computer (in a file named Expense.txt). When you open the Expense application in Palm Desktop software, an Excel macro starts, and populates an expense template with your data based on the rules specified in a spreadsheet file named Maptable.xls.

The Maptable.xls file is an editable spreadsheet that functions as a "mapping table." The function of the mapping table is to guide the Excel macro in extracting the Expense data. The mapping table tells the Excel macro how large the spreadsheet is and provides the datacell layout of the Excel template used for the Expense Report.

# **Customizing existing sample templates**

Four sample Expense Report templates come with Palm Desktop software. These templates are stored in the Template folder (which is in the same folder as the Palm Desktop software application).

If the layout of one (or more) of these templates is appropriate for your reporting needs, you can easily customize the templates with your company name and other information.

#### **To customize a sample Expense Report template:**

1. Make a backup copy of the contents of the Template folder.

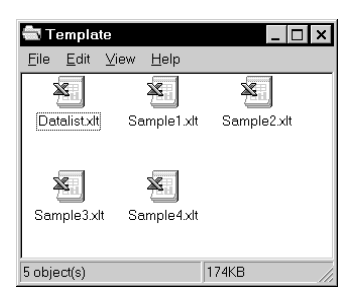

- 2. Double-click the name of the sample template you want to modify to open it in Microsoft Excel.
- 3. Make any changes that you want to the names (or other information) in the sample template.
- **Important:** *Do not* insert rows or columns in the sample template. Doing so changes the way your Expense data maps to the template and causes errors. If you want to move the cells to a different location or add or delete rows or columns, you have to make changes to the Maptable.xls file.
	- **Note:** You can insert your own company logo without changing the Maptable.xls file. If you change the file name, however, you need to make a corresponding change in the Maptable.xls file.

You can also rename cells without changing the Maptable.xls file, provided that the expense type corresponds to your organizer data. For example, you can change "Snack" to "Munchies," and then all items entered on your organizer as "Snack" map to the cell(s) labeled "Munchies."

- 4. From the File menu, choose Save As.
- 5. Click the Save as type drop-down list and choose Template (\*.xlt).
- 6. Navigate to the Template folder (in the Palm Desktop software directory).
	- **Note:** If you *do not* need to change the Maptable.xls file, save the template file with its *original file name* (e.g., Sample2.xlt).

If you *do* need to change the Maptable.xls file, give your modified template a unique name. Be sure to use the .xlt file suffix, which defines the file as a Microsoft Excel template.

- 7. Click Save to save your modified template and make it available for future use.
- **Note:** If you need to modify the Maptable.xls file, you must do this before you can use the modified template with your Expense data. To modify the Maptable.xls file for your new template, see ["Programming the mapping table"](#page-221-0) later in this appendix. *Read all of the sections of this appendix before making changes to the Maptable.xls file.*

# **Determining the layout of the Expense Report**

This section describes the layout considerations for the Expense Report and explains the terms used for creating the report.

### **Labels**

There are two kinds of labels that you need to define for your report: day/date and expense type. Each kind of label can be either Fixed or Variable. A Fixed label means that the label *always* appears as a header at the beginning of a row or column. If a label is not Fixed, it is variable.

For example, a list table of expenses could have variable labels in the rows for day/date, and variable labels in the columns for expense type. In this case, neither day/date or expense type information would be "fixed" (as a header). Instead, the date and expense type information would be filled into the cells of the spreadsheet as appropriate.

Examples of both Fixed and Variable labels appear in the sample expense templates.

### **Sections**

A Section is an area of the report that has common formatting. It is common for an Expense report to have more than one Section. For example, the following sample Expense Report named Sample3.xlt contains several Sections.

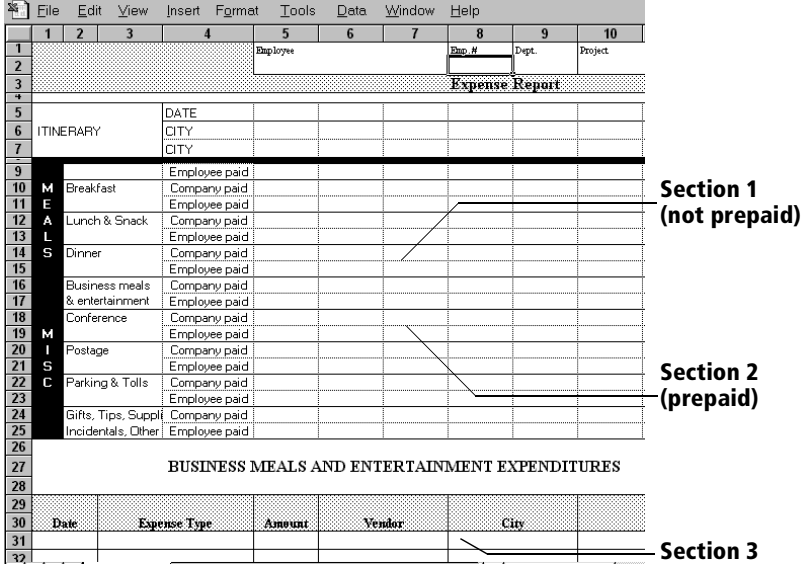

Because your Expense data maps to row and column areas of your final report, different Sections require different definitions for the data mapping. To create additional Sections with different mapping, you create corresponding additional lines to the mapping table file named Maptable.xls. This procedure is explained later in this appendix.

If a section contains cells for prepaid (company paid) expenses, you need to create an additional line in the mapping table for "prepaid." This will count as an additional section in the mapping table. The only data that differs in the prepaid section (from the non-prepaid section) is the row/column numbers for the expense type.

# **Analyzing your custom Expense Report**

If you already have a custom Excel expense report, you can use it with a modified mapping table. However, before you can create a Maptable.xls file that corresponds to your custom Expense Report, you must first analyze the characteristics of your report.

#### **Perform the following before you begin a custom mapping table:**

Print a copy of your custom expense report. Activate the Row and Column Headings option in the Sheet settings of the Page Setup command. This enables you to quickly determine the size of the Section(s), as well as the numbers for the start rows and columns.

On the printed copy, identify the data Sections. A Section is an area of data with common row and column formatting. A yellow highlighter marking pen can make it easy to see the Sections as you work with programming the mapping table. Your custom Expense Report can contain any number of Sections, and the same data can be repeated in any Section.

On the printed copy, identify the type of Labels that apply to each Section. Each Section can have only one kind of Fixed or Variable Label for rows. Likewise, each Section can have only one kind of Fixed or Variable Label for columns.

Place a copy of your custom Expense Report in the Template folder (in the Palm Desktop software directory). Change the file name so it has the file extension .xlt (which defines it as a Microsoft Excel template). Make a note of the exact file name so it can be defined in the mapping table file.

# <span id="page-221-0"></span>**Programming the mapping table**

Once you have analyzed the components of your custom Expense Report, you can program the mapping table to fill the report with data from the organizer.

#### **To program a new custom mapping table:**

- 1. Open a copy of the Maptable.xls file in Microsoft Excel.
	- **Note:** This file is located in the same folder as the Palm Desktop software application. *Make a backup copy of this file before you make your modifications.*
- 2. **Mapping a new template.** Scroll to where you find the name of the original template that you chose for your modifications. The name of the template will appear in column B of the Maptable.xls file, next to the cell highlighted in green that reads "Template Name:". If you did not modify an existing template, move to any table in the Maptable.xls file.
- 3. Select all the *rows* associated with the template name. To select the rows, click and drag on the row numbers (left side), so they appear highlighted.

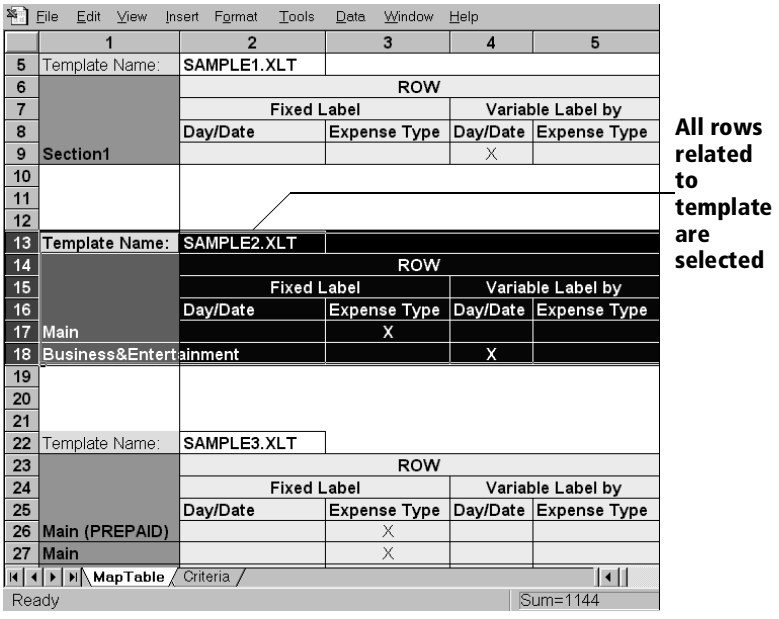

4. From the Edit menu, choose Copy.

- 5. Scroll down to a blank area of the Maptable.xls file (below the rows used for Sample4.xlt), and click on a row number to select a blank row.
- 6. From the Edit menu, choose Paste. A copy of the rows you selected in step 3 is pasted into the Maptable.xls file.
- 7. **Name the table.** In the cell immediately to the right of the cell entitled Template Name, enter the *exact* file name of your custom Expense Report template.
- 8. **Define the number of Sections.** Each row in a table defines how your organizer data will be placed in a Section of your custom Expense Report. Note that the prepaid portion of a section has its own row and counts as a separate section for map table purposes, *even though it is not a separate section in your template*.

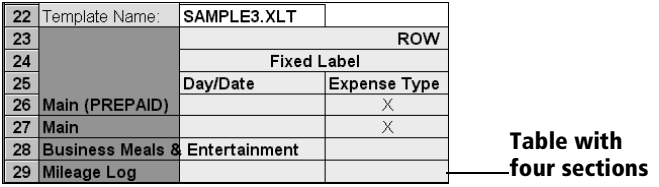

You may add or delete rows as necessary so that the total number of rows corresponds to the number of Sections in your custom Expense Report. To clear all of the existing settings in a row, click to select the row and press Ctrl+Delete. Name each row to correspond to a Section of your custom Expense Report.

9. **Determine the Label settings.** The orientation of the data fields (Row, Column) appears in the yellow section of the table.

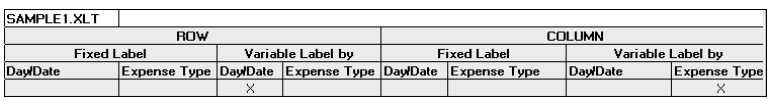

Determine whether the **Rows** will contain expense or date information, and place an "x" in the appropriate cell. When you do this, you also define whether the label is Fixed or Variable. You can place only one "x" in the Row section (columns 2–5).

Determine whether the **Columns** will contain expense or date information, and place an "x" in the appropriate cell. When you do this, you also define whether the label is Fixed or Variable. You can place only one "x" in the Column section (columns 6–9).

10. **Define the dimensions of the Section.** The dimensions of the Section appear in the green columns (10–13).

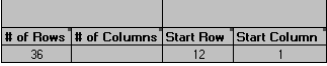

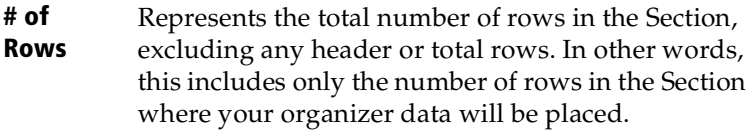

- **# of Columns** Represents the total number of columns in the Section, excluding any header or total columns. In other words, this includes only the number of columns in the Section where your organizer data will be placed.
- **Start Row** Is the number of the first row of the Section that will be filled with your organizer data.
- **Start Column** Is the number of the first column of the Section that will be filled with your organizer data.
- 11. **Define the Dates and Intervals.** The dates and intervals between dates appears in the light blue columns (14–17).

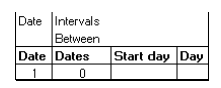

In the **Date** cell, enter the row or column number where all the date information will be placed.

In the **Dates** cell, enter the number of blank columns (or rows) separating the date fields. If there are no blank columns (or rows) between date entries, leave this number set to zero.

In the **Start Day** cell, enter the day of the week that starts the expense reporting period. Enter a three-character abbreviation for the day (e.g., Sun, Mon, Tue).

In the **Day** cell, enter the row or column number where all the day information will be placed. If the dates are in a row, enter the row number. If the dates are in a column, enter the column number.

12. **Define whether the Section is in list format.** This setting appears in the light purple columns (18–19).

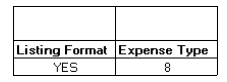

If the Section will present the data in a list format, enter the word "yes". Otherwise, enter the word "no". The following diagram shows data presented in a list format:

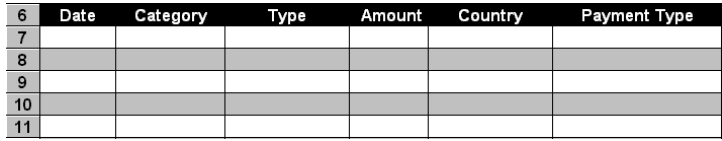

**Only if your section is in list format:** In the Expense Type cell, enter the number of the row or column where the expense description will be placed. Expense amounts can be entered in several different columns or rows if required by your template. *Expense type labels* must all appear in the same column.

13. **Enter the row or column numbers for the expense types that appear in the Section.** These settings appear in the aqua columns (20–48).

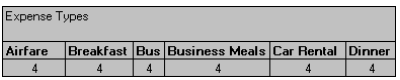

For these settings, simply enter the row or column number for the expense types that you want to appear in the Section. Note that you can use a row or column number more than once. An example of this would be meals that encompass breakfast, lunch, dinner, and snacks. In the previous example, all expense items would be populated into row/column 4 of the custom Expense Report.

- 14. **Complete the table.** All of the remaining columns (49–57) in the table are used to define the column or row number that corresponds to the description.
- 15. **Mark a Section for prepaid expenses (yellow column).** If a row in the map table is for prepaid (company paid) expenses, type a "yes" in the cell on that Section's row. Type "no" in all the cells of this column that do not pertain to prepaid expenses.

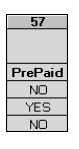

- <span id="page-225-0"></span>16. Repeat steps 9 through 15 for each Section that you have defined for your custom Expense Report.
- 17. **Map Expense Report Options dialog (magenta section).** The Expense Report Options dialog has five fields where you can fill in data for the header on your expense report. Use this section to specify the row and column on your template where this information will be mapped.

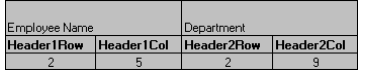

Because header data is not related to any particular Section, you have to fill in only one row. If the item does not appear on your template, leave these cells blank.

# **Using applications other than Microsoft Excel**

You can use applications other than Microsoft Excel (such as Lotus 1-2-3 or Quattro Pro) to open and manipulate the Expense data on your computer. The data file is named "Expense.txt," and is stored in the Expense folder, within the folder containing the organizer user data.

Expense data in the Expense.txt file is in tab-delimited format.

# **Expense file details**

The Expense.txt file contains four groups of data. It will be easier to see these four distinct groups of data if you open the file with a spreadsheet application.

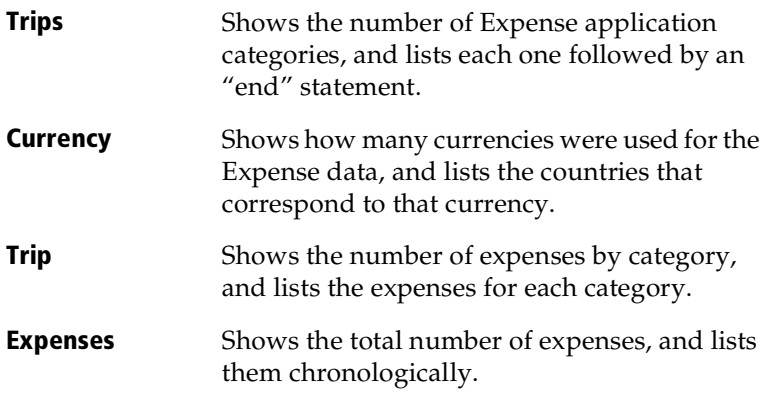

# <span id="page-226-0"></span>**Appendix D**

# **Non-ASCII Characters for Login Scripts**

The following information enables you to create custom login scripts that require non-ASCII characters. It is provided for advanced users who understand the use and requirements of such characters in a custom login script.

# **Use of ^char**

You may use the caret ( $\wedge$ ) to transmit ASCII command characters. If you send ^*char*, and the ASCII value of *char* is between @ and \_, then the character is automatically translated to a single-byte value between 0 and 31.

For example, ^M is converted to a carriage return. If char is a value between a and z, then the character sequence is translated to a singlebyte value between 1 and 26. If char is any other value, then the character sequence is not subject to any special processing.

For example, the string "Joe^M" transmits Joe, followed by a carriage return.

# **Carriage return and line feed**

You may include carriage return and line feed commands as part of the login script, when entered in the following format:

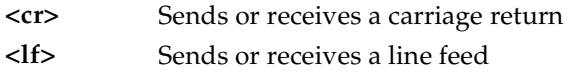

For example, the string "waitfor Joe<cr><lf>" waits to receive Joe followed by a carriage return and line feed from the remote computer before executing the next command in the script.

# **Literal characters**

The backslash ( \ ) character defines that the *next character* is transmitted as a literal character, and is not subject to any special processing ordinarily associated with that character.

#### **Examples:**

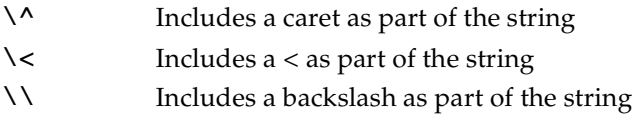

# <span id="page-228-0"></span>**Product Regulatory Information**

### **FCC Statement**

This device complies with part 15 of the FCC rules. Operation is subject to the following two conditions: (1) This device may not cause harmful interference, and (2) this device must accept any interference received, including interference that may cause undesired operation.

- **Note:** This equipment has been tested and found to comply with the limits for a Class B digital device, pursuant to Part 15 of the FCC rules. These limits are designed to provide reasonable protection against harmful interference in a residential installation. This equipment generates, uses, and can radiate radio frequency energy and, if not installed and used in accordance with the instructions, may cause harmful interference to radio communications. However, there is no guarantee that interference will not occur in a particular installation. If this equipment does cause harmful interference to radio or television reception, which can be determined by turning the equipment off and on, the user is encouraged to try to correct the interference by one or more of the following measures:
- Reorient or relocate the receiving antenna.
- Increase the separation between the equipment and receiver.
- Connect the equipment into an outlet on a circuit different from that to which the receiver is connected.
- Consult the dealer or an experienced radio/TV technician for help.

The use of shielded I/O cables is required when connecting this equipment to any and all optional peripheral or host devices. Failure to do so may violate FCC rules.

**Caution:** Changes or modifications not covered in this manual must be approved in writing by the manufacturer's Regulatory Engineering Department. Changes or modifications made without written approval may void the user's authority to operate this equipment.

#### **Responsible Party:**

Palm Computing, Inc. 5400 Bayfront Plaza PO Box 58007 Santa Clara, California 95052-8007 United States of America (408) 326-5000

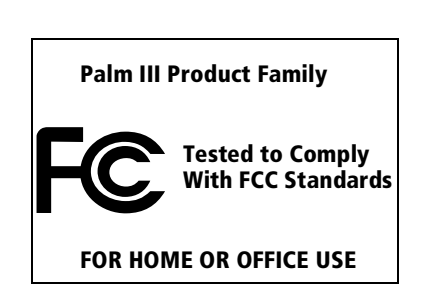

### <span id="page-229-0"></span>**Canadian ICES-003 Statement**

This Class B digital apparatus meets all requirements of the Canadian Interference-Causing Equipment Regulations.

Cet appareil numérique de la classe B respecte toutes les exigences du Réglement sur le matériel brouilleur du Canada.

# $\epsilon$

### **CE Compliance Statement**

This product was tested by Palm Computing, Inc. and found to comply with all the requirements of the EMC Directive 89/336/EEC as amended.

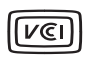

This is a Class B product based on the standard of the Voluntary Control Council for Interference from Information Technology Equipment (VCCI). If this is used near a radio or television receiver in a domestic environment, it may cause radio interference. Install and use the equipment according to the instruction manual.

この装置は、情報処理装置等電波障害自主規制協議会(VCCI)の基準 に基づくクラスB情報技術装置です。この装置は、家庭環境で使用すること を目的としていますが、この装置がラジオやテレビジョン受信機に近接して 使用されると、受信障害を引き起こすことがあります。 取扱説明書に従って正しい取り扱いをして下さい。

### **Battery Warning**

Do not mutilate, puncture, or dispose of batteries in fire. The batteries can burst or explode, releasing hazardous chemicals. Discard used batteries according to the manufacturer's instructions and in accordance with your local regulations.

#### **Varning**

Eksplosionsfara vid felaktigt batteribyte. Använd samma batterityp eller en ekvivalent typ som rekommenderas av apparattillverkaren. Kassera använt batteri enligt fabrikantens instruktion.

#### **Advarsel!**

Lithiumbatteri—Eksplosionsfare ved fejlagtig håndtering. Udskiftning må kun ske med batteri af samme fabrikat og type. Levér det brugte batteri tilbage tilleverandøren.

#### <span id="page-230-0"></span>**Varoitus**

Paristo voi räjähtää, jos se on virheellisesti asennettu. Vaihda paristo ainoastaan valmistajan suosittelemaan tyyppiin. Hävitä käytetty paristo valmistajan ohjeiden mukaisesti.

#### **Advarsel**

Eksplosjonsfare ved feilaktig skifte av batteri. Benytt samme batteritype eller en tilsvarende type anbefait av apparatfabrikanten. Brukte batterier kasseres i henhold til fabrikantens instruksjoner.

#### **Waarschuwing!**

Bij dit produkt zijn batterijen geleverd. Wanneer deze leeg zijn, moet u ze niet weggooien maar inleveren als KCA.

#### **Uwaga**

Nie kroić lub przekluwać baterii, ani nie wrzucać ich do ognia. Moga się rozerwać lub wybuchnąć wydzielając trujące środki chemiczne. Zużytych baterii należy pozbywać sie w sposób opisany przez producenta i zgodnie z miejscowymi przepisami.

Nowe baterie powinny być tego samego lub analogicznego typu, co baterie zalecane w instrukcji obslugi kieszonkowego komputera Philips. Regeneracyjne baterie litowe mogą wybuchnąć jeżeli nie są odpowiednio umieszczone w komputerze.

אזהרה יש סכנת התפוצצות אם מחליפים את הסוללה בצורה לא נכונה. יש להחליף את הסוללה בסוללה זהה או דומה, בהתאם להמלצת היצרו. יש להשליך סוללות משומשות בהתאם להוראות היצרן

# **Index**

# **A**

[ABA \(Address Book archive file\) 35](#page-42-0) Accented characters [Graffiti writing 32](#page-39-0) [onscreen keyboard 34](#page-41-0) [Add-on applications 40](#page-47-0)[–43](#page-50-0) Address Book [\\*If Found Call\\* entry 87](#page-94-0) [adding custom fields 90](#page-97-0) [archive files \(.aba\) 35](#page-42-0) [business card for beaming 137](#page-144-0) [categorizing records 59](#page-66-0) [conduit for synchronizing 144](#page-151-0) [creating records 53](#page-60-0)[, 86](#page-93-0)[–87](#page-94-0) [deleting records 55](#page-62-0) [displaying category 90](#page-97-0) [displaying data in the Address](#page-96-0)  list 89 [finding records 63](#page-70-0) [fonts 71](#page-78-0) [menus 89](#page-96-0) [notes for records 70](#page-77-0) [opening 49](#page-56-0) [overview 49](#page-56-0) [pressing button to beam](#page-146-0)  information 139 [private records 69](#page-76-0) [sorting records 67](#page-74-0) [Agenda \(Date Book view\) 83](#page-90-0) Alarm [preset 85](#page-92-0) [setting 76](#page-83-0) [sound 85,](#page-92-0) [168,](#page-175-0) [197](#page-204-0) [for untimed events 77](#page-84-0) Alphabet [Graffiti writing 28](#page-35-0) [onscreen keyboard 15](#page-22-0)[, 20](#page-27-0) [Application buttons 7,](#page-14-0) [16](#page-23-0)[, 48](#page-55-0)[, 49](#page-56-0)[, 50,](#page-57-0)  [51,](#page-58-0) [139,](#page-146-0) [164](#page-171-0) Applications [Address Book 49](#page-56-0) [beaming 137–](#page-144-0)[138](#page-145-0)

[Calculator 51](#page-58-0) [categories 37](#page-44-0)[–38](#page-45-0) [Date Book 48](#page-55-0) [Expense 52](#page-59-0) [font style 71](#page-78-0) [installing 40](#page-47-0)[–42](#page-49-0) [Launcher 16–](#page-23-0)[17,](#page-24-0) [37](#page-44-0)[–39](#page-46-0) [Memo Pad 51](#page-58-0) [opening 17](#page-24-0) [plug-in 184](#page-191-0) [preferences for 39](#page-46-0) [removing 43](#page-50-0) [security 44](#page-51-0) [size in kilobytes 208](#page-215-0) [To Do List 50](#page-57-0) [version of 208](#page-215-0) [viewing as icons 38](#page-45-0) [viewing as list 38](#page-45-0) *[See also](#page-47-0)* Add-on applications Archive files [importing data from 35](#page-42-0) [for main applications 35](#page-42-0) [saving deleted records 55](#page-62-0) [saving purged records 56](#page-63-0) [Automatic fill, in Expense 111](#page-118-0) [Auto-off delay 168](#page-175-0) [Autotext.](#page-40-0) *See* Graffiti ShortCuts

### **B**

[Backlight 7,](#page-14-0) [165](#page-172-0) Batteries [battery door 9](#page-16-0) [installing 10](#page-17-0) Battery [conserving power 168](#page-175-0) [gauge 17](#page-24-0) [warning 222](#page-229-0)[–223](#page-230-0) [BCC \(blind carbon copy\) 122](#page-129-0) Beaming [information 137](#page-144-0)[–139](#page-146-0) [location of IR port 9](#page-16-0) [pen stroke to activate 165](#page-172-0) [problems with 206](#page-213-0) *[See also](#page-153-0)* Infrared [Bold font for text 71](#page-78-0) [Business card for beaming 137](#page-144-0) [Buttons preferences 164](#page-171-0)

# **C**

Calculator [buttons explained 99](#page-106-0) [memory 99](#page-106-0) [opening 52](#page-59-0) [overview 51](#page-58-0) [recent calculations 51,](#page-58-0) [99](#page-106-0) [Calibration 14,](#page-21-0) [166](#page-173-0)[, 198](#page-205-0) [Call Waiting, disabling 154](#page-161-0)[, 176](#page-183-0) [Calling card, using in phone settings](#page-161-0)  [154,](#page-161-0) [177](#page-184-0) [Capital letters \(Graffiti writing\) 29](#page-36-0) [Caring for the organizer 189](#page-196-0) Categories [application 37–](#page-44-0)[38](#page-45-0) [assigning records to 59](#page-66-0)[–60](#page-67-0) [beaming 137–](#page-144-0)[138](#page-145-0) [creating 61](#page-68-0) [default 59](#page-66-0) [displaying 60,](#page-67-0) [90,](#page-97-0) [199](#page-206-0) [folders for e-mail 128](#page-135-0) [merging 62](#page-69-0) [renaming 62](#page-69-0) [using in Applications Launcher](#page-45-0)  38 [cc:Mail 114](#page-121-0) [Chain calculations 99](#page-106-0) [Characters, Graffiti 25](#page-32-0) [Check boxes 15](#page-22-0) [Clearing Calculator entries 99](#page-106-0) [COM port 147,](#page-154-0) [148](#page-155-0) [COM port.](#page-18-0) *See* Serial port [Combining categories 62](#page-69-0) [Comma delimited files, importing](#page-42-0)  data from 35 Command [buttons 15](#page-22-0) [equivalents \(Graffiti writing\) 19](#page-26-0) [toolbar 19](#page-26-0) [Compressing Day view 85](#page-92-0) [Computer keyboard, entering data](#page-29-0)  with 22 Conduits [for connecting to PIMs 13](#page-20-0)

[for modem HotSync operations](#page-161-0)  154 [for synchronizing applications](#page-207-0)  [200,](#page-207-0) [144–](#page-151-0)[145,](#page-152-0) [193](#page-200-0) [Confirming e-mail 124](#page-131-0) [Conflicting events 82](#page-89-0) Connecting [service templates 178](#page-185-0) [to server or ISP 177](#page-184-0) Connection [preferences 172](#page-179-0) [selecting for network 174](#page-181-0) Continuous events [deleting from Date Book 55](#page-62-0) [scheduling 77](#page-84-0) [Contrast Control 9](#page-16-0) [Copying text 54](#page-61-0) [Country default setting 167](#page-174-0) Cradle [connecting to computer 9](#page-16-0) [for local HotSync operations 57,](#page-64-0)  [150](#page-157-0) Creating [Address Book entries 86](#page-93-0)[–87](#page-94-0) [categories 37–](#page-44-0)[38,](#page-45-0) [61](#page-68-0) [currency symbols 105](#page-112-0) [custom fields in Address Book](#page-97-0)   $90$ [Date Book events 72](#page-79-0) [e-mail 117–](#page-124-0)[119](#page-126-0) [Expense items 101](#page-108-0) [expense reports in Excel 107](#page-114-0)[–110](#page-117-0) [memos 96](#page-103-0) [notes for records 70](#page-77-0) [records 53](#page-60-0) [To Do List items 91](#page-98-0) **Currency** [default 104](#page-111-0) [defining 105](#page-112-0) [for Expense items 103](#page-110-0)[, 104](#page-111-0) [Current date 24,](#page-31-0) [199](#page-206-0) [Current time 17](#page-24-0) [setting 23](#page-30-0) Custom [currencies and symbols 105](#page-112-0) [expense reports 209](#page-216-0)[–218](#page-225-0) [fields in Address Book 90](#page-144-0)

[Customizing.](#page-30-0) *See* Preferences [Cutting text 54](#page-61-0) [Cycling through views 48](#page-55-0)[, 49](#page-56-0)[, 50](#page-57-0)[, 51](#page-58-0)

### **D**

[Data entry.](#page-32-0) *See* Entering data Date Book [adding Address Book data to](#page-72-0)  records 65 [Agenda view 83](#page-90-0) [alarm 76](#page-83-0) [archive files \(.dba\) 35](#page-42-0) [changing event time 76](#page-83-0) [changing event to untimed 75](#page-82-0) [conduit for synchronizing 144](#page-151-0) [conflicting events 82](#page-89-0) [continuous events 77](#page-84-0)[–79](#page-86-0) [creating records 53](#page-60-0)[, 72](#page-79-0)[–76](#page-83-0) [Day view 80](#page-87-0) [deleting records 55](#page-62-0) [display options 84](#page-91-0) [end time for Day view 85](#page-92-0) [fonts 71](#page-78-0) [menus 84](#page-91-0) [Month view 82](#page-89-0) [notes for records 70](#page-77-0) [opening 48](#page-55-0) [overview 48](#page-55-0) [private records 69](#page-76-0) [purging records 56](#page-63-0) [repeating events 55](#page-62-0)[, 77](#page-84-0)[–79](#page-86-0) [scheduling events 72](#page-79-0)[–76](#page-83-0) [selecting dates 74](#page-81-0) [start time for Day view 85](#page-92-0) [Sunday or Monday to start week](#page-174-0)  167 [switching views 80](#page-87-0) [untimed events 72](#page-79-0)[, 75](#page-82-0) [Week view 80,](#page-87-0) [167](#page-174-0)[, 199](#page-206-0) Dates [Expense item 102](#page-109-0) [setting current 24,](#page-31-0) [199](#page-206-0) [showing in Mail list 129](#page-136-0) [To Do List record due 93](#page-100-0) [Day \(Date Book view\) 72](#page-79-0)[, 85](#page-92-0)

[DBA \(Date Book archive file\) 35](#page-42-0) [Decimal point 167](#page-174-0) Default [categories 59](#page-66-0) [currency in Expense 104](#page-111-0) [settings.](#page-30-0) *See* Preferences Deleted [data, saving in archive files 55](#page-62-0) [e-mail, recovering 127](#page-134-0) Deleting [applications 40,](#page-47-0) [43](#page-50-0) [Desktop software 43](#page-50-0) [e-mail 127](#page-134-0) [Graffiti characters 27](#page-34-0) [passwords 45](#page-52-0) [records 55](#page-62-0) [service templates 184](#page-191-0) [text 54](#page-61-0) *[See also](#page-63-0)* Purging records [Delivering e-mail 121](#page-128-0)[, 124](#page-131-0) Desktop E-Mail application [applications supported 114](#page-121-0) [managing 113–](#page-120-0)[136](#page-143-0) [support of Mail features 121](#page-128-0) [Desktop software 11](#page-18-0)[–13](#page-20-0) [configuring mail 114](#page-121-0)[–116](#page-123-0) [displaying euro 107](#page-114-0) [for entering data 22](#page-29-0) [linking to external files 159](#page-166-0) [removing 43](#page-50-0) [saving deleted data to an archive](#page-62-0)  file 55 [system requirements 4](#page-11-0) [upgrading 4](#page-11-0) *[See also](#page-18-0)* PIM [Digitizer 14,](#page-21-0) [166](#page-173-0)[, 198](#page-205-0) [DNS \(Domain Naming System\) 180](#page-187-0) [Double-booked events 82](#page-89-0) [Draft e-mail 125](#page-132-0) Dragging [memos into other applications](#page-58-0)  51 [stylus to activate features 165](#page-172-0) [using the stylus 14](#page-21-0) [Driver for infrared communication](#page-154-0)  on Windows 95 147

### **E**

Editing [records 53](#page-60-0)[–55](#page-62-0) [unsent e-mail 124](#page-131-0) E-mail addresses [in Address Book 87](#page-94-0)[, 89](#page-96-0) [looking up 120](#page-127-0)[–121](#page-128-0) [E-mail items.](#page-124-0) *See* Mail [Entering data 20](#page-27-0)[–22](#page-29-0) [importing from other](#page-42-0)  [applications 35–](#page-42-0)[36](#page-43-0) [problems with 198](#page-205-0) [using Graffiti writing 25](#page-32-0)[–34](#page-41-0) [using the computer keyboard 35](#page-42-0) [using the onscreen keyboard 34](#page-41-0) [Entries.](#page-60-0) *See* Address Book [Eudora 114](#page-121-0) Euro [displaying on desktop computer](#page-114-0)  107 [in Expense 104](#page-111-0) [in Graffiti writing 31](#page-38-0) [in onscreen keyboard 21](#page-28-0) [printing 107](#page-114-0) [problems with 199](#page-206-0) [Events.](#page-60-0) *See* Date Book [Excel, transferring Expense data to](#page-113-0)  [106–](#page-113-0)[110](#page-117-0) [Exchange 114](#page-121-0) [Exchanging data.](#page-63-0) *See* HotSync [Exclamation marks in To Do List 95](#page-102-0) Expense [adding Address Book data to](#page-73-0)  records 66 [categorizing records 59](#page-66-0) [conduit for synchronizing 144](#page-151-0) [creating records 53](#page-60-0)[, 101](#page-108-0) [currency 103,](#page-110-0) [104](#page-111-0) [date of item 102](#page-109-0) [defining new currency 105](#page-112-0) [deleting records 55,](#page-62-0) [79](#page-86-0) [menus 110](#page-117-0) [notes for records 70](#page-77-0) [opening 52](#page-59-0) [overview 52](#page-59-0) [purging records 56](#page-63-0) [receipt details 102](#page-109-0)

[reports in Excel 107](#page-114-0)[–110,](#page-117-0)  [209–](#page-216-0)[218](#page-225-0) [sorting records 67](#page-74-0) [templates for reports 109](#page-116-0) [type 103,](#page-110-0) [111](#page-118-0) [vendor 103](#page-110-0) [External keyboard 23](#page-30-0)

### **F**

[FCC Statement 221](#page-228-0) [Files, linking to external 159](#page-166-0) [Filing e-mail 126](#page-133-0) [Filters for e-mail 131](#page-138-0)[–135](#page-142-0) Finding [applications, using Graffiti](#page-24-0)  writing 17 [e-mail addresses 120](#page-127-0)[–121](#page-128-0) [information in applications](#page-69-0)  [62–](#page-69-0)[66](#page-73-0) [phone numbers 64](#page-71-0)[–65](#page-72-0) [using the Find application 64](#page-71-0) [Folders for e-mail 128](#page-135-0) [Fonts 71,](#page-78-0) [107](#page-114-0) [Formats preferences 166](#page-173-0) [Frozen organizer 197](#page-204-0)

### **G**

[Games 42,](#page-49-0) [168](#page-175-0) General preferences [alarm sounds 168](#page-175-0) [auto-off delay 168](#page-175-0) [system sounds 168](#page-175-0) [Glossary.](#page-40-0) *See* Graffiti ShortCuts Graffiti [accented characters 32](#page-39-0) [alphabet 25,](#page-32-0) [28](#page-35-0) [basic concepts 25](#page-32-0) [capital letters 29](#page-36-0) [Command stroke 19](#page-26-0) [defined 21](#page-28-0) [Giraffe game for practicing 42](#page-49-0) [how to write characters 26](#page-33-0) [menu commands 19](#page-154-0) [moving the cursor 33](#page-40-0) [numbers 29](#page-36-0)

[online Help 55,](#page-62-0) [164](#page-171-0) [problems using 198](#page-205-0) [punctuation marks 30](#page-37-0) [ShortCuts for entering data 33,](#page-40-0)  [187–](#page-194-0)[188](#page-195-0) [symbols 31](#page-38-0) [tips 27](#page-34-0) [writing 25](#page-32-0)[–34](#page-41-0) [writing area 6,](#page-13-0) [26](#page-33-0)

### **H**

[Hard reset 192](#page-199-0) [Header information \(e-mail\) 117](#page-124-0)[, 119](#page-126-0) Help [Graffiti 55](#page-62-0) [online tips 20](#page-27-0) [Hiding records 68](#page-75-0) [High Priority e-mail filter 134](#page-141-0) HotSync [buttons preferences 166](#page-173-0) [conduits for synchronizing](#page-151-0)  [applications 144](#page-151-0)[–145,](#page-152-0)  [193](#page-200-0) [customizing 144](#page-151-0) [defined 56](#page-63-0) [first-time operation 57](#page-64-0)[–58,](#page-65-0)  [160–](#page-167-0)[161](#page-168-0) [for managing desktop E-Mail](#page-122-0)  [115–](#page-122-0)[116](#page-123-0) [HotSync Manager 57](#page-64-0) [IR operation 146](#page-153-0)[–151](#page-158-0) [linking to external files 159](#page-166-0) [local operation 58,](#page-65-0) [142](#page-149-0)[, 201](#page-208-0) [Manager 147,](#page-154-0) [149](#page-156-0) [modem operation 143](#page-150-0)[, 151](#page-158-0)[–155,](#page-162-0)  [202–](#page-209-0)[203](#page-210-0) [modem settings 152](#page-159-0) [network operation 156](#page-163-0)[–159](#page-166-0) [operations using cradle 150](#page-157-0)[, 169](#page-176-0) [operations using IR port](#page-156-0)  [149–](#page-156-0)[150,](#page-157-0) [170–](#page-177-0)[171](#page-178-0) [options for filtering e-mail](#page-137-0)  [130–](#page-137-0)[135](#page-142-0) [problems with 200](#page-207-0)[–205](#page-212-0) [problems with IR 203](#page-210-0) [setting options 141](#page-148-0)[–143](#page-150-0)

[for synchronizing data 11](#page-18-0) [using with another PIM 43](#page-50-0)

# **I**

Icons [alarm 76](#page-83-0) [application 15,](#page-22-0) [38](#page-45-0) [note 70](#page-77-0) [online Tips 20](#page-27-0) [onscreen 198](#page-205-0) [repeating event 78](#page-85-0) [Idle timeout of ISP or server](#page-186-0)  connection 179 [Ignoring e-mail.](#page-139-0) *See* Filters for e-mail [Importing data 22,](#page-29-0) [35](#page-42-0)[–36](#page-43-0) [Inbox 128](#page-135-0) Infrared [connections 169](#page-176-0) [HotSync operations 149](#page-156-0)[–150,](#page-157-0)  [170–](#page-177-0)[171](#page-178-0) [installing Windows 95 driver](#page-154-0)  147 [port 9,](#page-16-0) [146,](#page-153-0) [148](#page-155-0) [problems with IR HotSync](#page-210-0)  operations 203 [requirements for computer 146](#page-153-0) [Initialization string 170](#page-177-0)[–171](#page-178-0) Installing [applications 40](#page-47-0)[–42](#page-49-0) [batteries 10](#page-17-0) [conduit to install applications](#page-151-0)  144 [Desktop software 12](#page-19-0)[–13](#page-20-0)[, 196](#page-203-0) [Mail.](#page-121-0) *See* Mail, desktop configuration International characters [Graffiti writing 32](#page-39-0) [onscreen keyboard 34](#page-41-0) [IP address 178,](#page-185-0) [180](#page-187-0) IR port *[See also](#page-16-0)* Beaming *and* Infrared [IR.](#page-153-0) *See* Infrared [IrCOMM 146,](#page-153-0) [169](#page-176-0) [IrDA \(Infrared Data Association\) 146](#page-153-0) [Items.](#page-60-0) *See* To Do List *or* Expense

# **K**

Keyboard [computer 35](#page-42-0) [onscreen 15,](#page-22-0) [34,](#page-41-0) [165](#page-172-0)

# **L**

**Letters** [font style 71](#page-78-0) [Graffiti 25,](#page-32-0) [28](#page-35-0) [onscreen keyboard 34](#page-41-0) [List, in Applications Launcher 38](#page-45-0) [Locking the organizer with a](#page-52-0)  [password 45–](#page-52-0)[46,](#page-53-0) [165](#page-172-0)[, 186](#page-193-0) [Login scripts 181](#page-188-0)[–184](#page-191-0)[, 219](#page-226-0) Looking up Address Book data [to add to other records 64](#page-71-0)[–65](#page-72-0) [scrolling in Address list 63](#page-70-0) [to add to e-mail addresses](#page-127-0)  [120–](#page-127-0)[121](#page-128-0) Lost [organizer, contact for 87](#page-94-0) [records 199](#page-206-0) Lotus [1-2-3, for expense reports 218](#page-225-0) [cc:Mail 114](#page-121-0) [Organizer, importing data from](#page-42-0)  35

### **M**

[Macintosh 4,](#page-11-0) [107,](#page-114-0) [146](#page-153-0)[, 181](#page-188-0) Mail [address lookup 120](#page-127-0)[–121](#page-128-0) [attachments 131](#page-138-0) [BCC \(blind carbon copy\) 121,](#page-128-0)  [122](#page-129-0) [changing setup 116](#page-123-0) [closing 117](#page-124-0) [confirm delivery 121](#page-128-0)[, 124](#page-131-0) [confirm read 121,](#page-128-0) [124](#page-131-0) [creating 117](#page-124-0)[–119](#page-126-0) [deleting e-mail 127](#page-134-0) [desktop configuration 114](#page-121-0)[–116](#page-123-0) [draft e-mail 125](#page-132-0) [editing unsent e-mail 124](#page-131-0)

[filing e-mail 126](#page-133-0) [filtering options 130](#page-137-0)[–135](#page-142-0) [folders 128](#page-135-0) [HotSync options 115](#page-122-0)[–116](#page-123-0) [menus 136](#page-143-0) [opening 116](#page-123-0) [overview 113](#page-120-0)[–114](#page-121-0) [priority of delivery 121](#page-128-0)[, 122](#page-129-0) [purging deleted e-mail 128](#page-135-0) [recovering deleted 127](#page-134-0) [replying to e-mail 119](#page-126-0) [sending 124](#page-131-0) [showing dates 129](#page-136-0) [signature 121,](#page-128-0) [123](#page-130-0)[–124](#page-131-0) [sorting 129](#page-136-0) [synchronizing 116](#page-123-0) [truncating 135](#page-142-0) [viewing e-mail 116](#page-123-0) [Main applications 16](#page-23-0) [Maintenance information 189](#page-196-0) [Masking records 68](#page-75-0) Memo Pad [adding Address Book data to](#page-72-0)  records 65 [archive files \(.mpa\) 35](#page-42-0) [categorizing records 59](#page-66-0) [conduit for synchronizing 144](#page-151-0) [creating records 53,](#page-60-0) [96](#page-103-0) [deleting records 55](#page-62-0)[, 79](#page-86-0) [dragging memos into other](#page-58-0)  applications 51 [fonts 71](#page-78-0) [menus 97,](#page-104-0) [100](#page-107-0) [opening 51](#page-58-0) [overview 51](#page-58-0) [private records 69](#page-76-0) [reviewing memos 96](#page-103-0) [sorting records 67,](#page-74-0) [199](#page-206-0) Memory [amount of free 208](#page-215-0) [for beaming 206](#page-213-0) [Calculator 99](#page-106-0) [regaining 56,](#page-63-0) [197](#page-204-0) [Memos.](#page-60-0) *See* Memo Pad [Menus 17–](#page-24-0)[19,](#page-26-0) [198](#page-205-0) [Address Book 89](#page-96-0) [choosing 18](#page-25-0)

[command equivalents \(Graffiti](#page-26-0)  writing) 19 [command toolbar 19](#page-26-0) [Date Book 84](#page-91-0) [Edit menu 54](#page-61-0)[–55](#page-62-0) [Expense 110](#page-117-0) [Mail 136](#page-143-0) [Memo Pad 97,](#page-104-0) [100](#page-107-0) [menu bar 15,](#page-22-0) [18](#page-25-0) [Network Preferences 184](#page-191-0) [To Do List 95](#page-102-0) Microsoft [Excel, transferring Expense data](#page-113-0)  [to 106–](#page-113-0)[110](#page-117-0) [Exchange 114](#page-121-0) [Outlook, connecting to 200](#page-207-0) [Windows 95, 98 146](#page-153-0) Modem [connections 169](#page-176-0) [HotSync operations via 151](#page-158-0)[–155,](#page-162-0)  [202–](#page-209-0)[203](#page-210-0) [initialization string 170](#page-177-0)[–171](#page-178-0) [setup after upgrade 5](#page-12-0) [Monday, to start week 167](#page-174-0) [Month \(Date Book view\) 82](#page-89-0)[, 85](#page-92-0) [Moving the cursor \(Graffiti writing\)](#page-40-0)  33 [MPA \(Memo Pad archive file\) 35](#page-42-0)

### **N**

Network [connecting 178](#page-185-0) [connection type 179](#page-186-0) [HotSync operation 156](#page-163-0)[–159](#page-166-0) [idle timeout 179](#page-186-0) [login scripts 181](#page-188-0)[–184](#page-191-0) [password 174](#page-181-0) [phone settings 175](#page-182-0) [preferences 172](#page-179-0)[–185](#page-192-0) [primary DNS 180](#page-187-0) [secondary DNS 180](#page-187-0) [selecting connection 174](#page-181-0) [selecting service 172](#page-179-0) [TCP/IP 172](#page-179-0) [user name 173](#page-180-0) [Notes, attaching to records 70](#page-77-0)

Numbers [decimal point and thousands](#page-174-0)  separator 167 [Graffiti writing 29](#page-36-0) [onscreen keyboard 15](#page-22-0)[, 20](#page-27-0)[, 34](#page-41-0)

### **O**

[1-2-3, for expense reports 218](#page-225-0) [Onscreen keyboard 20](#page-27-0)[, 34](#page-41-0)[, 55](#page-62-0) [pen stroke to open 165](#page-172-0) Opening [Address Book 49](#page-56-0) [applications 16](#page-23-0)[–17](#page-24-0) [Calculator 52](#page-59-0) [Date Book 48](#page-55-0) [Expense 52](#page-59-0) [Mail 116](#page-123-0) [Memo Pad 51](#page-58-0) [To Do List 50](#page-57-0) [Organizer \(Lotus PIM\) 35](#page-42-0) [Outbox 124,](#page-131-0) [128](#page-135-0) [Outlook, connecting to 200](#page-207-0) [Overlapping events 82](#page-89-0) [Owner preferences 186](#page-193-0)

### **P**

[Palm Desktop software.](#page-18-0) *See* Desktop software Palm III [battery door 9](#page-16-0) [battery installation 10](#page-17-0) [contrast control 9](#page-16-0) [Passwords 44](#page-51-0)[–46](#page-53-0) [changing 45](#page-52-0) [creating 44](#page-51-0) [deleting 45](#page-52-0) [for network 174](#page-181-0) [forgotten 46,](#page-53-0) [207](#page-214-0) [Pasting text 54](#page-61-0) [Payment, Expense item 103](#page-110-0) [Pen stroke, full-screen 164](#page-171-0)[–165](#page-172-0) [Personal information managers](#page-20-0). *See*  PIM [Phone Lookup 64](#page-71-0)[–65](#page-72-0)

Phone numbers [selecting for Address list 89](#page-96-0) [selecting types 87](#page-94-0) [Phone settings for ISP or dial-in](#page-182-0)  [server 175–](#page-182-0)[177](#page-184-0) [Pick lists 15](#page-22-0) PIM (personal information manager) [using HotSync Manager with 43](#page-50-0) [using with organizer 13](#page-20-0) *[See also](#page-20-0)* Desktop software [Plug-in applications 184](#page-191-0) [Port.](#page-18-0) *See* Serial port Ports [IR on handheld 146](#page-153-0) [simulated for infrared](#page-155-0)  communication 148 [Power button 7](#page-14-0) [PPP 178](#page-185-0) [PRC \(application file extension\) 41,](#page-48-0)  [184](#page-191-0) [Preferences 23](#page-30-0) [Buttons 164](#page-171-0) [choosing 39](#page-46-0) [Connection 172](#page-179-0) [Digitizer 166](#page-173-0) [Formats 166](#page-173-0) [General 168](#page-175-0) [HotSync buttons 166](#page-173-0) [Network 172–](#page-179-0)[185](#page-192-0) [Owner 186](#page-193-0) [ShortCuts 187](#page-194-0) [Primary DNS 180](#page-187-0) Printing [expense reports from Excel](#page-114-0)  [107–](#page-114-0)[110](#page-117-0) [records from applications 11](#page-18-0) [Prioritizing To Do List records 91](#page-98-0)[, 95](#page-102-0) [Priority of delivery \(e-mail\) 122](#page-129-0) Private records [displaying and creating 68](#page-75-0)[–70,](#page-77-0)  [199](#page-206-0) [lost with forgotten password 46](#page-53-0) *[See also](#page-75-0)* Security [Profiles 160](#page-167-0) Punctuation marks [Graffiti writing 30](#page-37-0)

[onscreen keyboard 34](#page-41-0) Purging [deleted e-mail 128](#page-135-0) [records 56](#page-63-0) *[See also](#page-63-0)* Deleting

# **Q**

[Quattro Pro, for expense reports 218](#page-225-0)

### **R**

[Range of times in Day view 85](#page-92-0) [Reading e-mail on organizer 116](#page-123-0) [Receipts, recording in Expense 102](#page-109-0) [Receiving data.](#page-144-0) *See* Beaming information Records [Address Book 86](#page-93-0) [beaming 137–](#page-144-0)[138](#page-145-0) [choosing categories 59](#page-66-0) [creating 53](#page-60-0) [Date Book 72](#page-79-0) [defined 53](#page-60-0) [deleting 55,](#page-62-0) [78](#page-85-0) [displaying a category of 60](#page-67-0) [editing 53–](#page-60-0)[55](#page-62-0) [Expense 101](#page-108-0) [fonts 71](#page-78-0) [hiding private 44,](#page-51-0) [68](#page-75-0) [lost 199](#page-206-0) [masking private 44](#page-51-0)[, 68](#page-75-0) [Memo Pad 96](#page-103-0) [notes for 70](#page-77-0) [number of 208](#page-215-0) [private 68–](#page-75-0)[70](#page-77-0) [purging 56](#page-63-0) [sorting 67–](#page-74-0)[68](#page-75-0) [To Do List 91](#page-98-0) Recovering [deleted e-mail 127](#page-134-0) [filed mail 127](#page-134-0) Removing [applications 43](#page-50-0) [Desktop software 43](#page-50-0) [Renaming categories 6](#page-69-0)[2](#page-72-0)

Repeating events [deleting from Date Book 55](#page-62-0) [scheduling 77](#page-84-0) [Replying to e-mail 119](#page-126-0) [Rescheduling events 76](#page-83-0) Resetting organizer [hard reset 192](#page-199-0) [location of reset button 9](#page-16-0)[, 191](#page-198-0) [soft reset 191](#page-198-0) [Retrieving e-mail.](#page-140-0) *See* Filters for e-mail

### **S**

Saving [data 37,](#page-44-0) [53,](#page-60-0) [55](#page-62-0) [draft e-mail 125](#page-132-0) [Scheduling events 72](#page-79-0)[–76](#page-83-0) Screen [backlight 7](#page-14-0) [blank 197](#page-204-0) [calibrating 14,](#page-21-0) [166](#page-173-0) [caring for 189](#page-196-0) [touching with your finger 6](#page-13-0) Scroll [bar 16](#page-23-0) [button 6](#page-13-0) [Searching.](#page-69-0) *See* Finding [Secondary DNS 180](#page-187-0) [Security 44–](#page-51-0)[46](#page-53-0) [changing password 45](#page-52-0) [deleting password 45](#page-52-0) [displaying owner's name 186](#page-193-0) [forgotten password 46](#page-53-0) [locking the organizer 45](#page-52-0) [private records 68](#page-75-0)[–70](#page-77-0) Selecting [date for event 74](#page-81-0) e-mail to be synchronized. *See*  [Filters for e-mail 131](#page-138-0) [phone numbers in Address](#page-94-0)  Book 87 [text 54,](#page-61-0) [55](#page-62-0) Sending [data.](#page-144-0) *See* Beaming information

[e-mail 117–](#page-124-0)[119,](#page-126-0) [124](#page-131-0) Serial [connections 169](#page-176-0) [port 143,](#page-150-0) [151](#page-158-0) [Serial connector 9](#page-16-0) [Serial port 12](#page-19-0) Service [selecting for network 172](#page-179-0) [templates 178,](#page-185-0) [184](#page-191-0) [Settings.](#page-170-0) *See* Preferences **ShortCuts** [backing up 144](#page-151-0) [managing 187–](#page-194-0)[188](#page-195-0) [menu commands 19](#page-26-0) [predefined 34](#page-41-0) [using 33](#page-40-0) [Showing dates in Mail list 129](#page-136-0) [Signature for e-mail 123](#page-130-0)[–124](#page-131-0) [Simulated port for infrared](#page-155-0)  communication 148 [Soft reset 191](#page-198-0) Sorting [applications 38](#page-45-0) [e-mail items 129](#page-136-0) [records 67–](#page-74-0)[68,](#page-75-0) [199](#page-206-0) [Sounds.](#page-204-0) *See* Alarm *and* System sounds [Starting applications 17](#page-24-0) [Storing e-mail 126](#page-133-0) Stylus [dragging with 14](#page-21-0) [pen stroke to activate a feature](#page-171-0)  164 [tapping with 14](#page-21-0) [writing with 9,](#page-16-0) [25](#page-32-0) [Sunday, to start week 167](#page-174-0) Symbols [for currency 104](#page-111-0) [in Graffiti writing 31](#page-38-0) [Synchronizing data.](#page-18-0) *See* HotSync System [conduit 144](#page-151-0) [requirements for Desktop](#page-11-0)  software 4 [sounds 168](#page-175-0)

#### **Page 234 Index**

[Tab delimited files, importing data](#page-42-0)  from 35 [Tapping 14,](#page-21-0) [198](#page-205-0) [TCP/IP 172,](#page-179-0) [185](#page-192-0) [TDA \(To Do List archive file\) 35](#page-42-0) [Technical Support 195](#page-202-0)[, 208](#page-215-0) [Templates for expense reports 109](#page-116-0) Text [copying 54](#page-61-0) [cutting 54](#page-61-0) [entry.](#page-32-0) *See* Entering data [files, importing data from 35](#page-42-0) [fonts for 71](#page-78-0) [selecting all 55](#page-62-0) [Thousands separator 167](#page-174-0) Time [alarm setting 76](#page-83-0) [bars in Date Book 84](#page-91-0) [format 167](#page-174-0) [setting current 23](#page-30-0) [setting event 72](#page-79-0) [start and end for Date Book Day](#page-92-0)  view 85 [Tips, online 20](#page-27-0) To Do List [adding Address Book data to](#page-72-0)  records 65 [archive files \(.tda\) 35](#page-42-0) [categorizing records 59](#page-66-0)[, 95](#page-102-0) [checking off items 92](#page-99-0) [completed items 94](#page-101-0) [completion date 94](#page-101-0) [conduit for synchronizing 144](#page-151-0) [creating records 53](#page-60-0)[, 91](#page-98-0) [deleting records 55,](#page-62-0) [79](#page-86-0) [due date 93,](#page-100-0) [94,](#page-101-0) [95](#page-102-0) [fonts 71](#page-78-0) [menus 95](#page-102-0) [notes for records 70](#page-77-0) [opening 50](#page-57-0) [overview 50](#page-57-0) [prioritizing records 91](#page-98-0)[, 95](#page-102-0) [private records 69](#page-76-0) [purging records 56,](#page-63-0) [94](#page-101-0) [sorting records 67](#page-74-0)

**T**

[Today.](#page-206-0) *See* Current date [Transferring data.](#page-63-0) *See* HotSync [Transmitting data.](#page-144-0) *See* Beaming information [Troubleshooting 203](#page-210-0) [Truncating e-mail 135](#page-142-0) Turning off organizer [automatically 168](#page-175-0) [pen stroke for 165](#page-172-0) [problems with 197](#page-204-0) Turning on organizer [application buttons 7](#page-14-0) [displaying owner's name 186](#page-193-0) [power button 7](#page-14-0) [problems with 197](#page-204-0)

### **U**

[Undoing actions 54](#page-61-0) [Uninstalling Desktop software 43](#page-50-0) [Unresponsive organizer 197](#page-204-0) [Unsent e-mail, editing 124](#page-131-0) [Untimed events 72](#page-79-0)[, 75](#page-82-0)[, 77](#page-84-0) [Updating data.](#page-63-0) *See* HotSync [Upgrading Desktop software 4](#page-11-0) User name [for ISP 173](#page-180-0) [identifying organizer 186](#page-193-0) [User profiles 160](#page-167-0)

### **V**

[Vendor for Expense item 103](#page-110-0)

### **W**

[Web sites 13,](#page-20-0) [147](#page-154-0) [Week \(Date Book view\) 80](#page-87-0)[–81](#page-88-0)[, 167,](#page-174-0)  [199](#page-206-0) [Writing area 6](#page-13-0) [Writing.](#page-32-0) *See* Entering data

### **X**

[XLT \(Expense report template in](#page-116-0)  Excel) 109